#### La educación Mineducación es de todos

### ROL OPERADOR

## **SISTEMA DE ATENCIÓN AL CIUDADANO** SAC V.2 2019

# **Qué es el SAC ?**

El Sistema de Atención al Ciudadano "SAC", es una herramienta que le permite a los ciudadanos registrar sus PQRSD a través de los diferentes canales de atención dispuestos para tal fin.

Lo anterior se puede hacer desde la comodidad de su casa, oficina o cualquier lugar donde se cuente con acceso a internet si así lo desea, además, se puede realizar seguimiento a los estados de dichos requerimientos.

## **Canales de Atención**

PLATAFORMAS DIGITALES

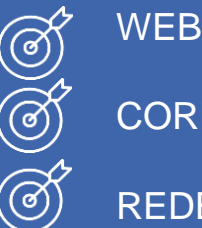

CORREO ELECTRÓNICO REDES SOCIALES

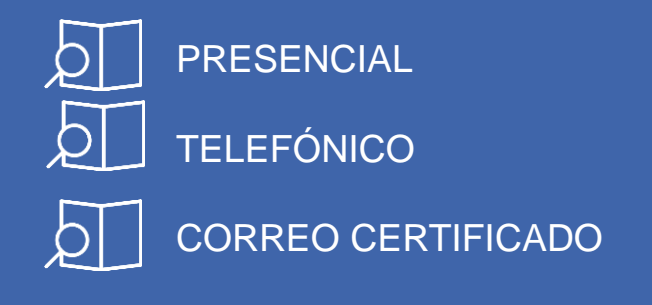

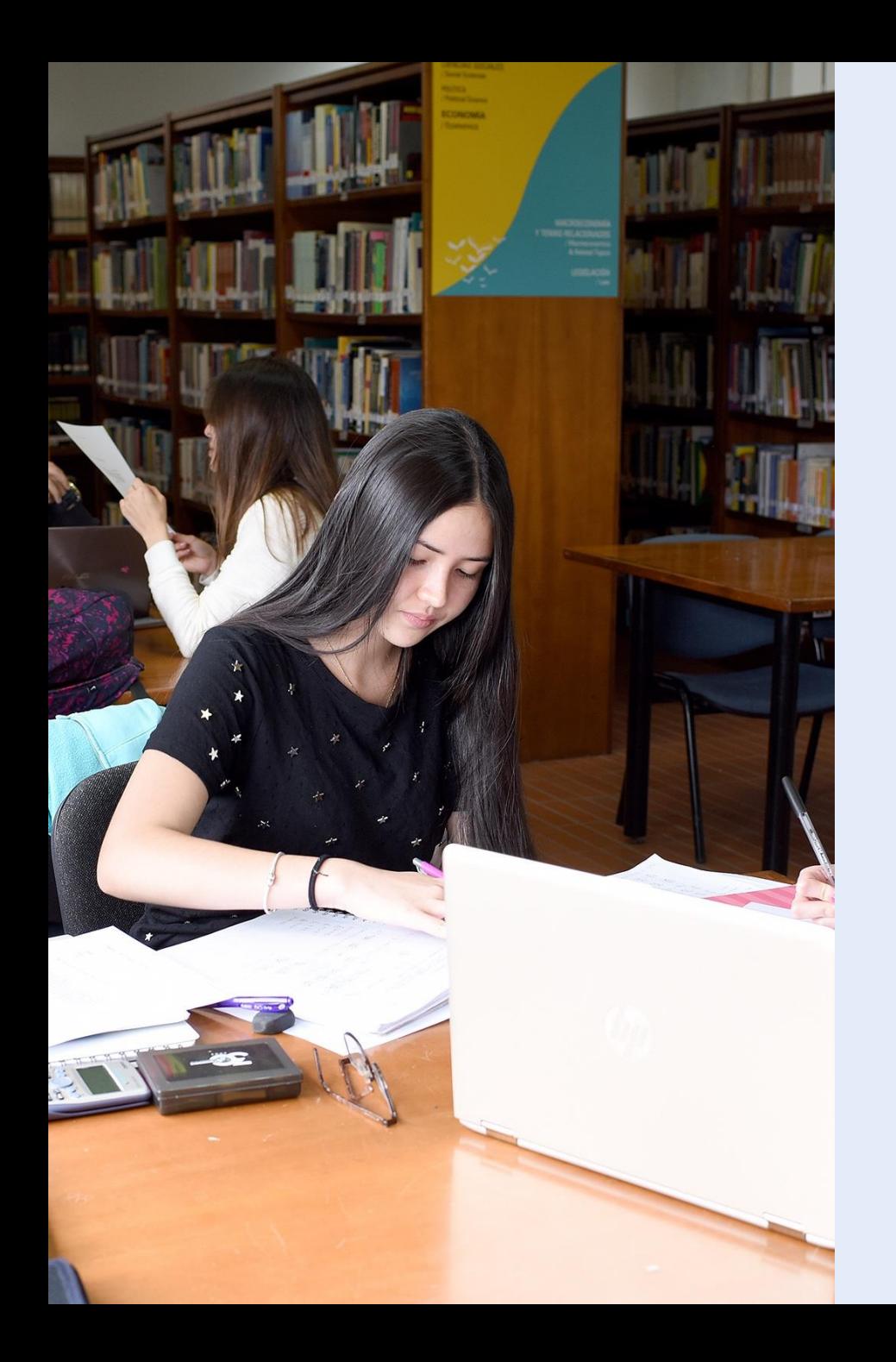

## **Quién es el Operador ?**

El Ciudadano es la persona que expone y radica en el SAC cualquier tema relacionado con el sector educativo a la Secretaría de Educación a través de los canales dispuestos para tal fin: web, telefónico, presencial (documentos físicos), correo electrónico y correo certificado.

#### **REQUISITOS PARA RADICAR**

- Oportunidad
- Leer los documentos recibidos.
- Conocer los procesos y ejes temáticos de la Secretaría de Educación.
- Conocer y practicar el protocolo de atención al ciudadano implementado por la Secretaría de Educación.

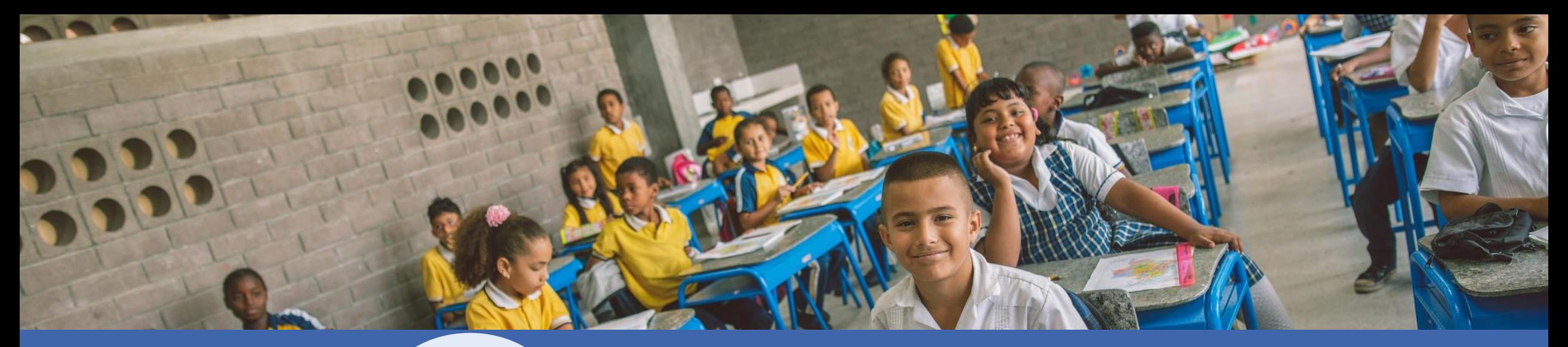

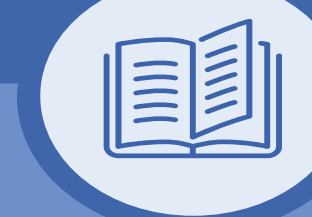

- Ingresar al Sistema
- Revisar a diario el resumen de las PQRSD de la entidad.
- Radicar requerimientos a los funcionarios de la SE.
- Atender y registrar ciudadanos en el Sistema.
- Administrar y generar reportes
- Consultar requerimientos.

## FUNCIONES Y RESPONSABILIDADES

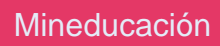

## **Ingresar al sistema**

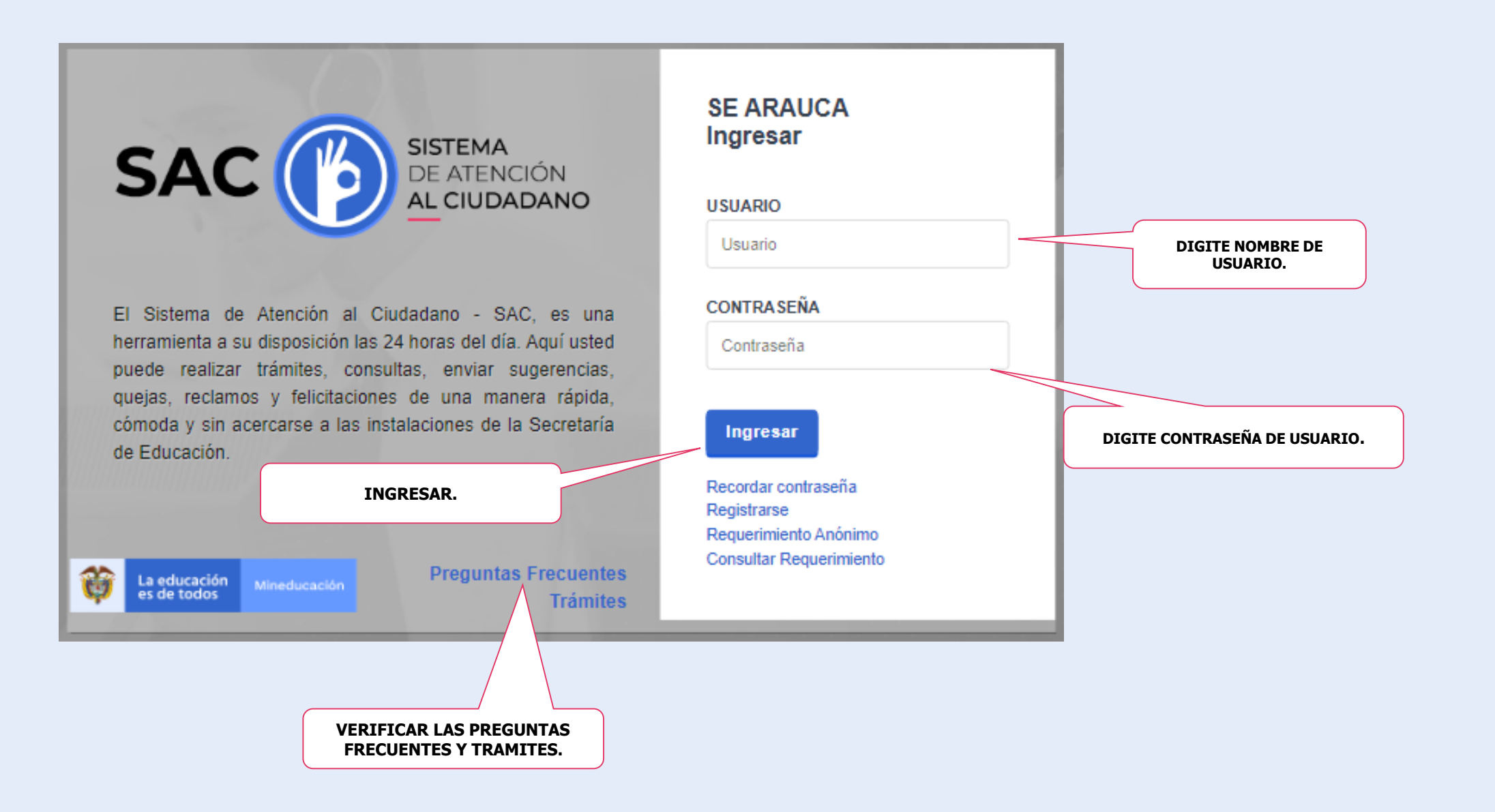

## **Recordar contraseña**

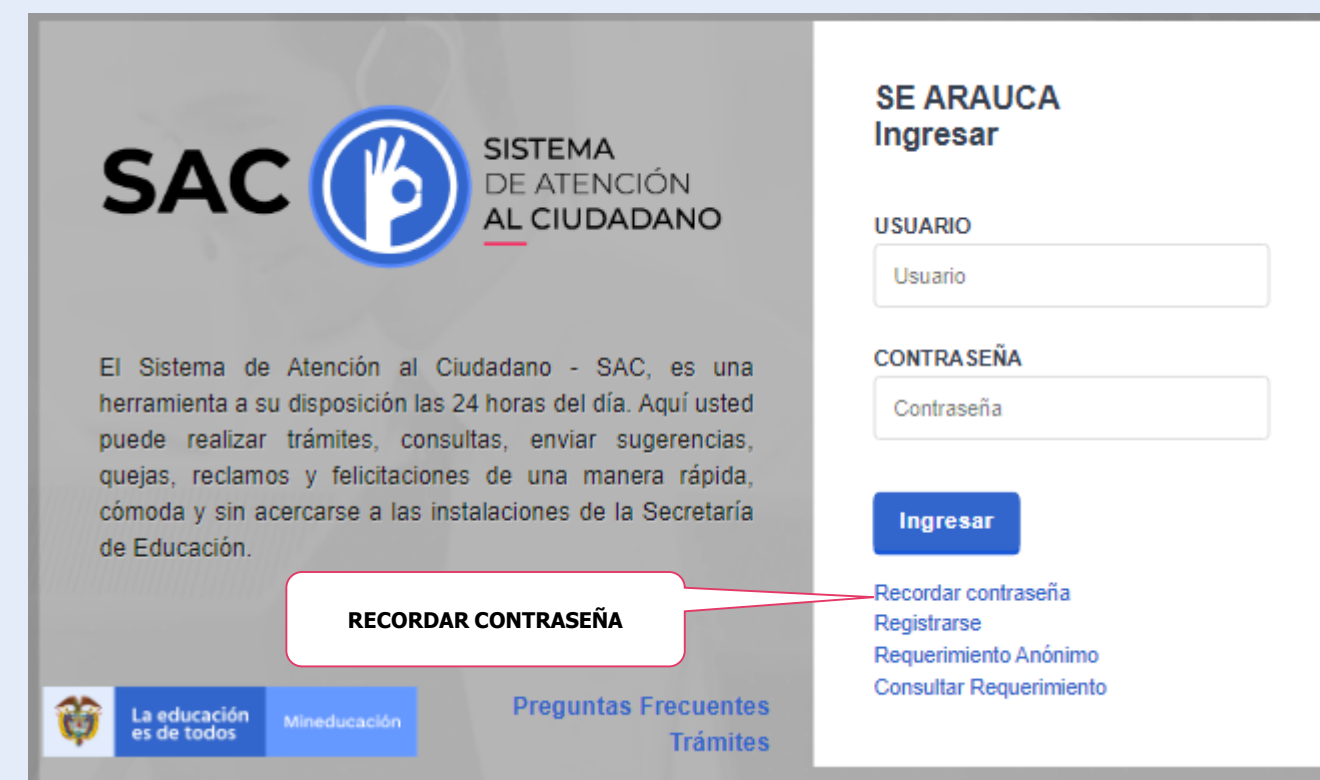

Si el Ciudadano ya se ha registrado y olvidó su contraseña, puede dar un clic en el botón "**Recordar Contraseña**" y el sistema enviará una nueva clave al correo electrónico registrado en el SAC.

## **Tipos de Radicados**

Cada Secretaría tendrá un radicado diferenciador, que estará conformado por las tres primeras letras del nombre de la secretaría, seguido del tipo de documento y consecutivo, así:

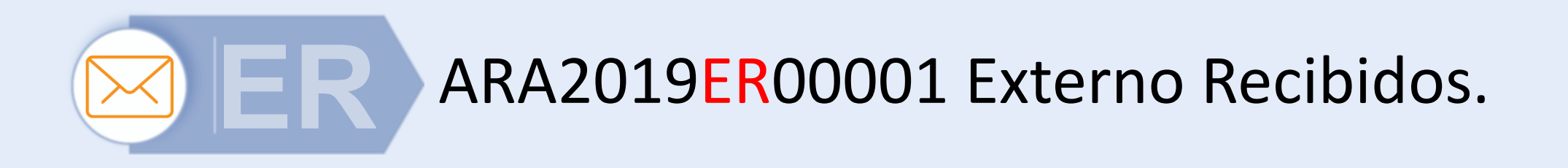

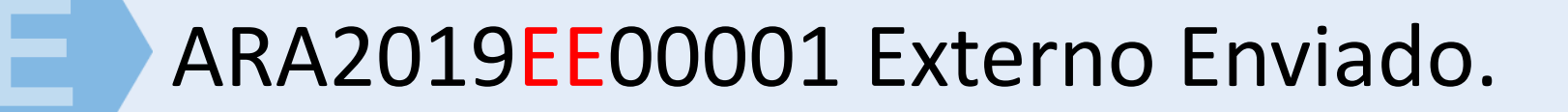

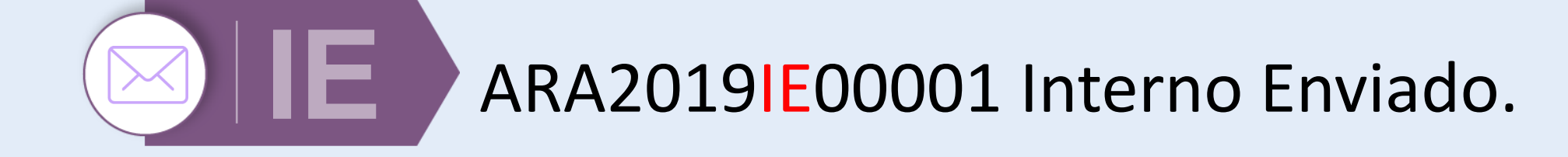

## **Ingreso a la página principal**

Una vez el Operador ingresa al sistema, en la pantalla principal puede empezar a crear los requerimientos del ciudadano, también encontrara los módulos y al dar clic podrá ingresar a cada uno de estos.

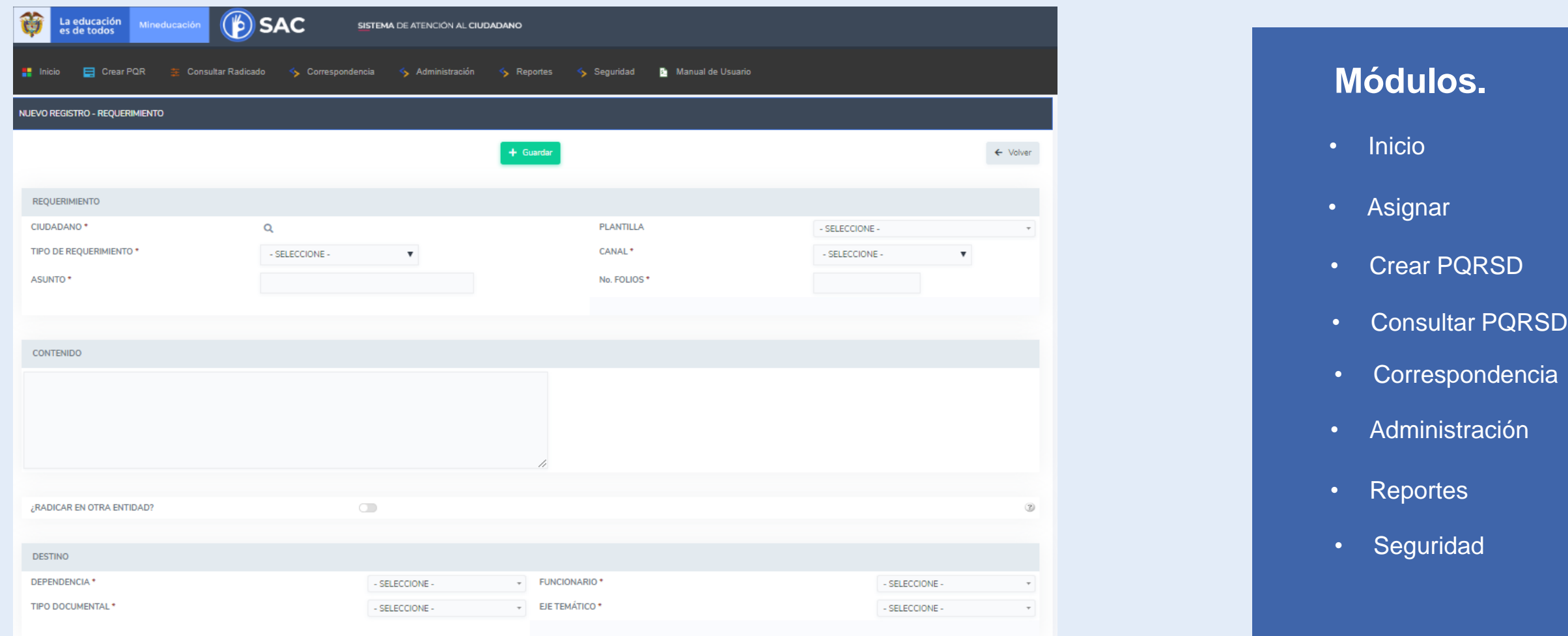

## **Ingreso a los módulos.**

**Inicio:** Se visualiza la barra de tareas y el  $\bm{\varphi}$ semáforo de requerimientos.

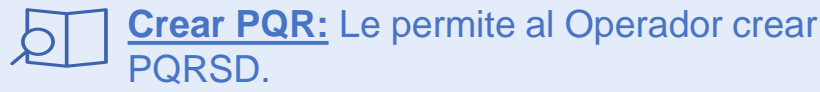

**Consultar Radicado:** Le permite al Operador

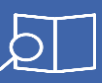

hacer búsqueda de los requerimientos, más fácilmente.

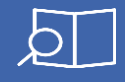

**Correspondencia:** Se visualiza los dos tipos de correspondencias que se manejan en la secretaría.

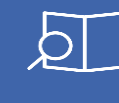

**Administración:** Se visualiza las opciones de ciudadanos, editar perfil y poner imagen de perfil.

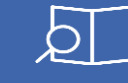

**Reportes:** Se visualiza los tipos de reportes que genera el SAC V2.0.

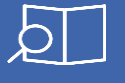

**Seguridad:** Se visualiza la opción para para realizar el cambio de contraseña.

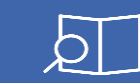

**Manual de Usuario:** Le permite visualizar y descargar el manual de rol operador.

## **Modulo de Inicio.**

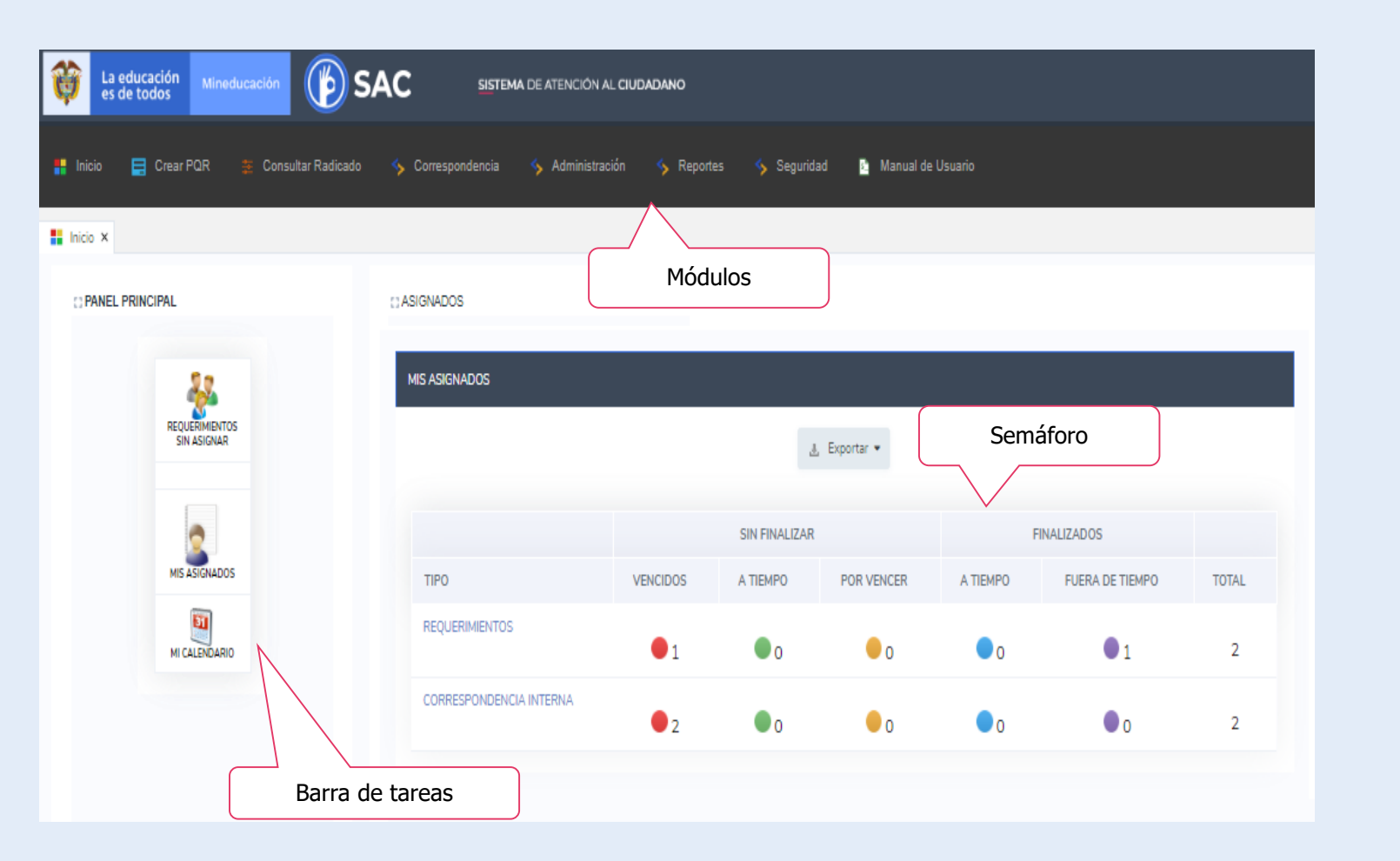

#### **Módulo.**

#### • **Inicio**

Una vez el Operador ingresa al sistema para visualizar la barra de tareas, el semáforo con los requerimientos y la correspondencia interna propia.

Al igual que los diferentes estados.

## **Panel Principal.**

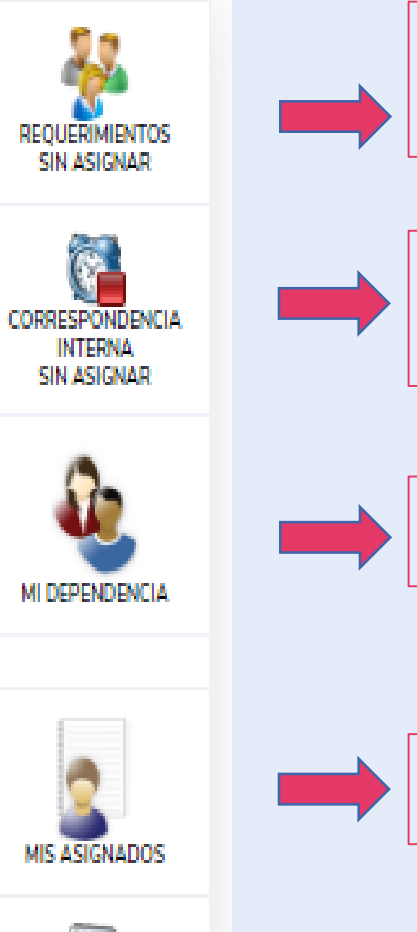

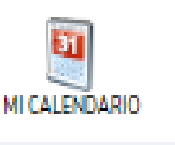

Dando clic en **requerimientos sin asignar**, el Operador puede visualizar los requerimientos sin asignar (ingresaron por la web) y pendientes de reasignar (que son los requerimientos que devolvieron los funcionarios.)

Dando clic en **correspondencia interna** sin asignar, el Operador puede visualizar la correspondencia interna que no ha sido asignada al responsable de contestar de su dependencia.

Dando clic en **mi dependencia**, el Operador puede visualizar el semáforo con los requerimientos y la correspondencia interna de la dependencia.

Dando clic en **mis asignados**, el Operador puede visualizar el semáforo con los requerimientos internos y externos asignados.

Dando clic en **mi calendario**, el Operador puede visualizar un calendario con los requerimientos internos y externos asignados.

## **Mis Requerimientos.**

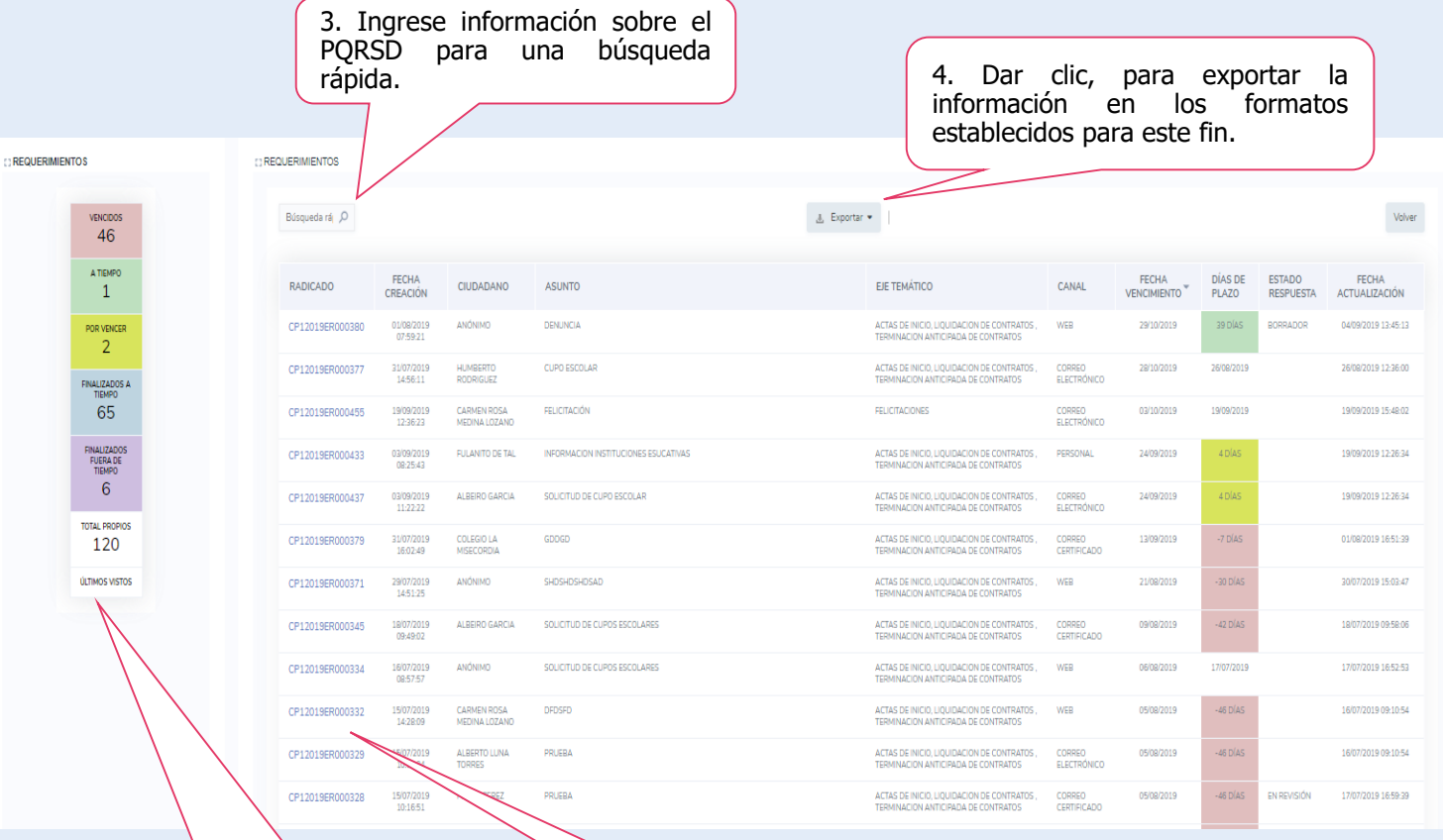

Ingresando a requerimientos, el Operador puede visualizar la barra de estados al costado izquierdo (Con un clic, puede ingresar a los estados y ver los requerimientos a su cargo), además, los requerimientos con sus respectivos estados.

Si quiere ver mayor información, puede dar clic en el consecutivo para ver la gestión y/o responderlo.

1. Dar clic, en cualquier estado para ingresar a los PQRSD.

> 2. Para ingresar a tramitar y/o ver el requerimiento, el Operador debe dar clic, sobre el consecutivo.

## **Estados Requerimientos.**

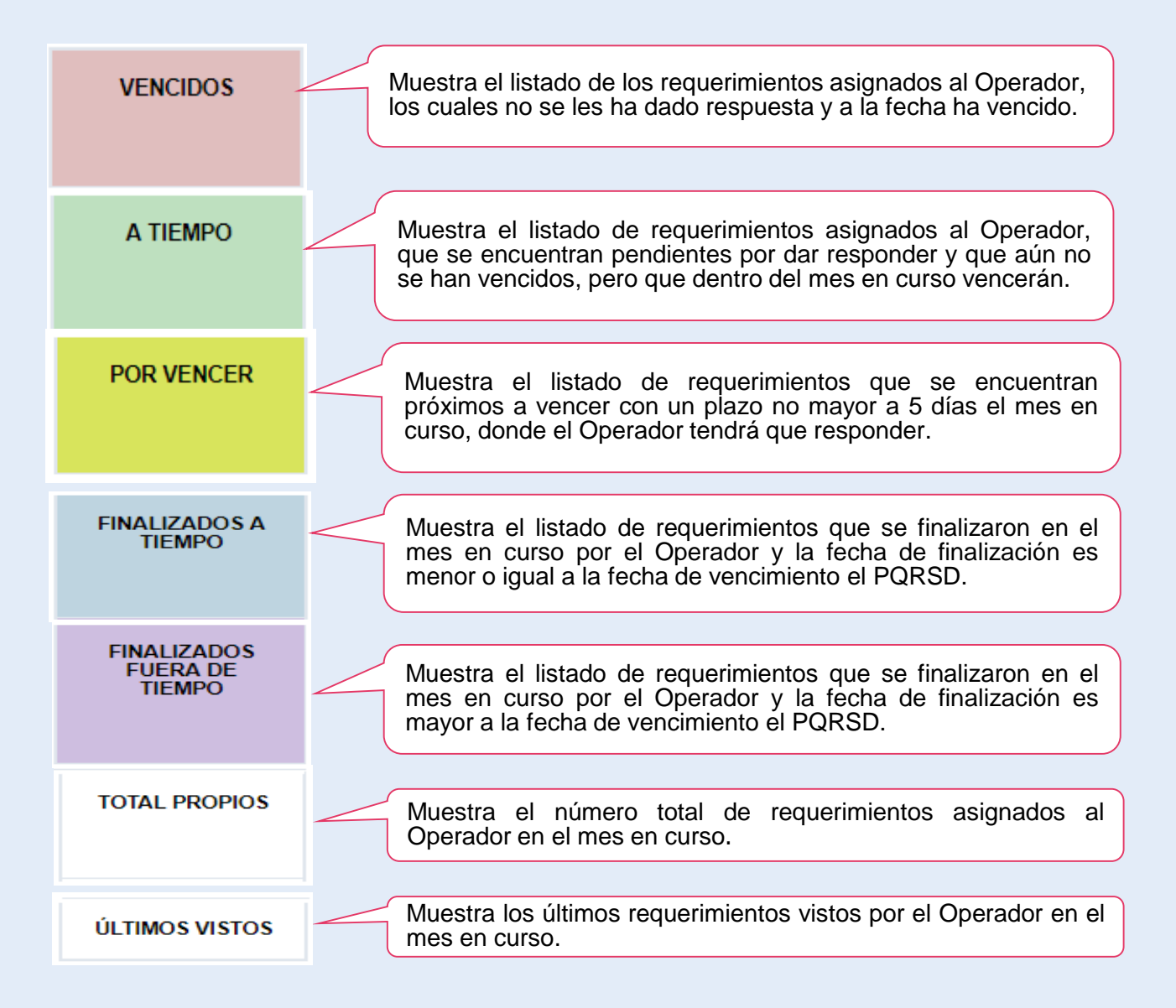

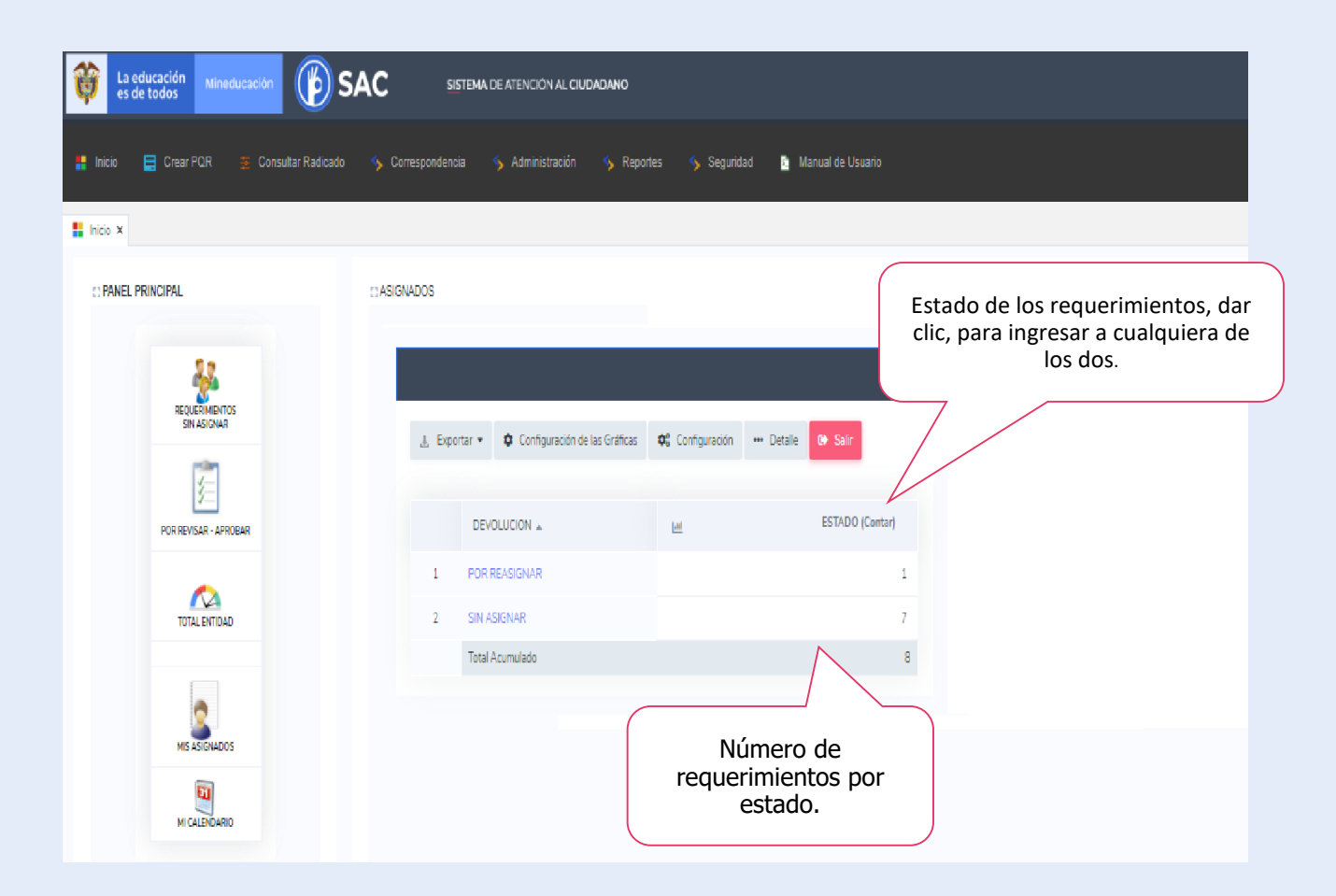

#### **Requerimientos sin asignar.**

Una vez el Operador ingresa al módulo de asignar, podrá ver el número de requerimientos en estado **ABIERTO** y **ASIGANDO**.

Ingresando a los requerimientos abiertos, pude asignar el o los requerimientos a quien le competa, aunque esta es una actividad del Operador, el Operador también lo puede realizar.

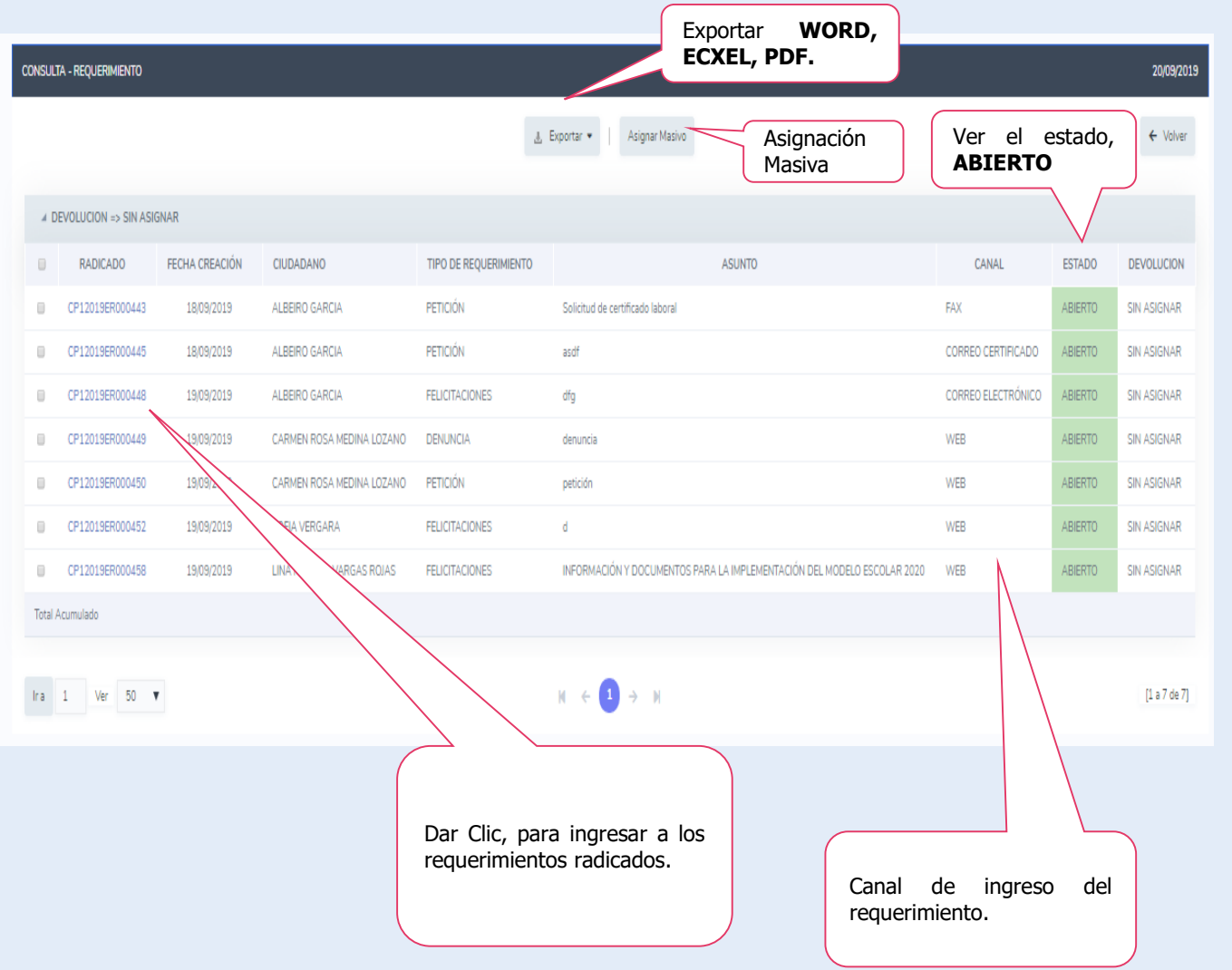

#### **Requerimientos sin asignar.**

El Operador puede hacer una asignación selectiva o individual, de igual manera, cuenta con la opción de hacerlo masivo.

Dando clic al consecutivo del requerimiento puede ingresar a ver la información del mismo.

#### **Ingresar al PQRSD.**

Dando clic al radicado el sistema ingresa al contenido del requerimiento, el Operador debe leer la totalidad de la información que éste contiene, para asignarlo correctamente.

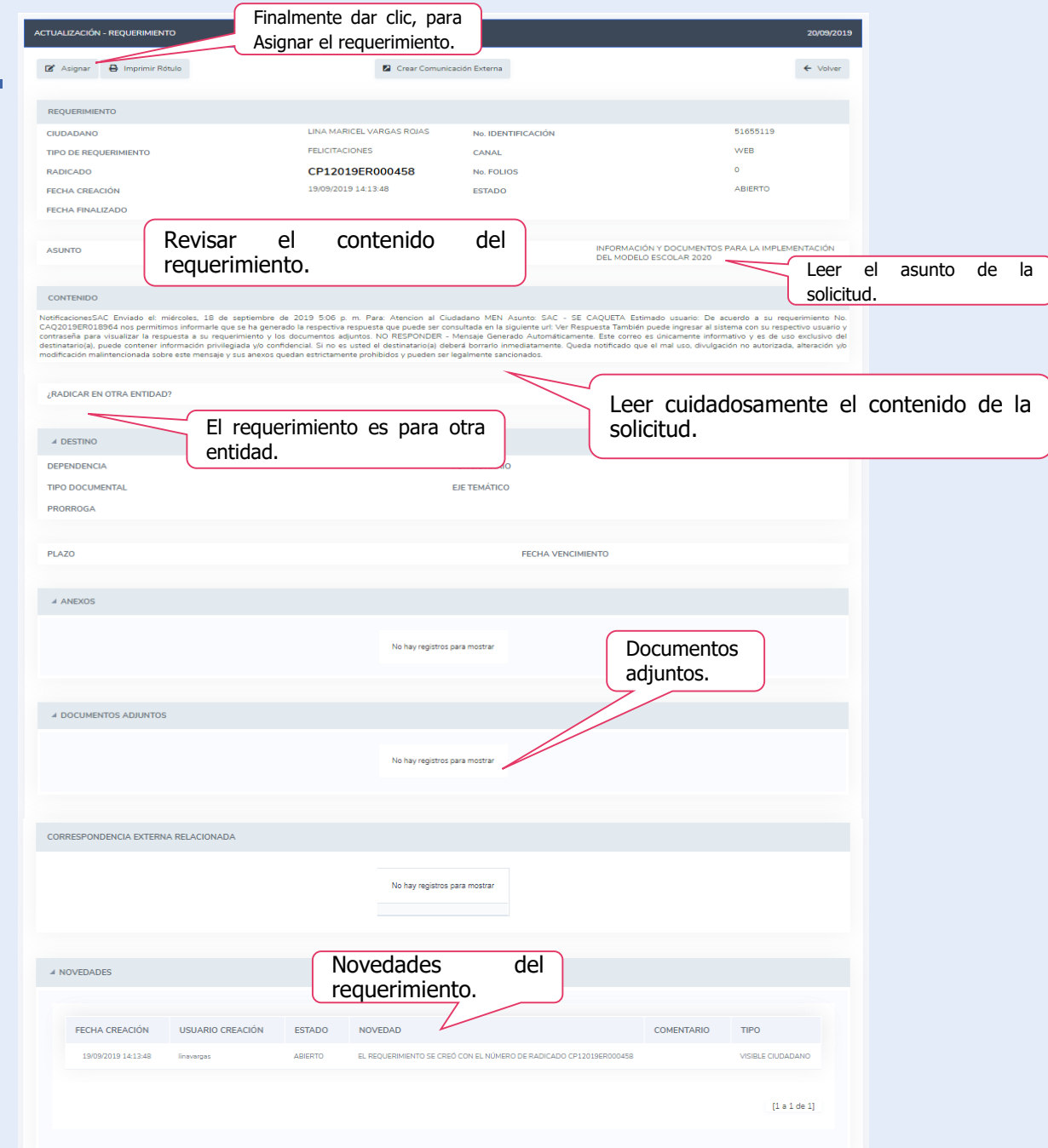

#### **Ingresar al PQRSD.**

Al dar clic sobre este botón asignar, se desplegará el formulario para ser diligenciado el Operador registra y asigna el requerimiento a una dependencia y Operador responsable.

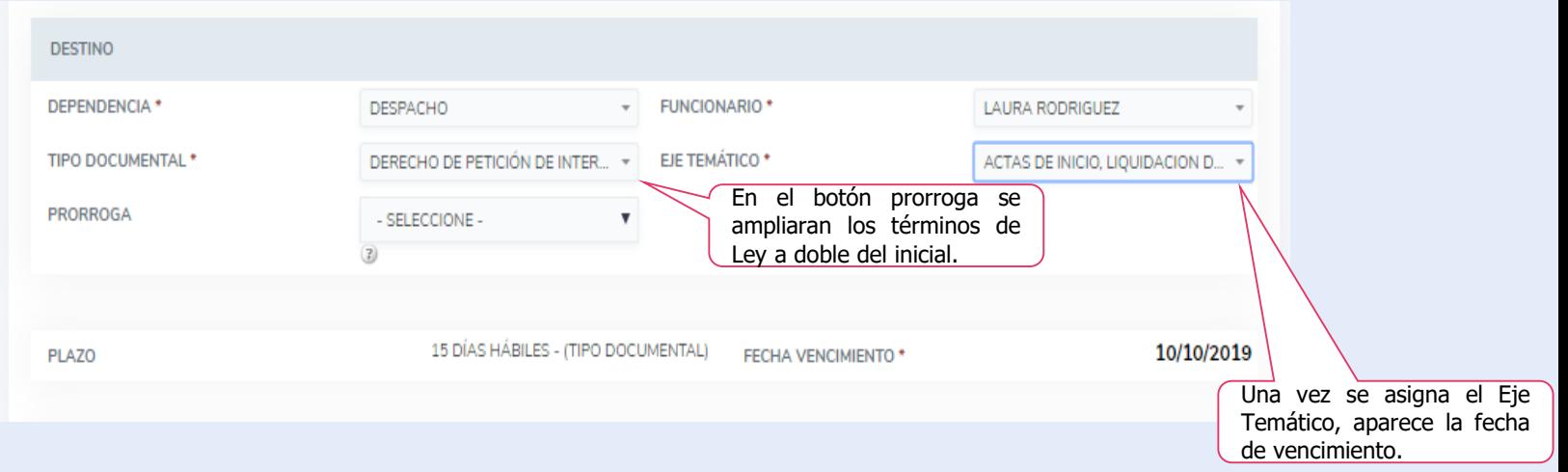

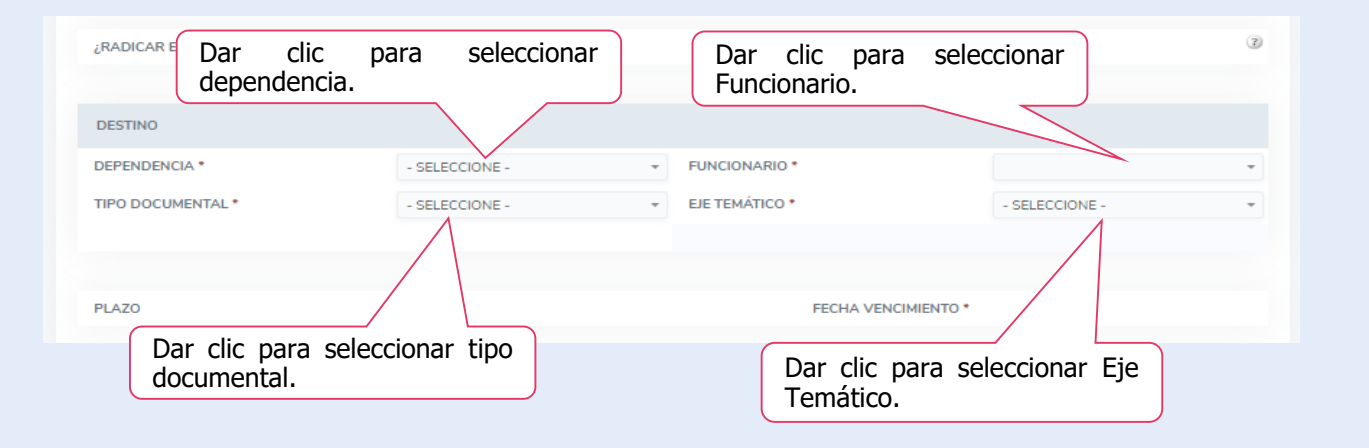

### **ASIGNACIÓN MASIVA.**

El sistema le permite al Operador utilizar la ASIGNACIÓN MASIVA, lo que le permitirá seleccionar todos los requerimientos que tiene en la bandeja o seleccionar los que va asignar, tenga en cuenta que la asignación masiva es para el mismo Operador, además, debe contener la misma información de registro

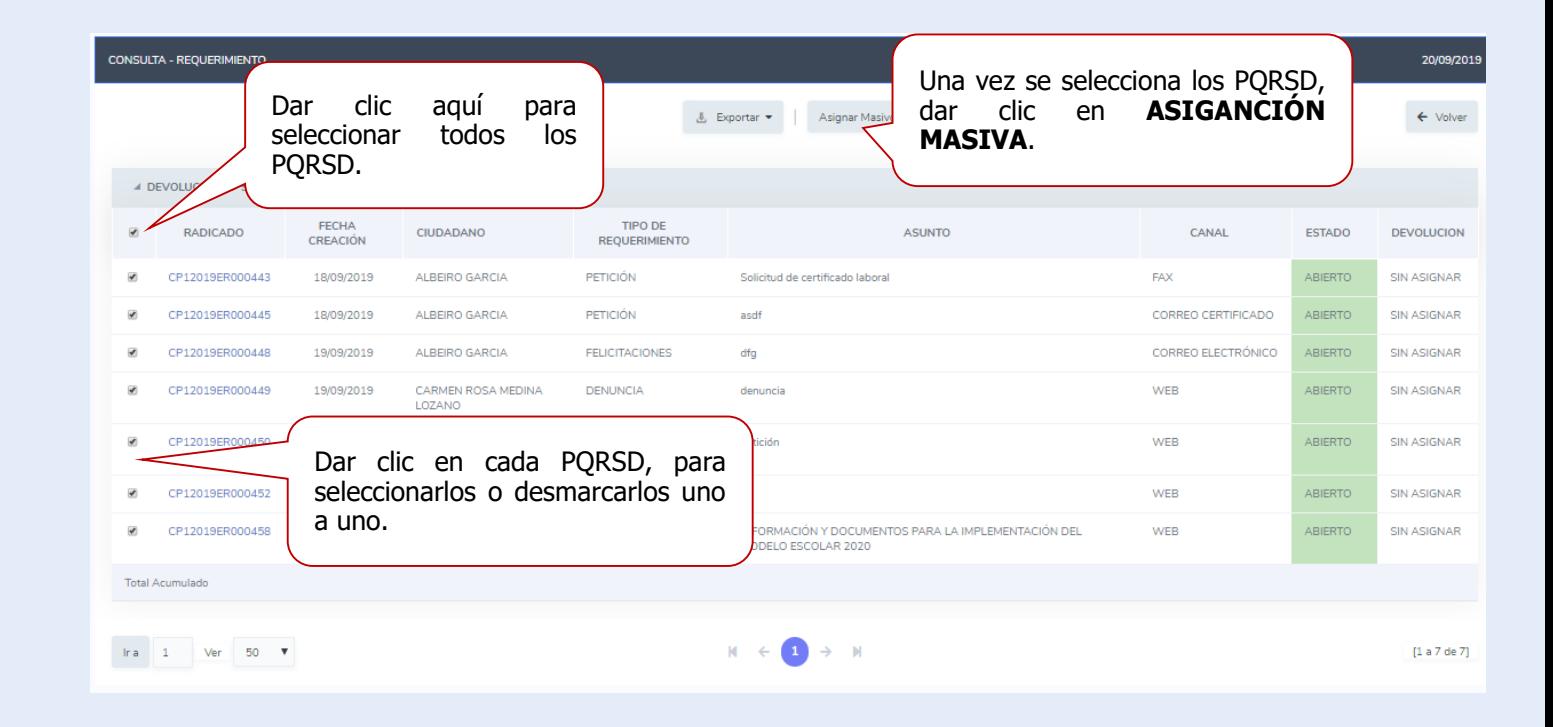

## **ASIGNACIÓN MASIVA.**

Asignar a dependencia

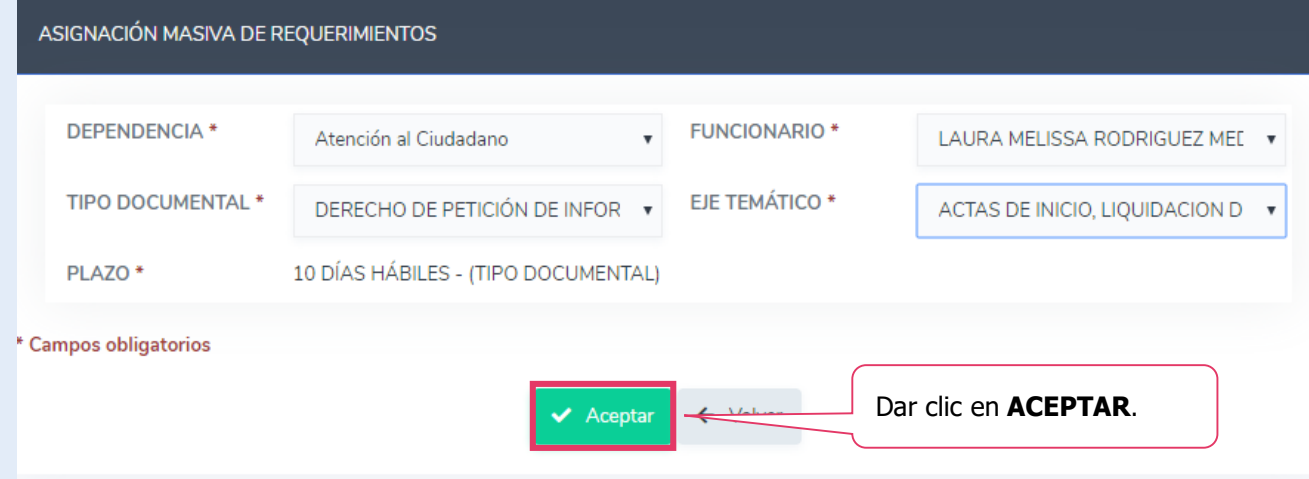

#### 10.1.110.92:8090 dice

Los requerimientos fueron asignados correctamente y se notificó al funcionario por correo electrónico.

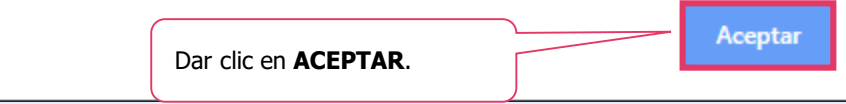

### **REASIGNACIÓN DE REQUERIMIENTOS.**

Si por algún motivo el requerimiento es asignado a la dependencia incorrecta, el Operador podrá reasignarlo nuevamente.

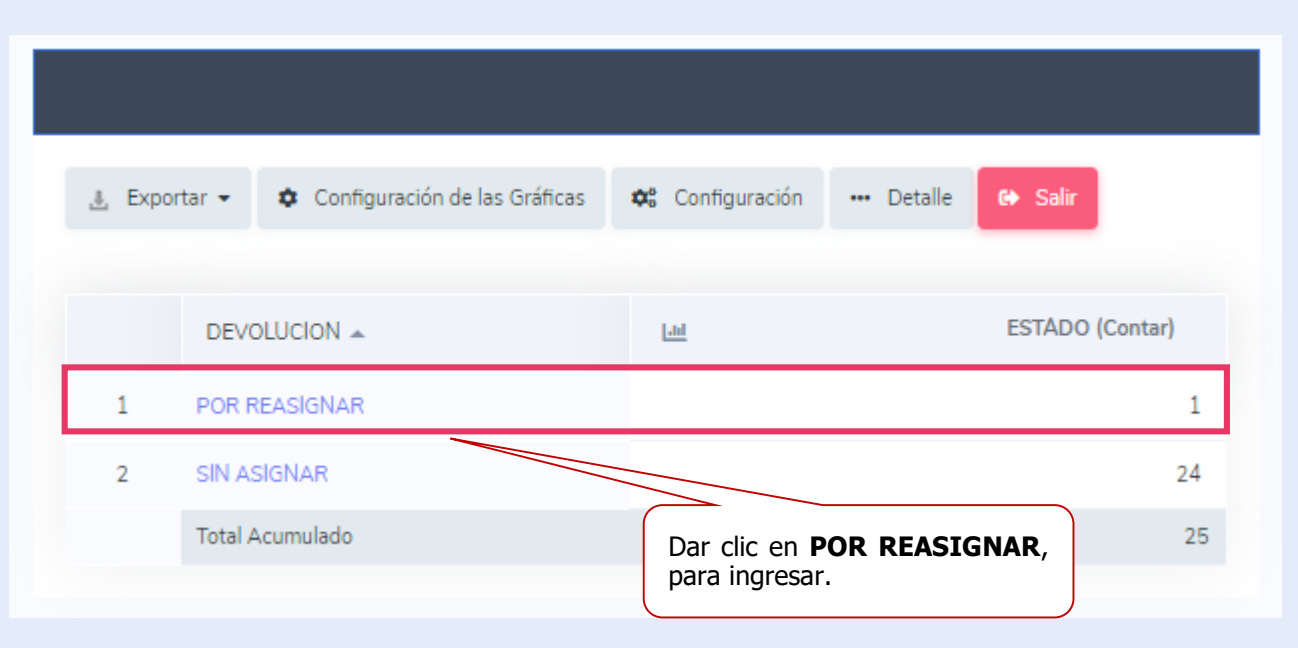

### **REASIGNACIÓN DE REQUERIMIENTOS.**

La reasignación se puede hacer masiva o uno a uno, depende de la situación, sin embargo, el proceso es similar

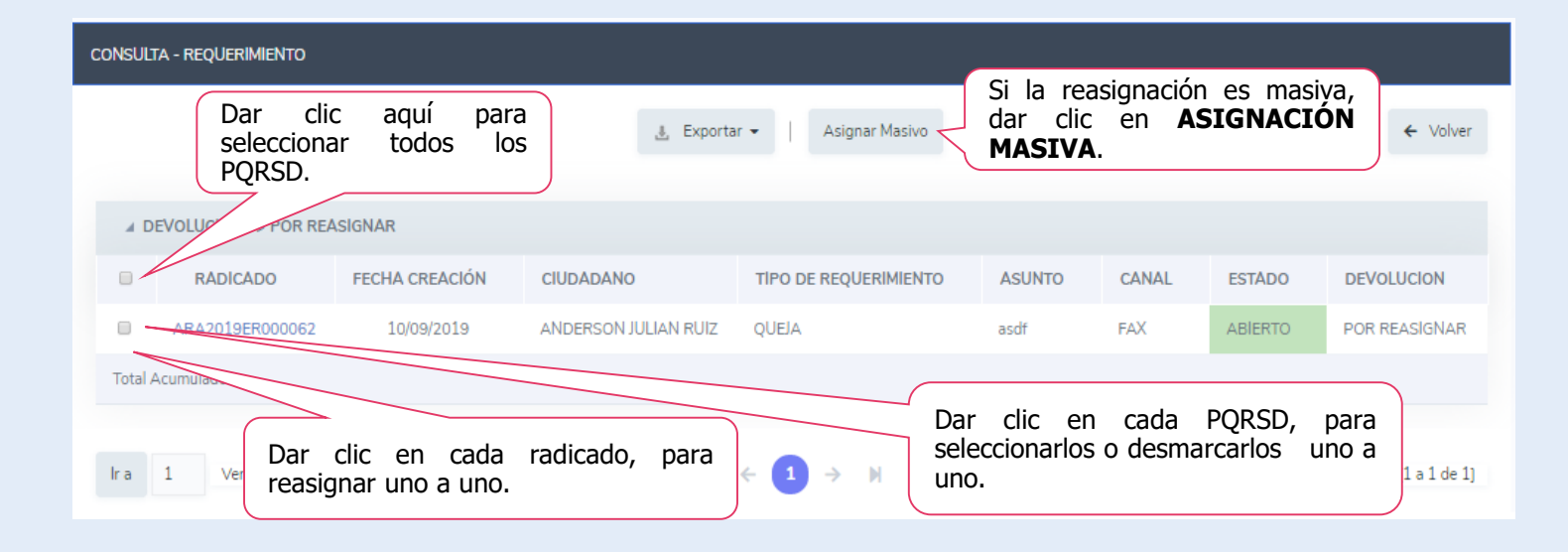

**1**.

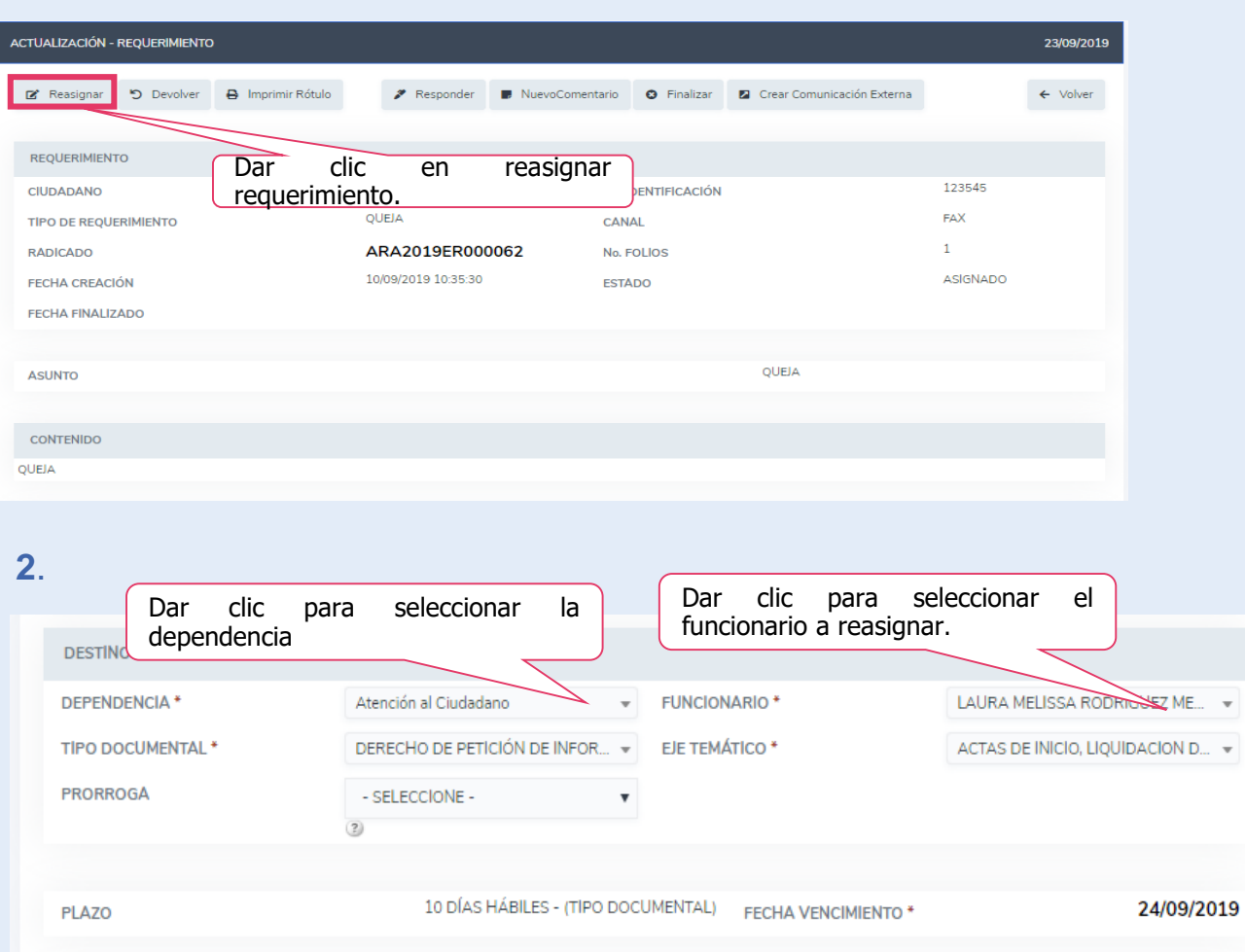

## **REASIGNACIÓN DE REQUERIMIENTOS.**

Para reasignar uno a uno, el Operador ingresa al requerimiento y selecciona la opción reasignar.

#### **3**.

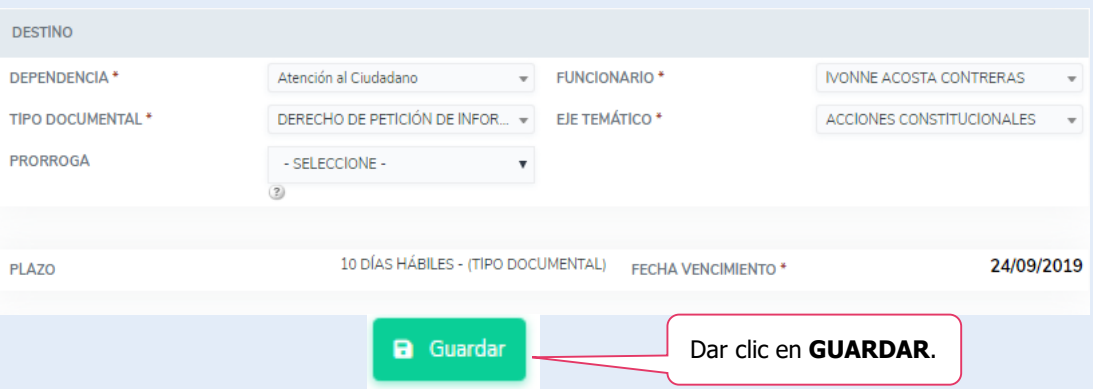

### **REASIGNACIÓN DE REQUERIMIENTOS A OTRO DESTINO.**

En el evento que la solicitud registrada en el sistema no sea pertinencia de la Secretaría de Educación, el Operador puede asignarla a otra entidad, siempre y cuando esta cuente con este SAC.

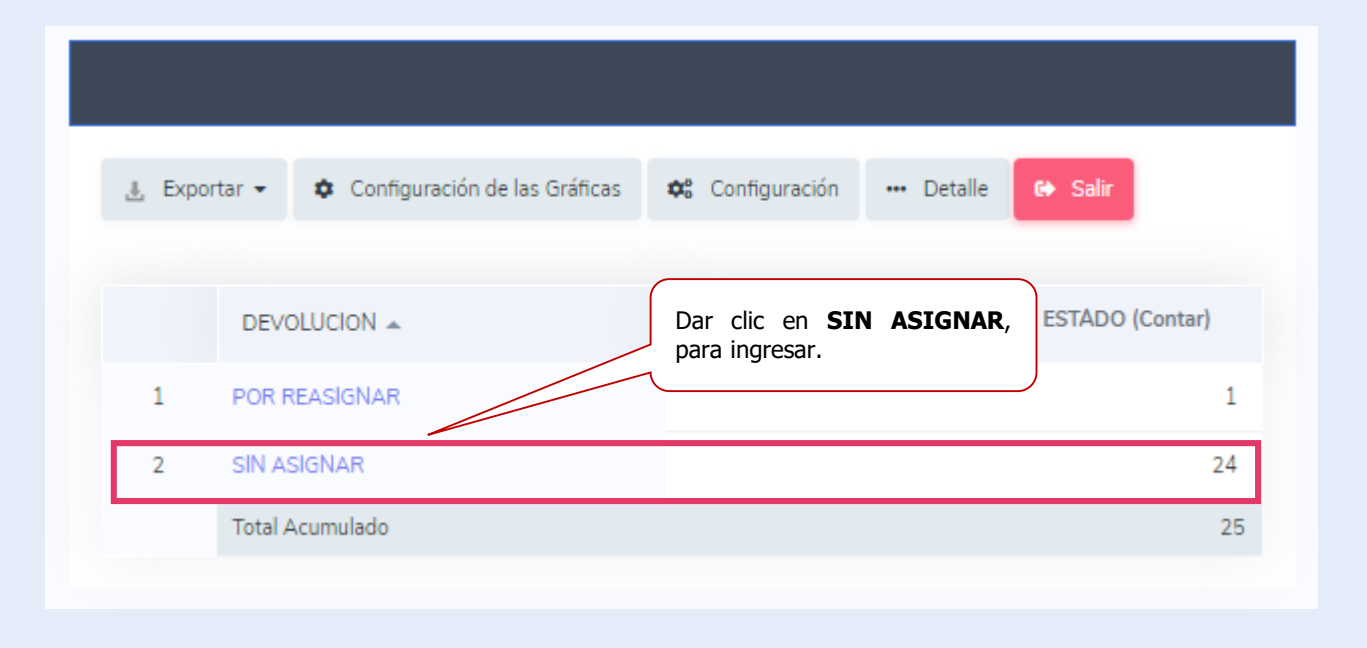

### **REASIGNACIÓN DE REQUERIMIENTOS A OTRO DESTINO.**

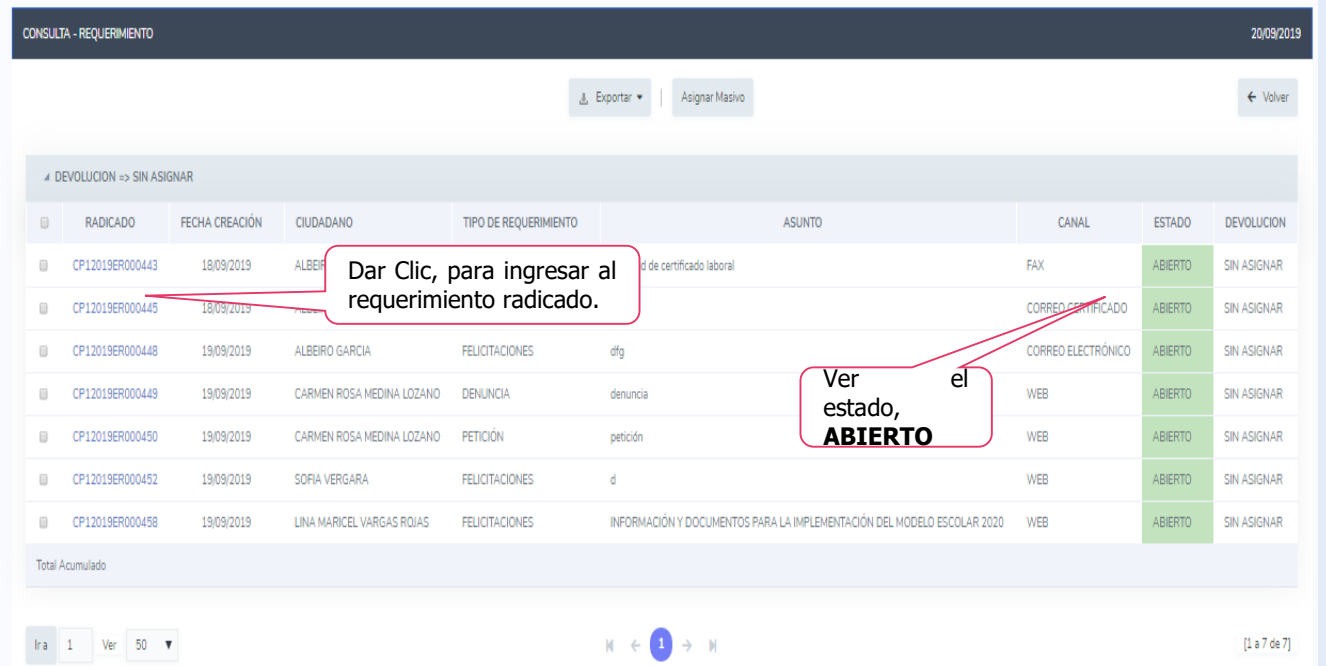

#### Ingresamos al radicado y luego damos clic en el botón **asignar**.

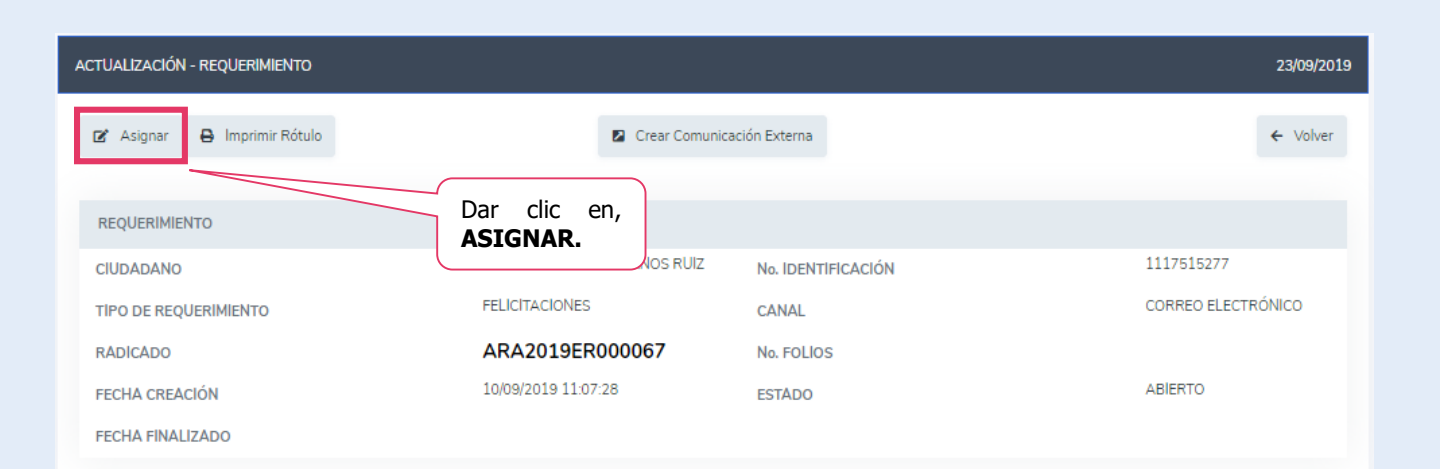

## **REASIGNACIÓN DE REQUERIMIENTOS A OTRA ENTIDAD.**

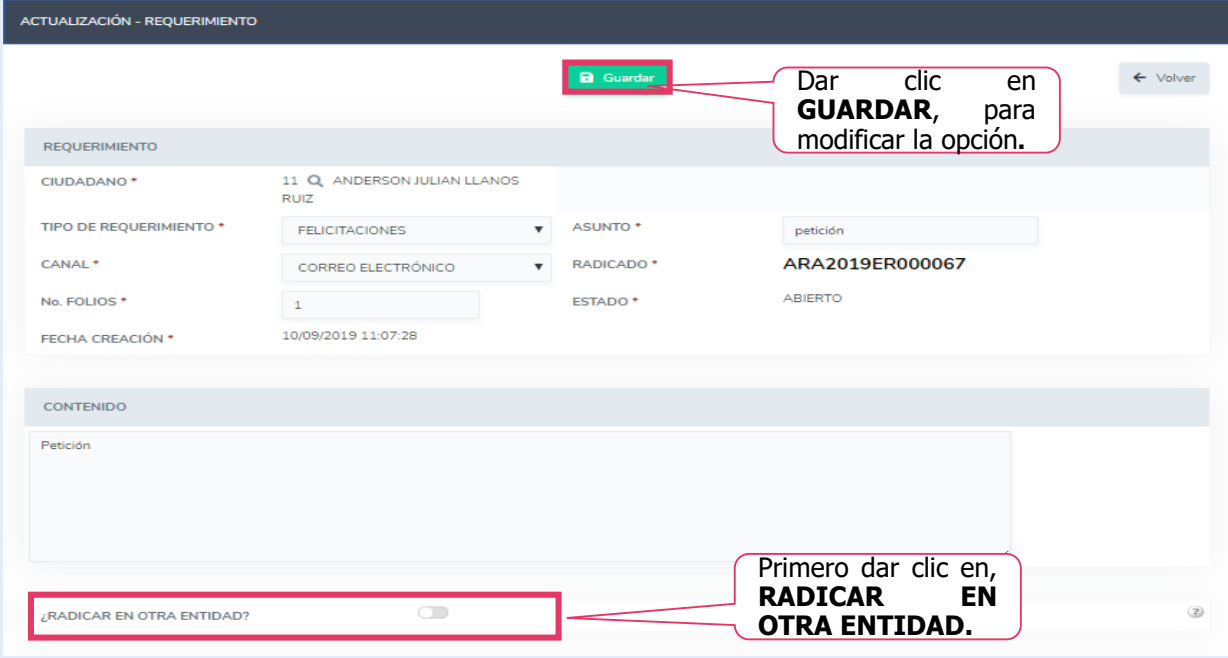

El Operador debe dar clic en la lupa para buscar la entidad a la que se le direccionará el requerimiento, tenga en cuenta que solo aparecerán aquellas que use este mismo aplicativo.

.

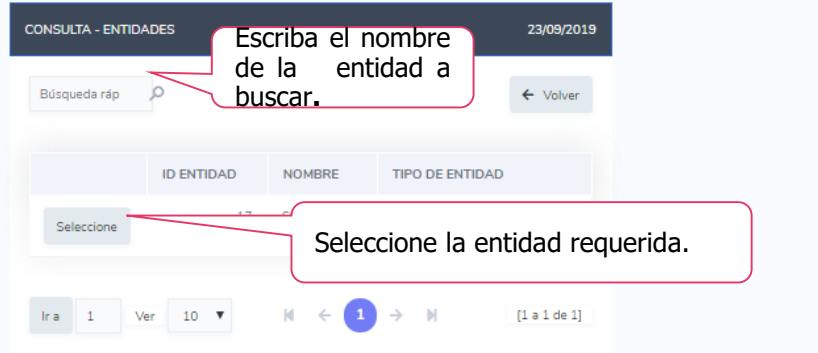

**REASIGNACIÓN DE REQUERIMIENTOS A OTRA ENTIDAD.**

> El Operador pude complementar el requerimiento, adjuntando más información si así se requiera, de lo contrario dar clic en guardar.

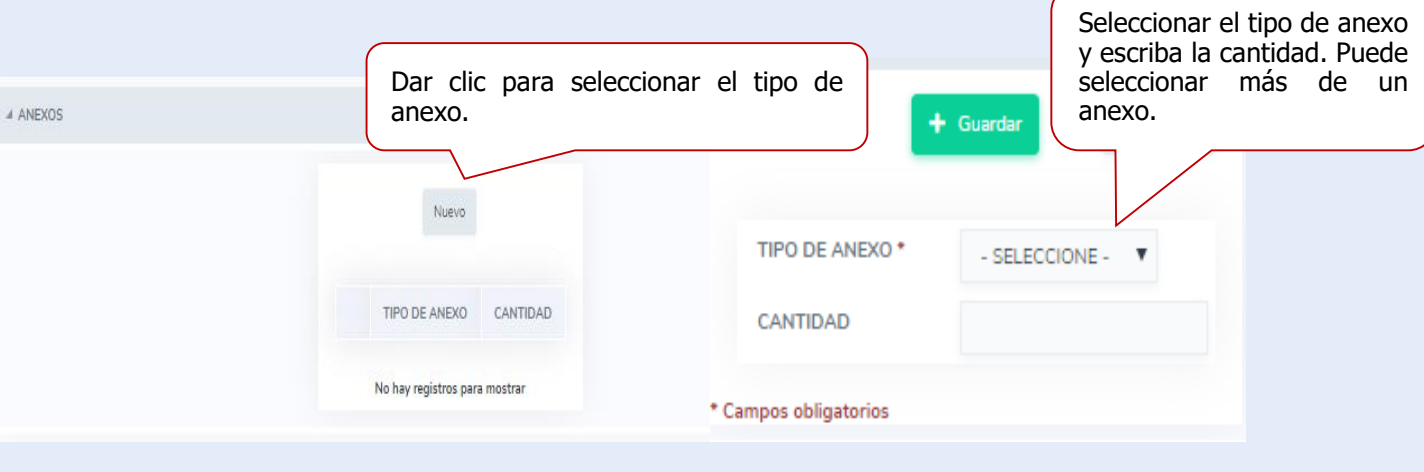

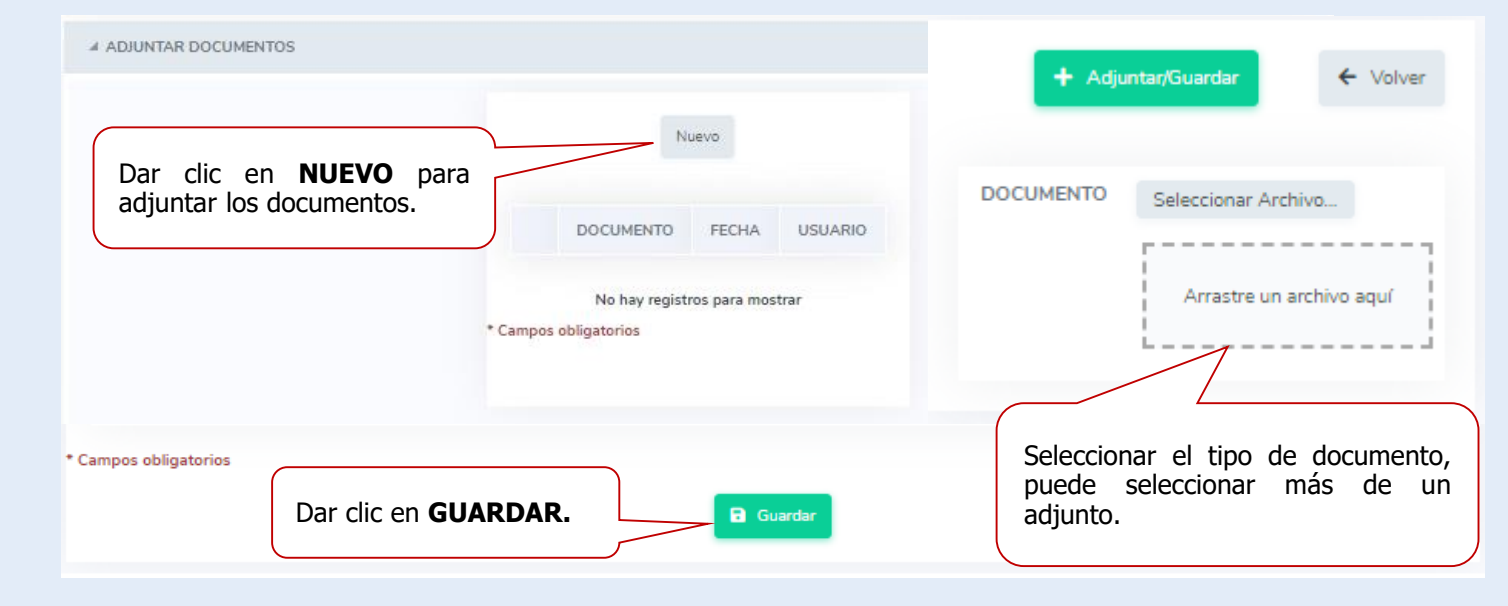

### **REASIGNACIÓN DE REQUERIMIENTOS A OTRA ENTIDAD.**

.

El sistema automáticamente finaliza el PQRSD en la entidad de origen y lo crea en la entidad de destino, asignando de inmediato el número del radicado, además, el sistema crea al ciudadano automáticamente donde le darán respuesta a su solicitud.

De igual manera el sistema genera automáticamente una respuesta en PDF.

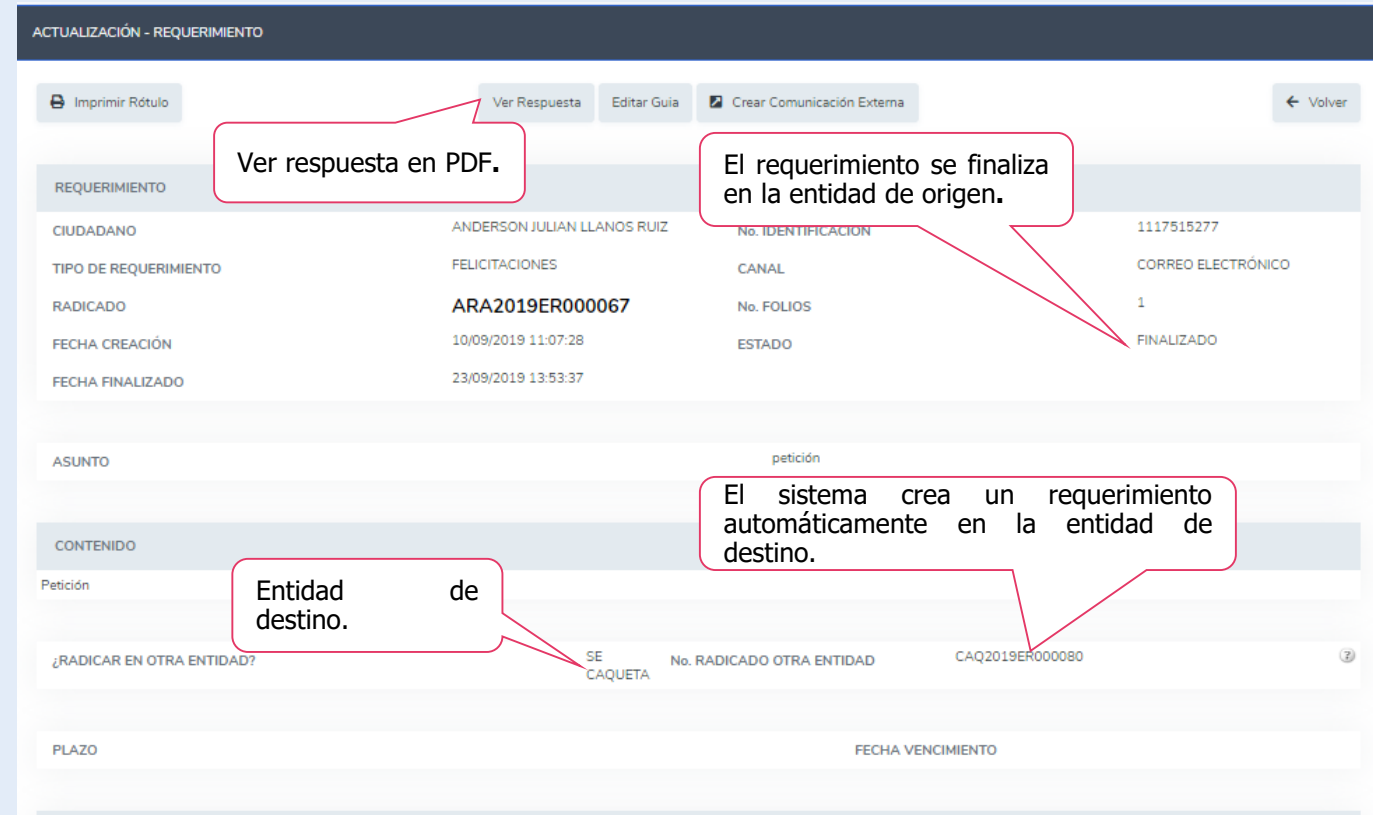

#### **REASIGNACIÓN DE REQUERIMIENTOS A OTRA ENTIDAD.**

#### **Así se ve el PDF de la RESPUESTA automática**

Versión: 07  $\blacksquare$ **SECRETARIA DE EDUCACION** Página 1 de 1 ARA2018ER000382 Arauca, 23 de septiembre de 2019 ARA2018EE000156 Señor(A)

**ALCALDIA DE POPAYAN** 

**ANDERSON JULIAN LLANOS RUIZ CLL 63 SAN FERNANDO** Bogotá, D.C., Bogotá, D. C. 3115914508 andersonllanos+6@hotmail.com

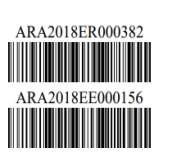

**GEI 170** 

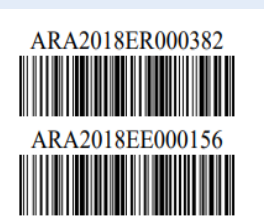

Radicados de recibido y de respuesta.

#### Asunto: RESPUESTA TRASLADO DE REQUERIMIENTO

Comedidamente me permito informar que su requerimiento fue translado a la entidad territorial SE CAQUETA con número de radicado CAQ2019ER000080

Recuerde que puede hacer seguimiento via web de su requerimiento en la entidad donde fue radicado para conocer el estado de su tramite.

Atentamente.

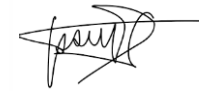

**ANDERSON RUIZ** JEFE CONTROL INTERNO **CONTABILIDAD** 

**Anexos:** 

Proyectó: LAURA MELISSA RODRIGUEZ MEDINA Revisó: ANDERSON RUIZ

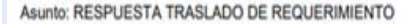

Comedidamente me permito informar que su requerimiento fue translado a la entidad territorial SE CAQUETA con número de radicado CAQ2019ER000080.

Recuerde que puede hacer seguimiento via web de sy querimiento en la entidad donde fue radicado para conocer el estado de su tramite.

Atentamente.

El requerimiento se creó automáticamente en la entidad de destino.

#### **COMO CREAR REQUERIMIENTO**

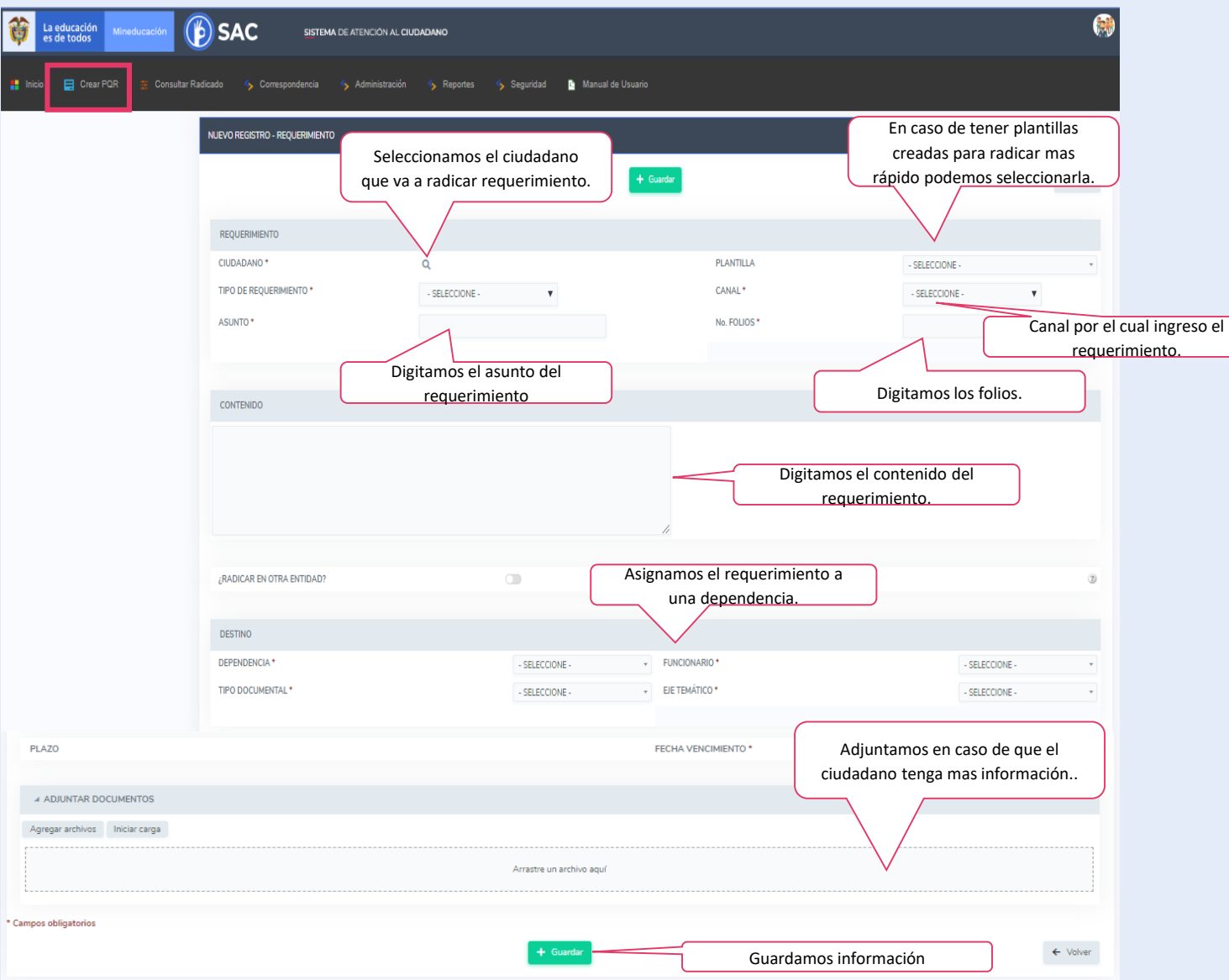

De esta manera podemos crear requerimiento diligenciando el formulario con todos los datos del ciudadano.

Al usar la plantilla automáticamente trae los datos con los cuales creamos nuestra plantilla.

#### **COMO CREAR REQUERIMIENTO**

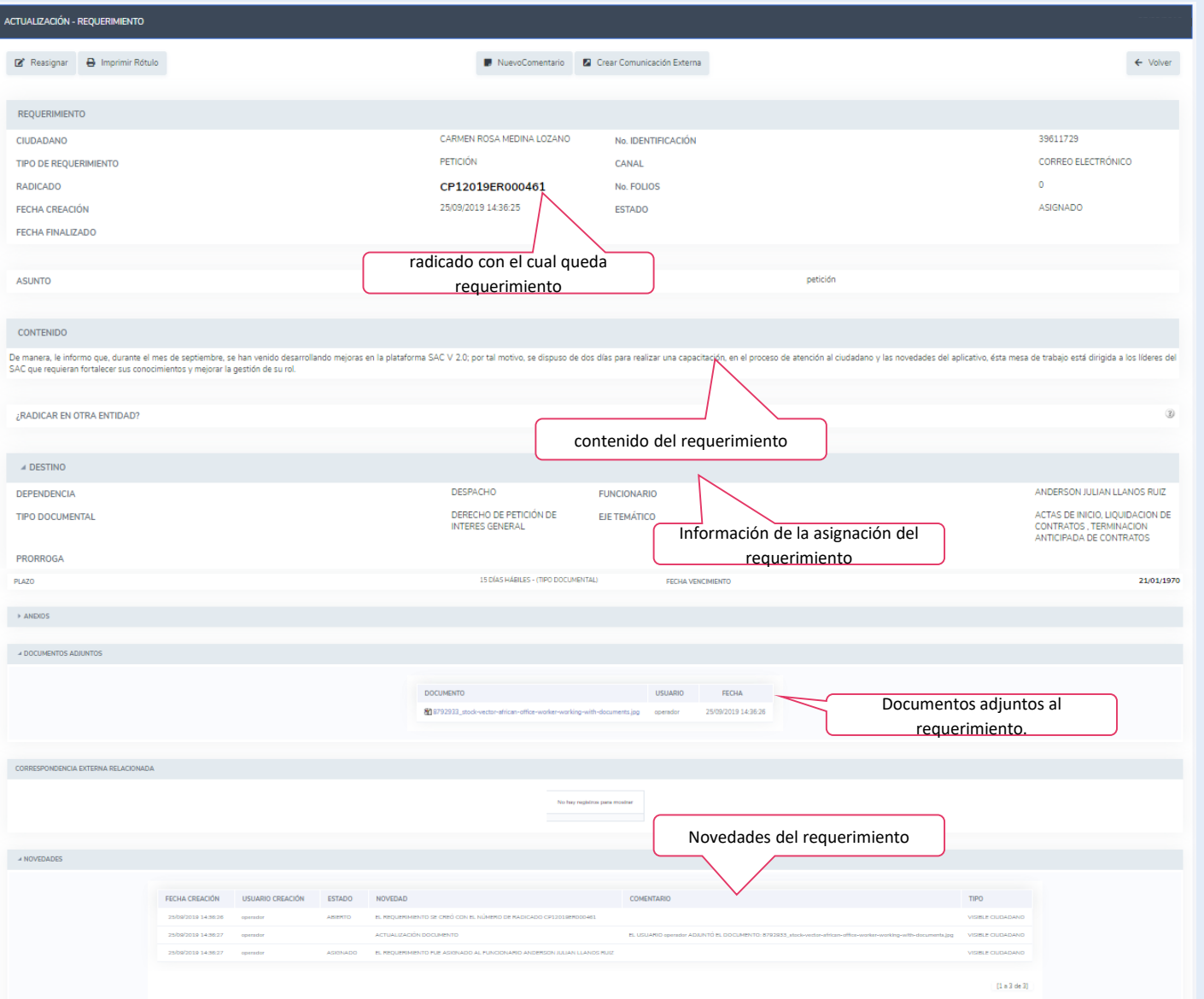

#### **Información del requerimiento creado.**

#### **CONSULTAR RADICADO**

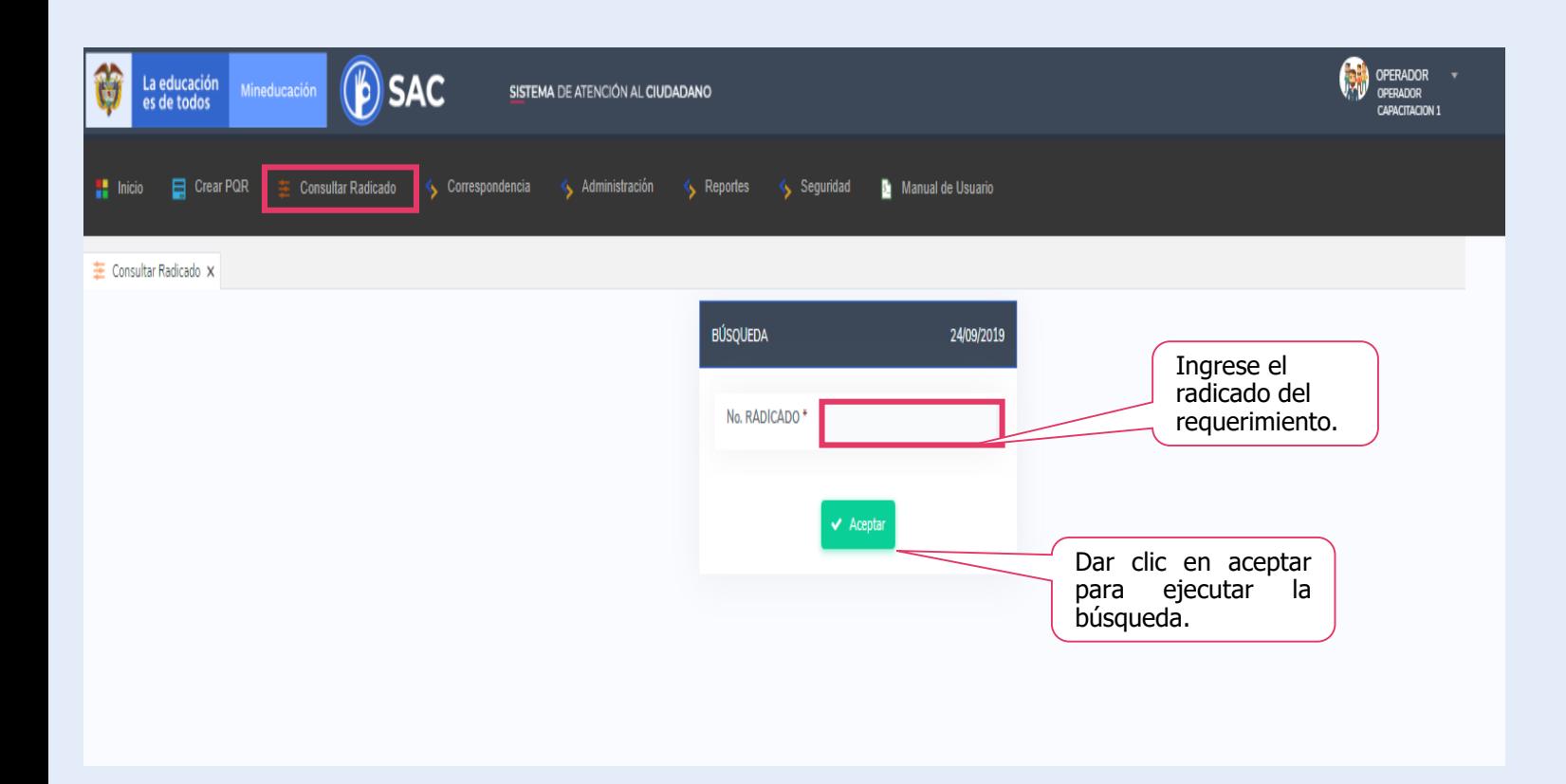

#### **Módulo Consultar Radicado**

Es la opción que con la que cuenta el Operador ingresa a consultar los requerimientos asignados a la Secretaría de Educación, además, también puede consultar:

 $\checkmark$  La Correspondencia Recibida (ER).

- $\checkmark$  La Correspondencia Externa (EE).
- $\checkmark$  La Correspondencia Interna (IE),

#### **CONSULTAR RADICADO**

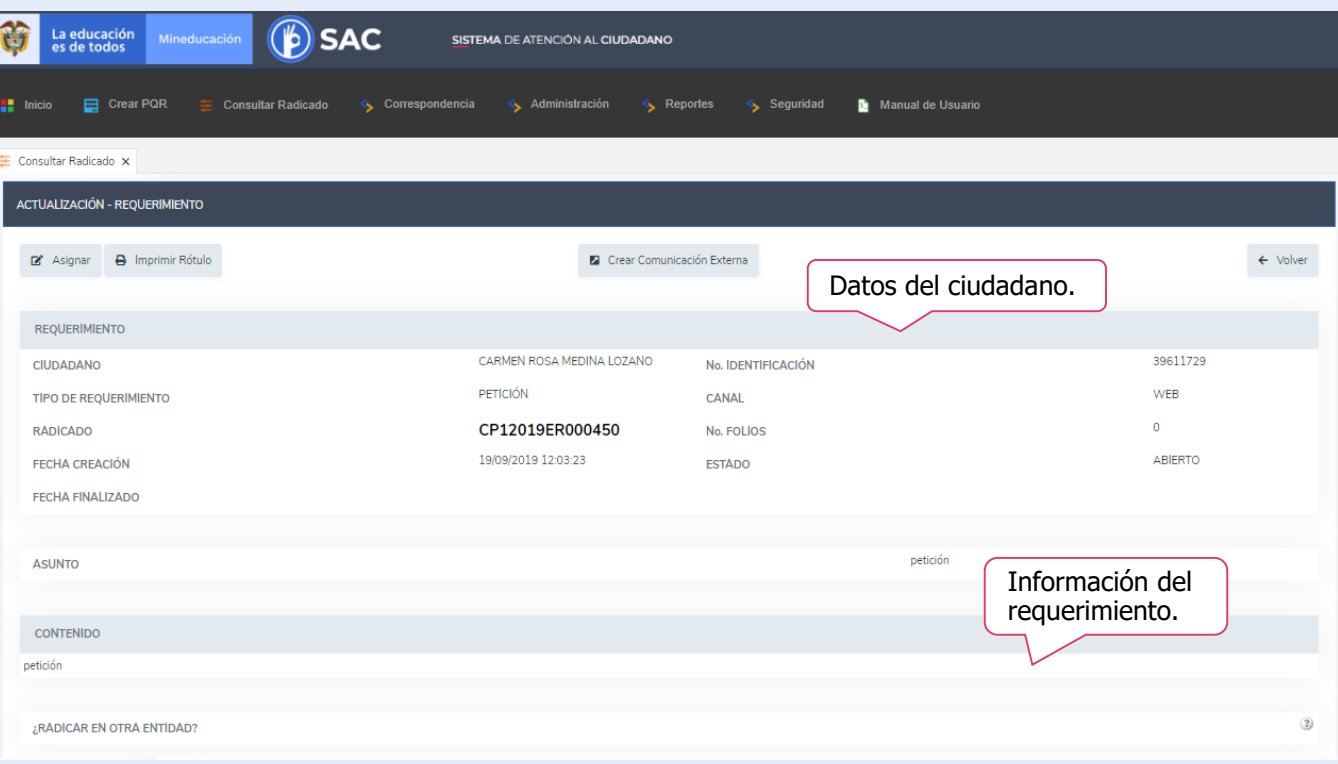

Se puede visualizar toda la información del requerimiento, fecha de creación, documentos adjuntos, fechas de los distintos movimientos, estados etc.

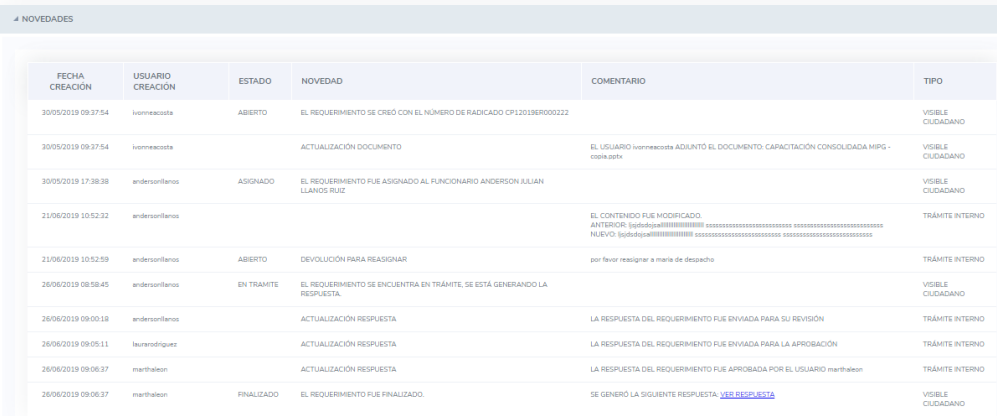

#### **CORRESPONDENCIA EXTERNA**

#### **Módulo Correspondencia Externa EE.**

En el momento que el Operador ingresa al modulo de correspondencia, puede ingresar a la correspondencia Externa (EE) y/o Interna (IE), allí encontrará las opciones para radicar, ver los pendientes, enviados, aprobados, por aprobar etc.

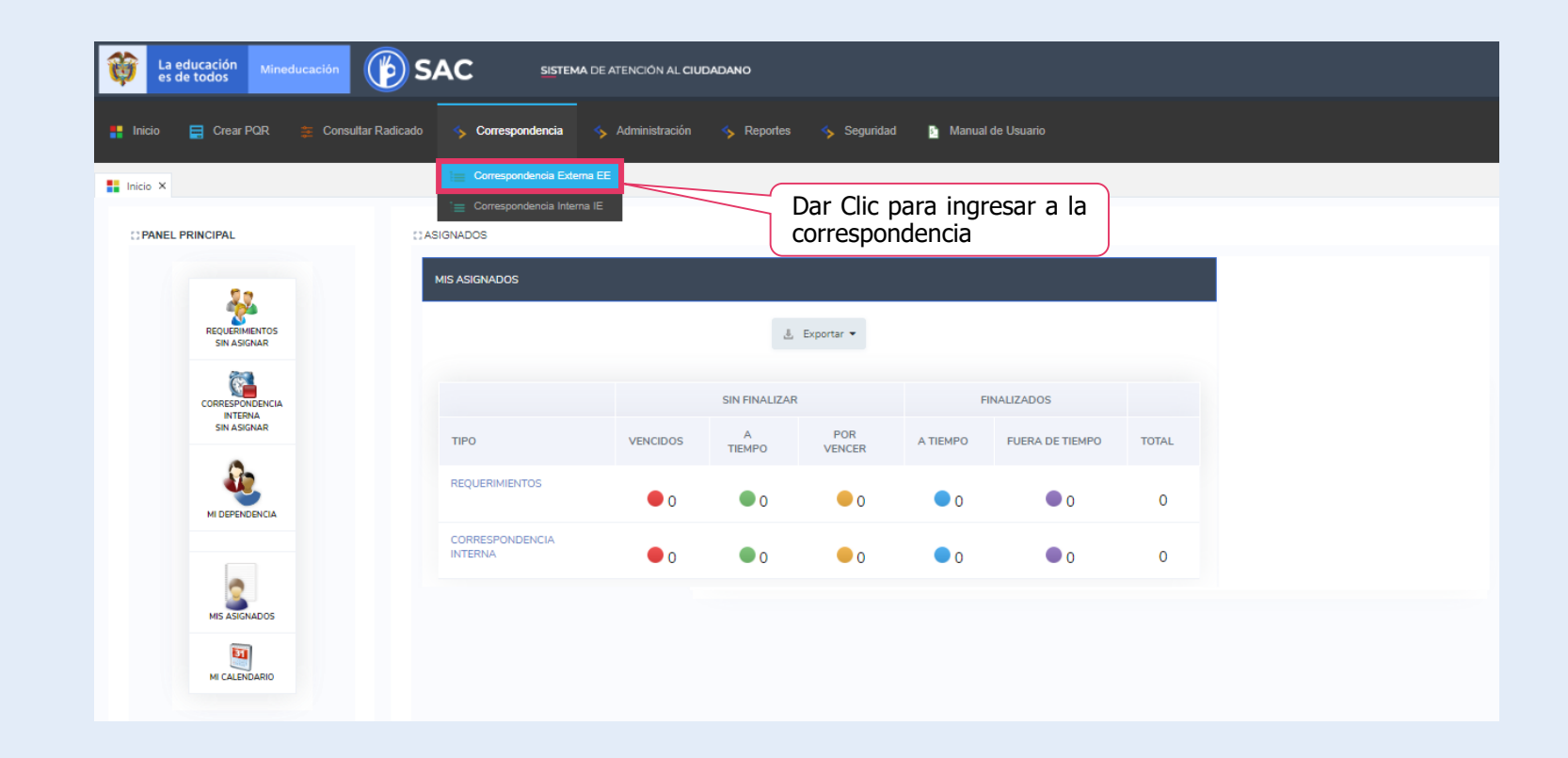

#### **CORRESPONDENCIA EXTERNA**

**Ejemplo:** para este caso se trabajó con la Secretaría de Educación de Arauca.

**La Correspondencia Externa, estará identificada por las letras "EE", y tendrá la siguiente denominación:**

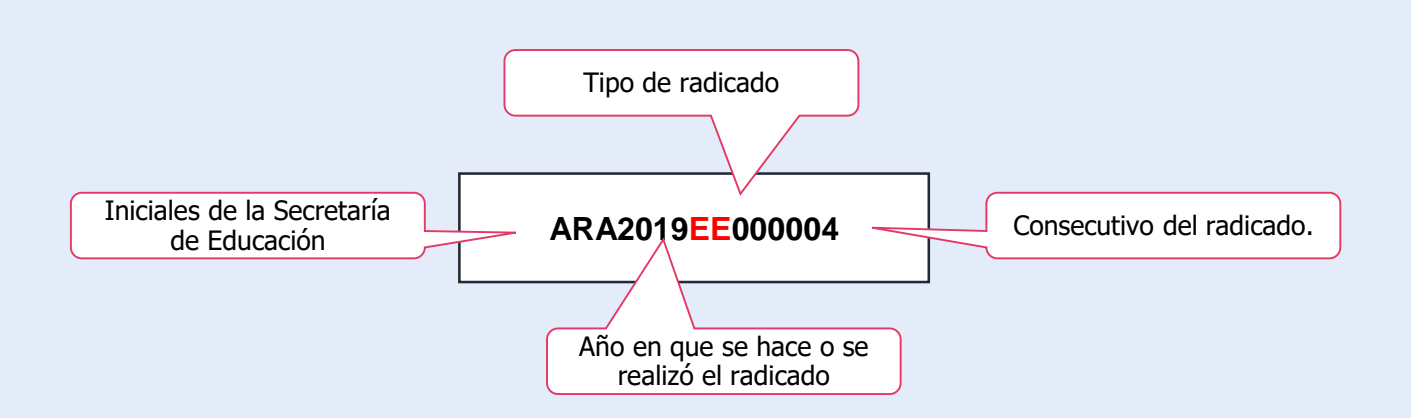

#### **CORRESPONDENCIA EXTERNA**

Al ingresar a Correspondencia Externa, el sistema despliega un submenú, donde se podrá iniciar la actividad requerida:

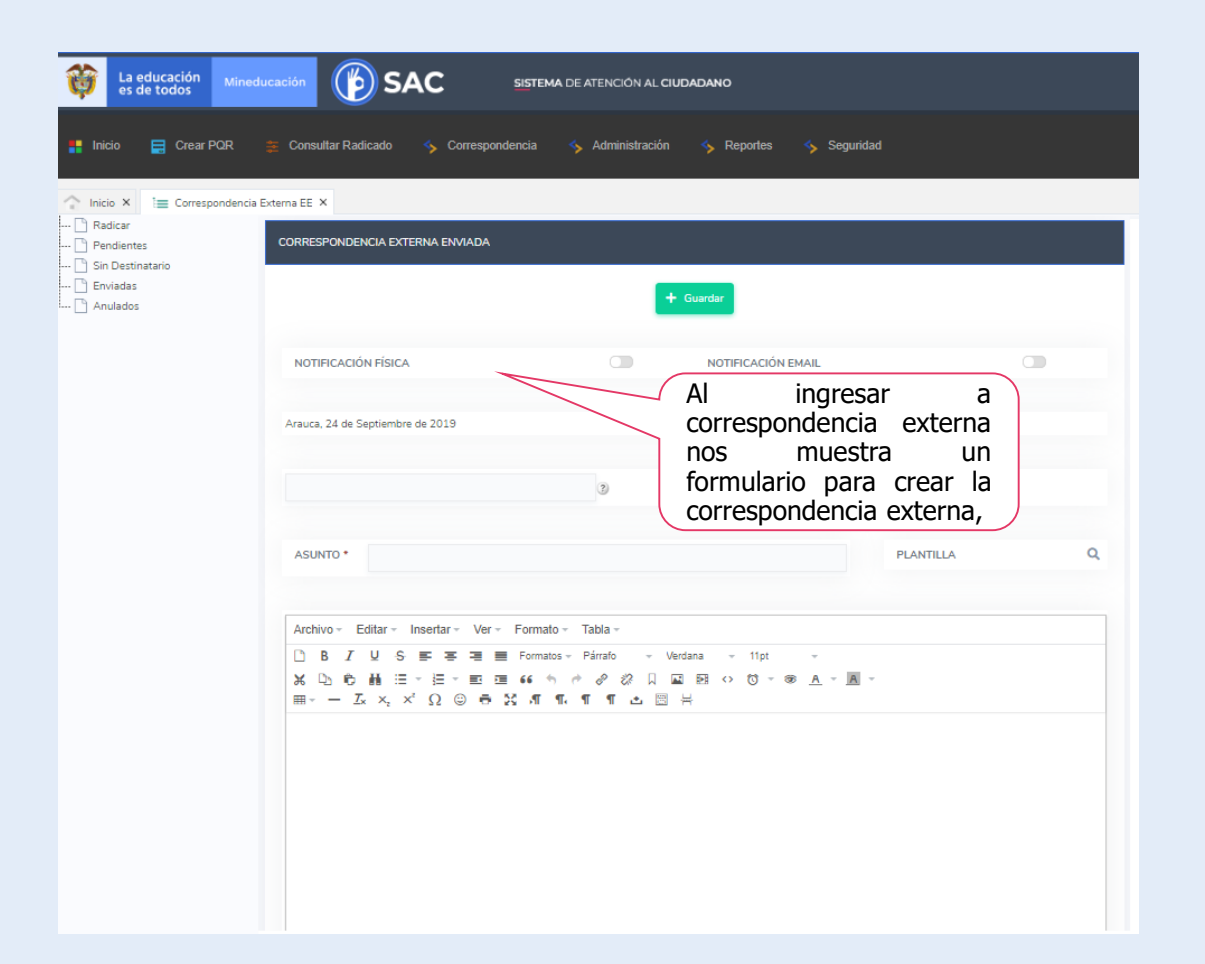

**Radicar:** es la actividad que realiza el Operador de la secretaría de Educación, con el fin de enviar información al ciudadano, esta puede ser del trámite en gestión y/o sobre información que requiera la entidad; esta actividad se podrá hacer siempre y cuando el ciudadano esté creado en el sistema.

**Pendientes:** son los requerimientos que se encuentran pendientes por tramitar.

**Sin destinatario:** son las comunicaciones que no tienen asignado un ciudadano para el envió de la comunicación.

**Enviadas:** son las comunicaciones externas que se han enviado a los ciudadanos encontrándose en estado finalizado

**Anuladas**: son las comunicaciones externas fueron anuladas.

### **RADICACIÓN CORRESPONDENCIA EXTERNA**

Para radicar un Comunicación externa seleccione la opción de radicar y diligencie el respectivo formato.

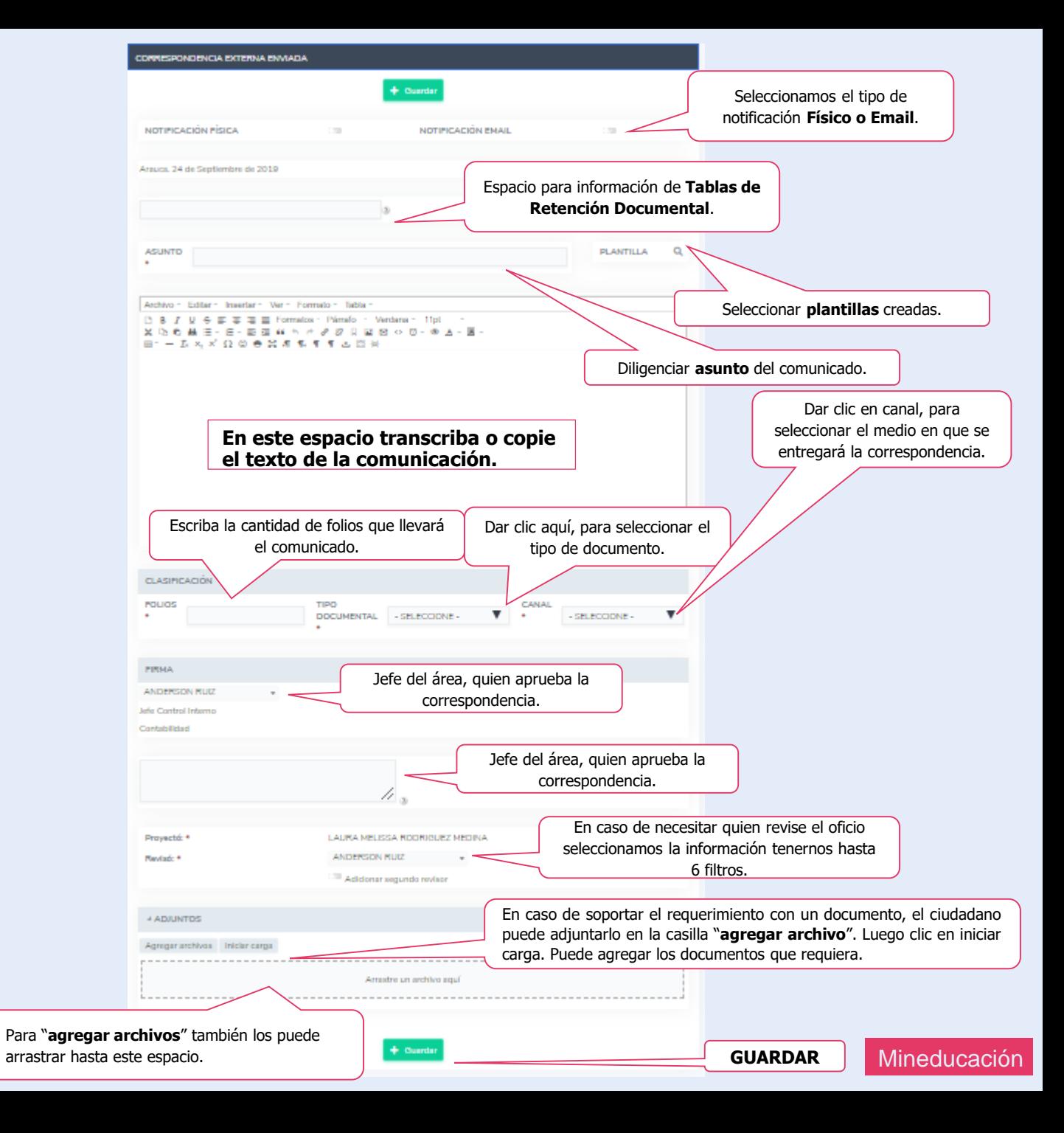
El jefe de área y/o dependencia podrá devolver el documento para ajustes, con la respectivas observaciones.

> Así se verá el documento **DEVUELTO**

El Operador deberá ajustar el documento de acuerdo con las observaciones planteadas por el jefe

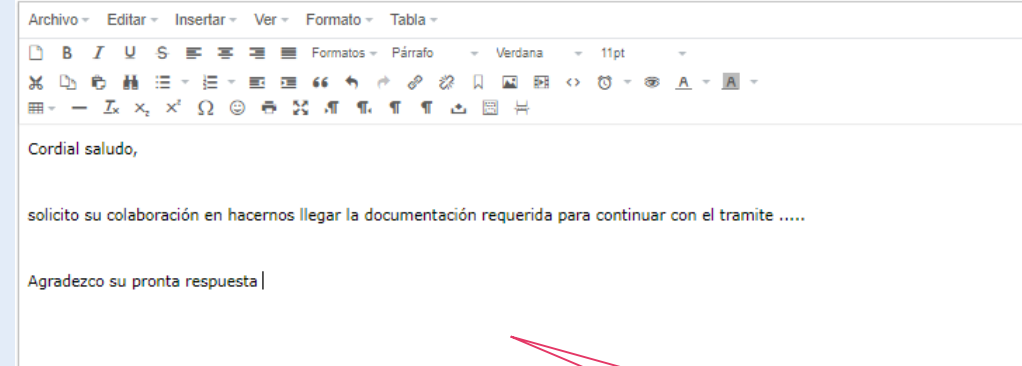

Editar texto (usar ayudante de Word).

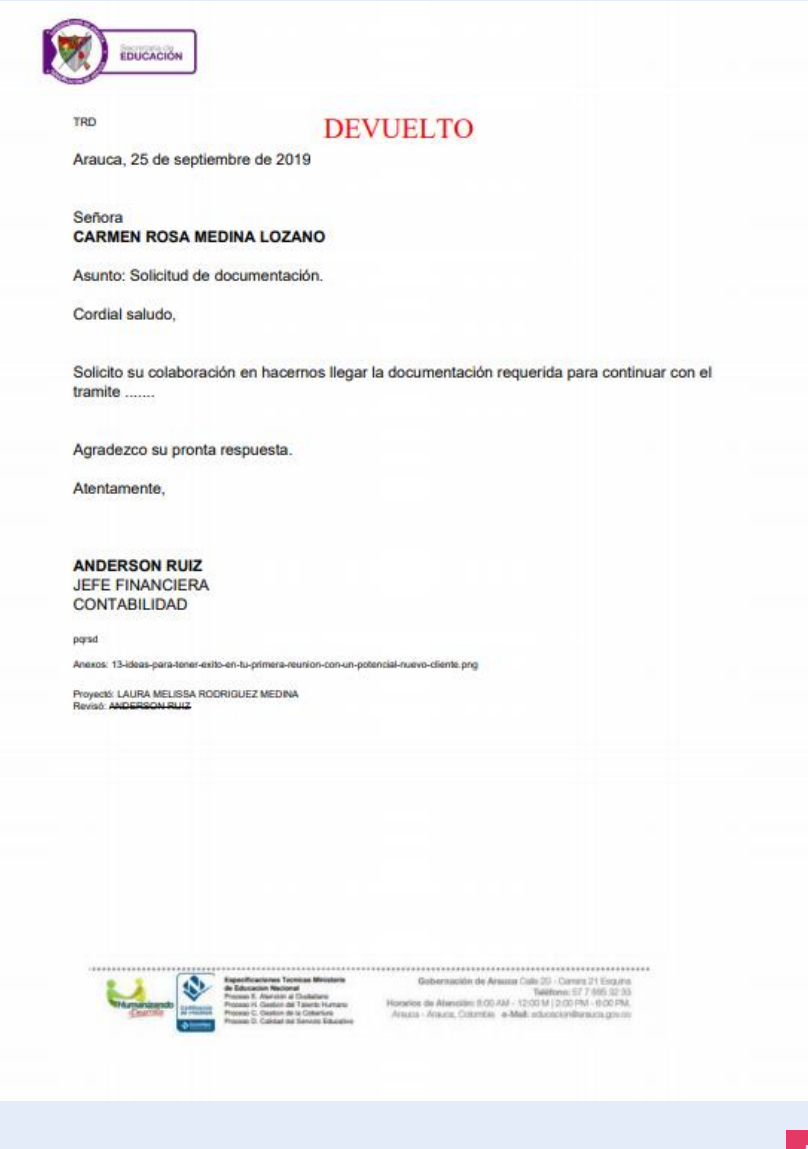

Una vez el jefe aprueba la respuesta, el Operador podrá descargar la y enviarla al ciudadano en caso de requerir ser enviado en físico; en el evento que requiera ser vía correo electrónico, la respuesta se enviará en el momento de la aprobación por el jefe al correo registrado por el ciudadano en el SAC.

> Así se verá el documento **APROBADO**

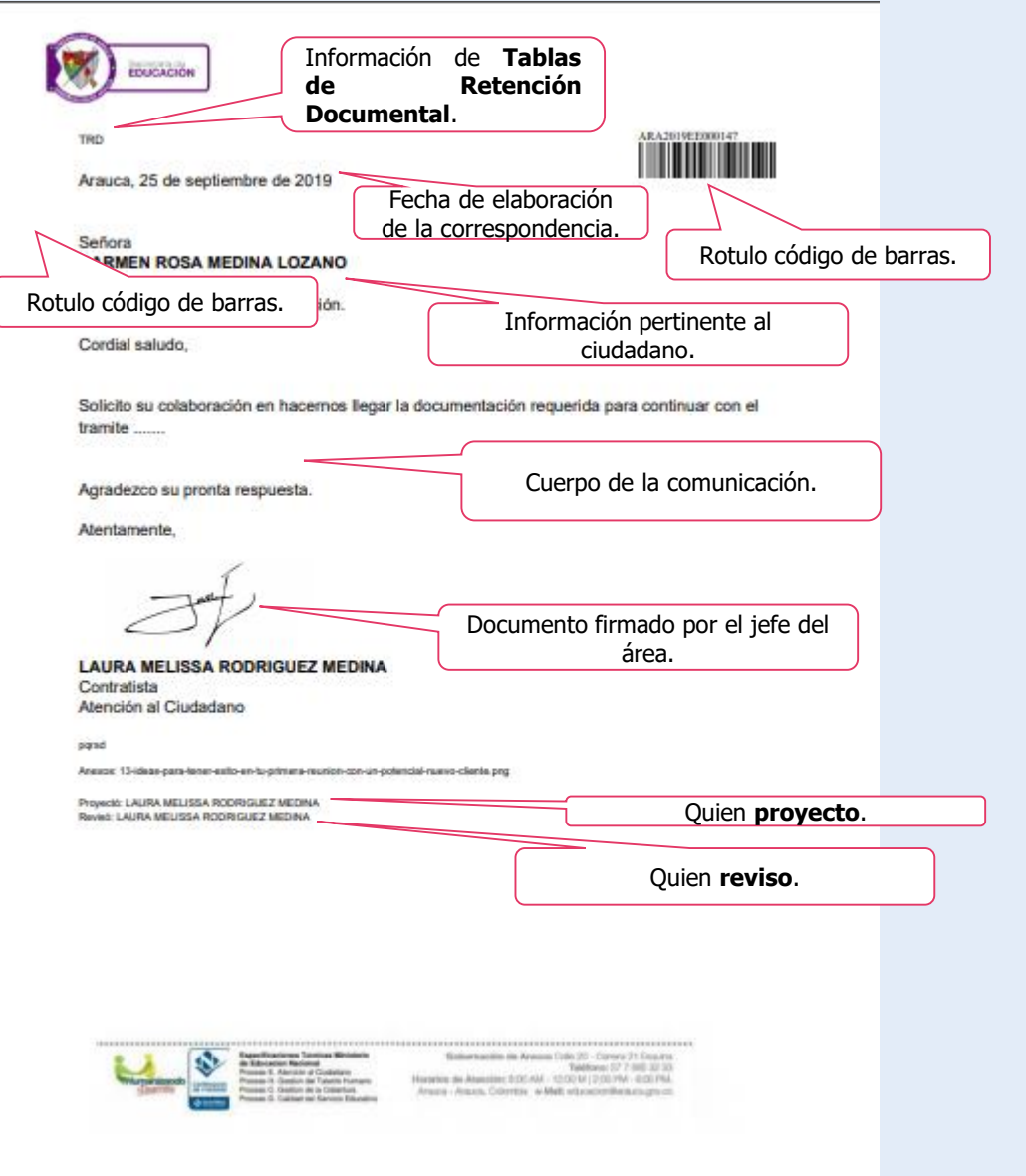

#### **CREACIÓN DE CIUDADANO**

Si el ciudadano no está creado, el Operador tiene la opción de registrarlo.

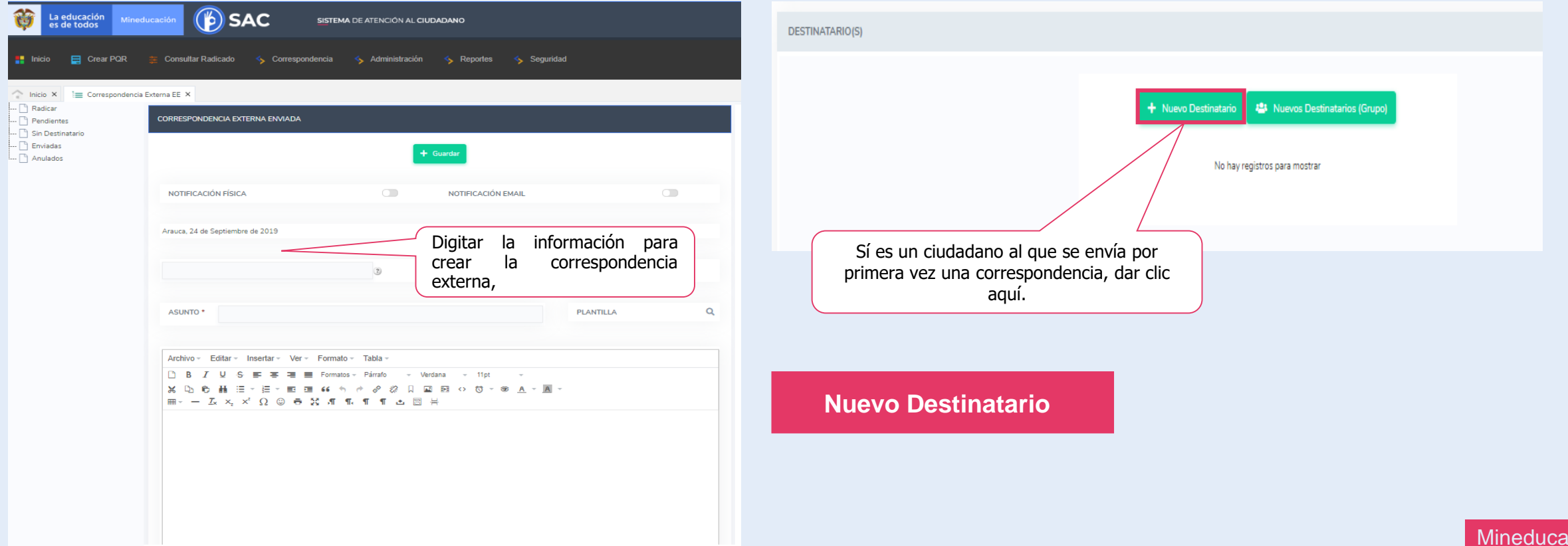

#### **CREACIÓN DE CIUDADANO**

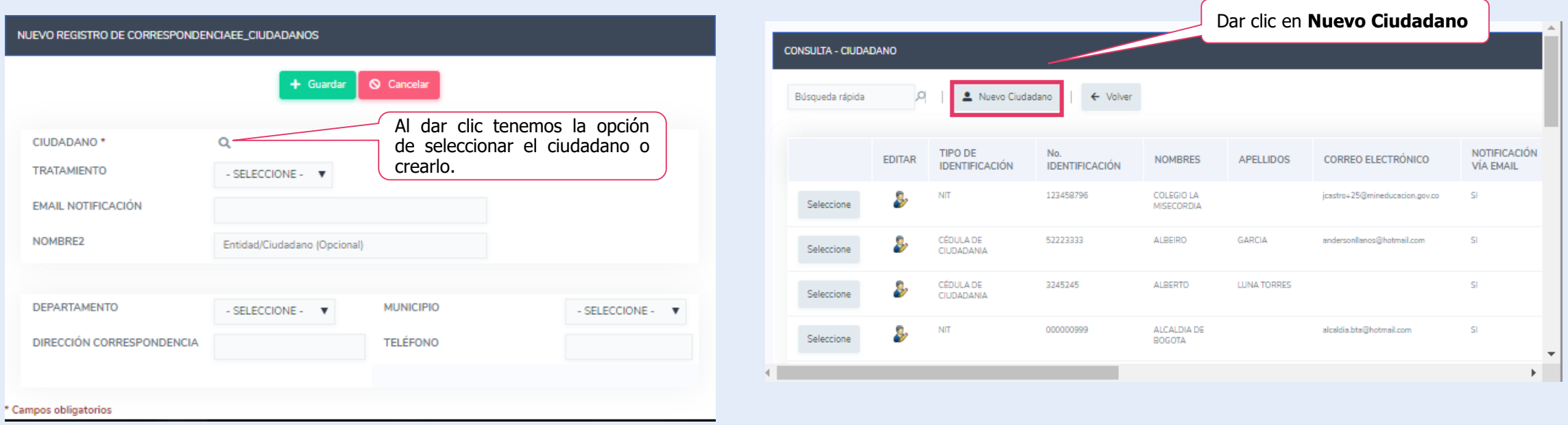

#### **CREACIÓN DE CIUDADANO**

Debemos seleccionar el tipo de persona:

- ✓ **Natural.**
- ✓ **Jurídica**.

Al seleccionar el tipo de persona despliega el formato para diligenciar la información del ciudadano.

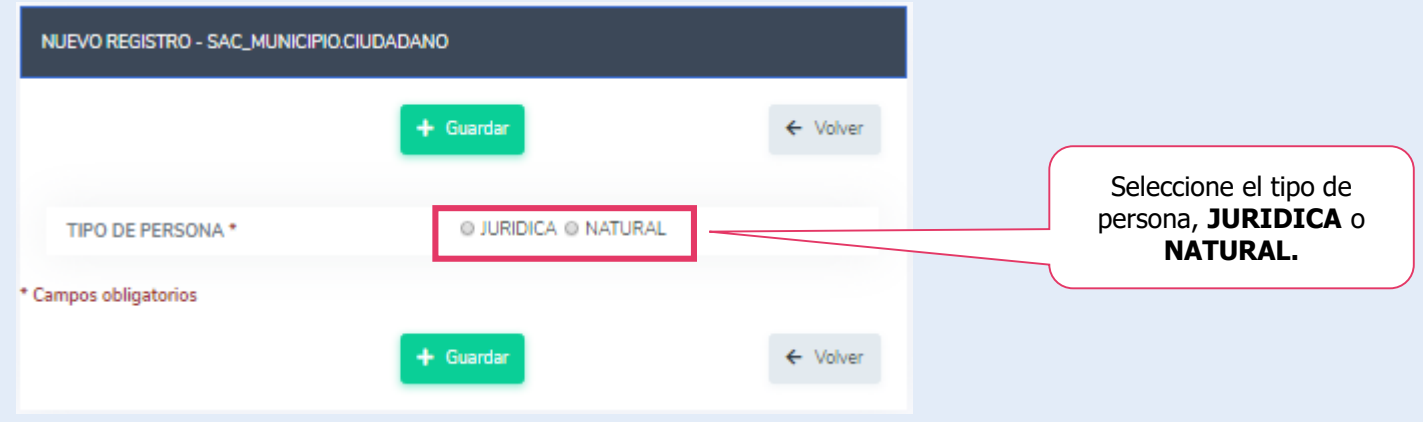

**CREACIÓN DE CIUDADANO**

#### **Persona Jurídica**.

**Nota:** los campos con asterisco (\*) son obligatorios

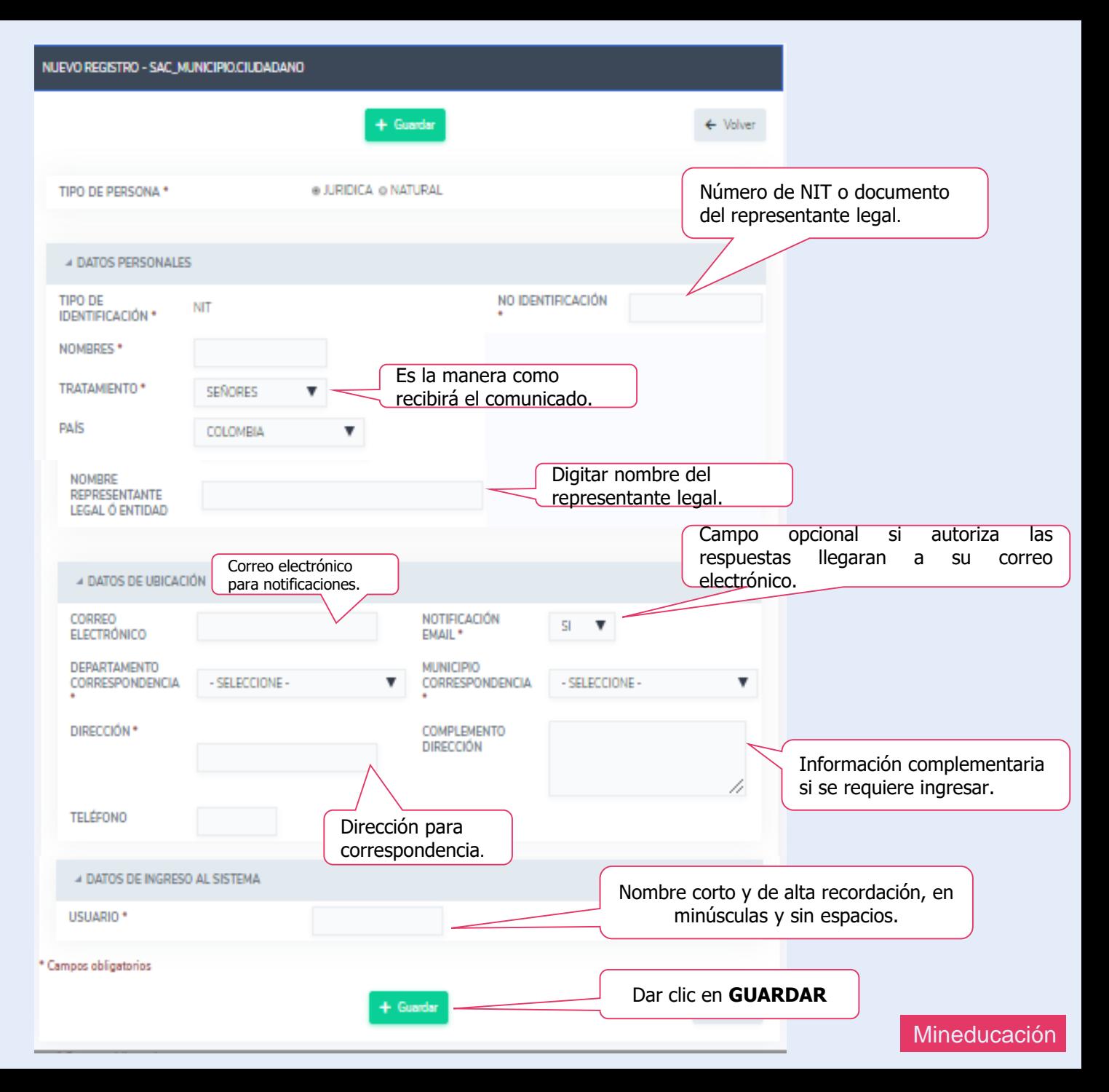

**CREACIÓN DE CIUDADANO**

**Persona Natural**.

**Nota:** los campos con asterisco (\*) son obligatorios

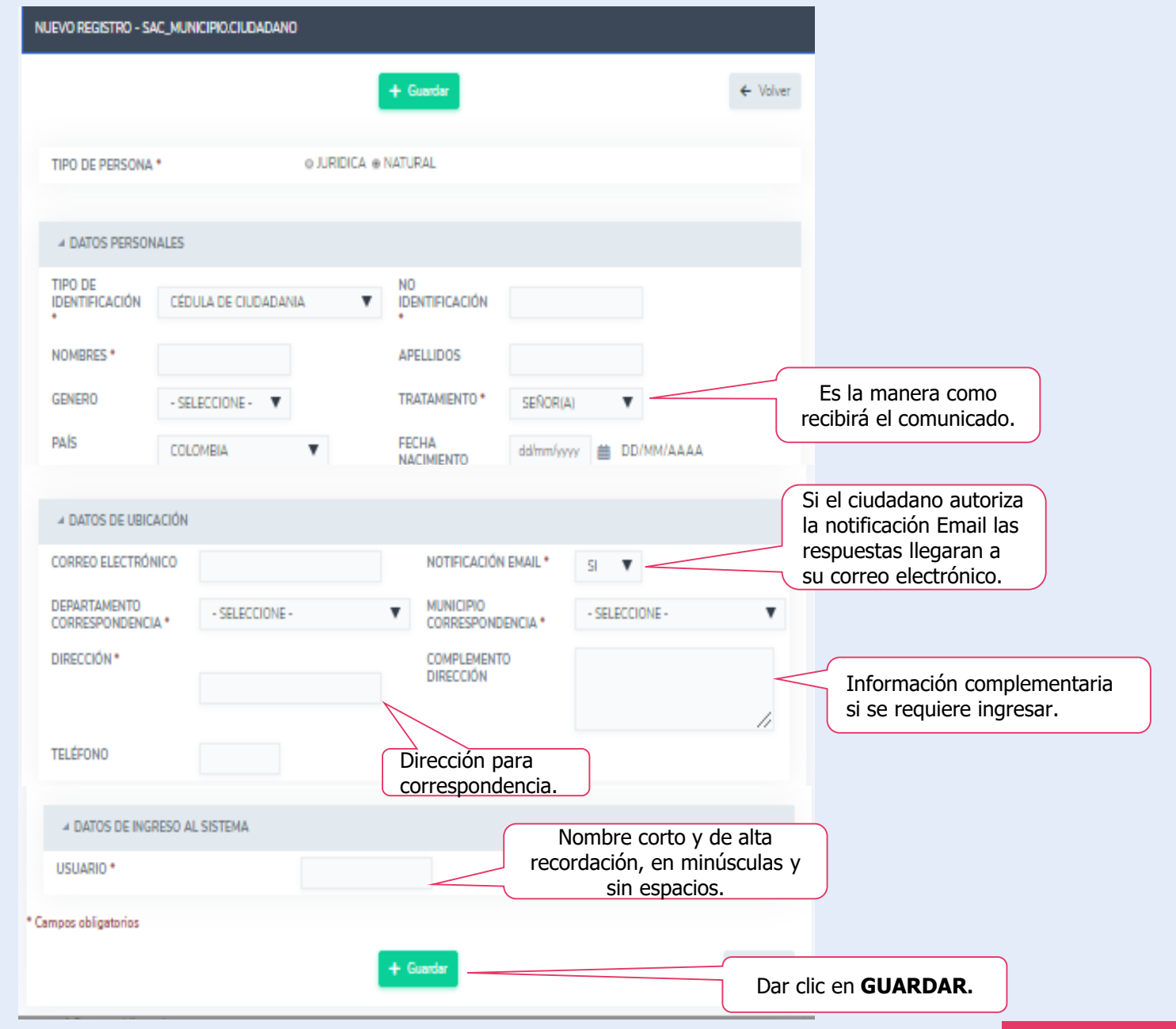

Mineducación

#### **MASIVA**

Para hacer uso de correspondencia masiva el líder de atención al ciudadano debe crear los grupos para el envió de esta correspondencia.

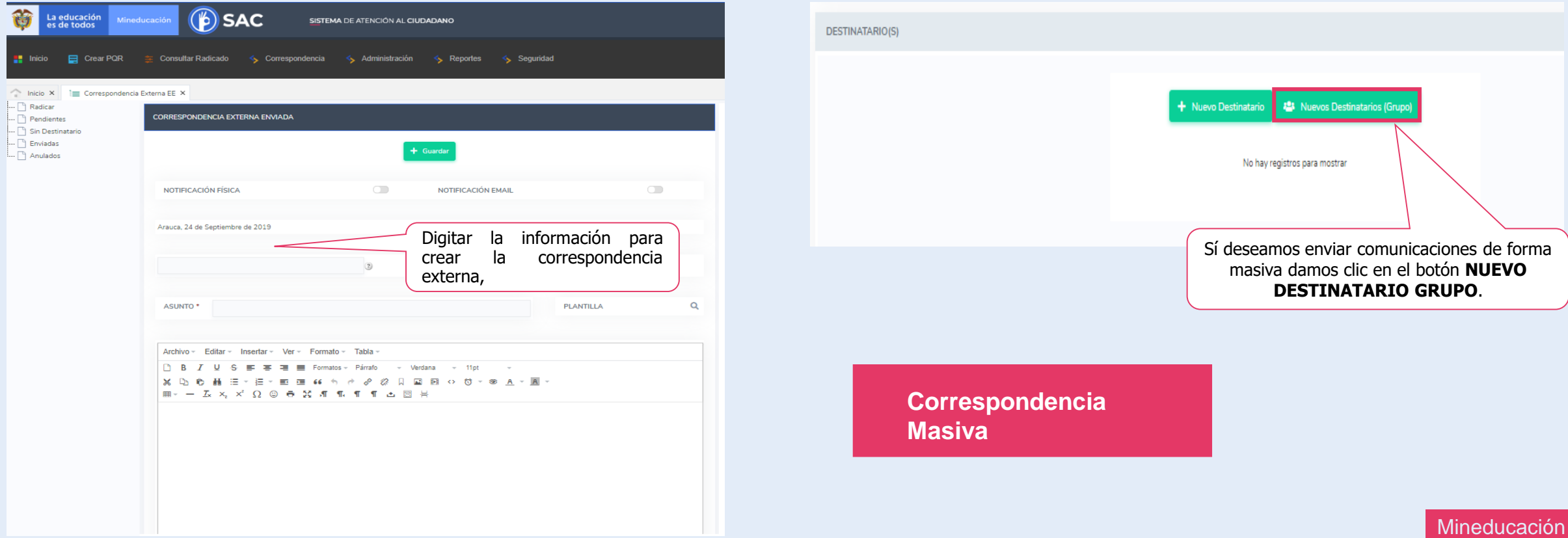

#### **MASIVA**

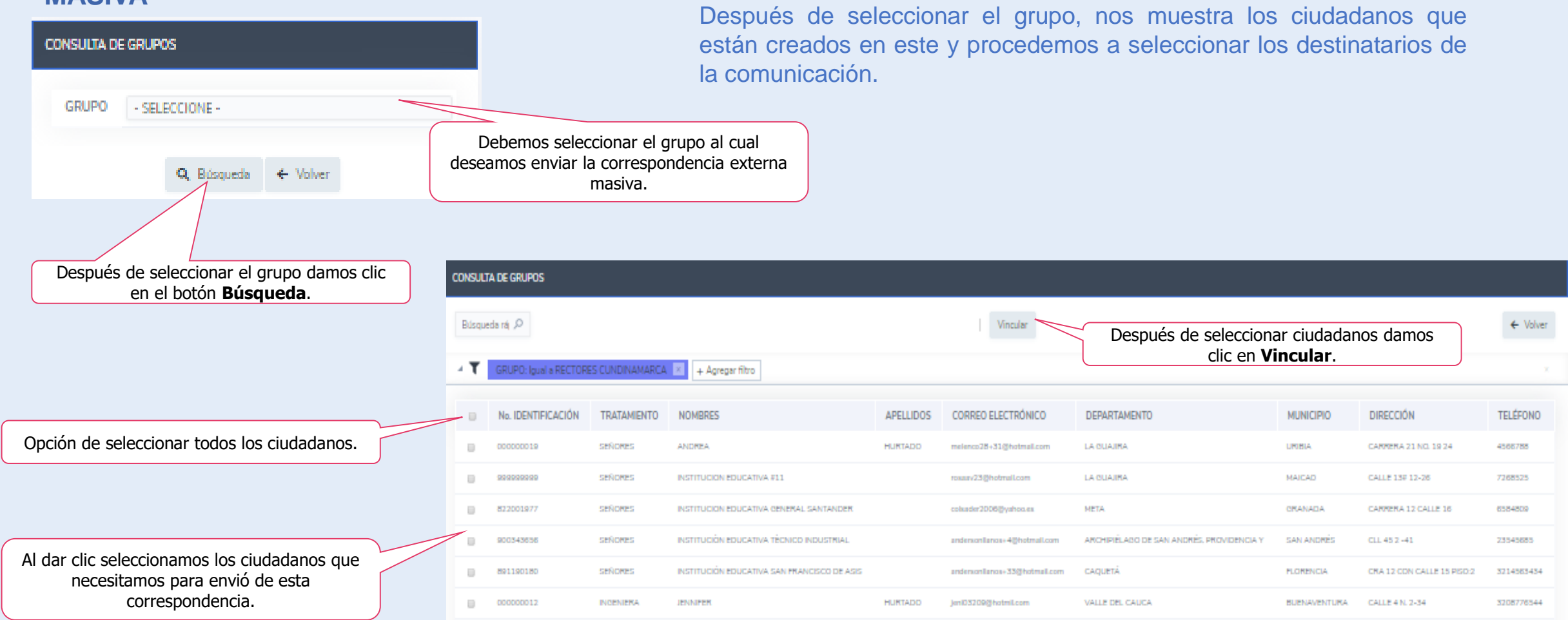

#### **MASIVA**

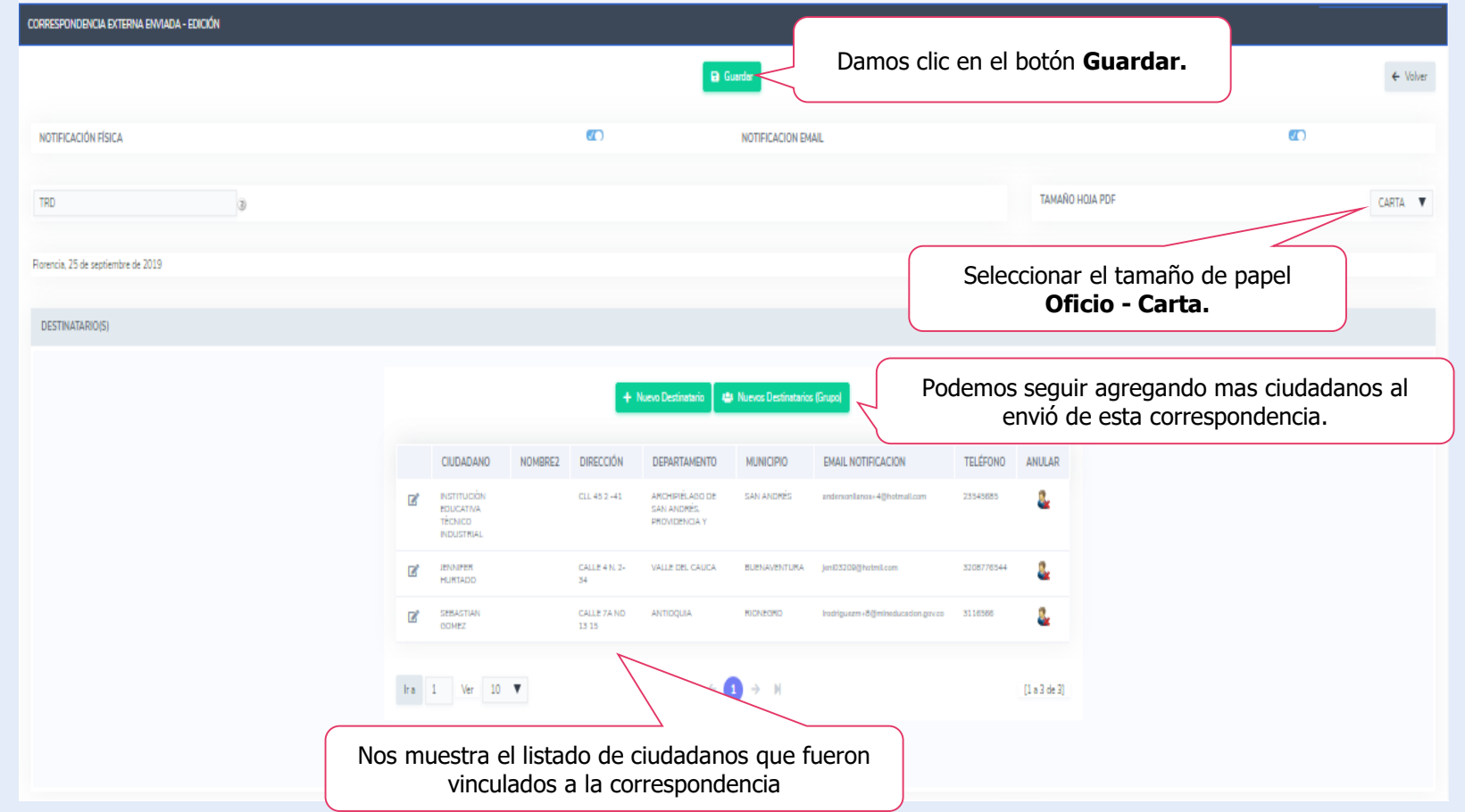

#### **MASIVA**

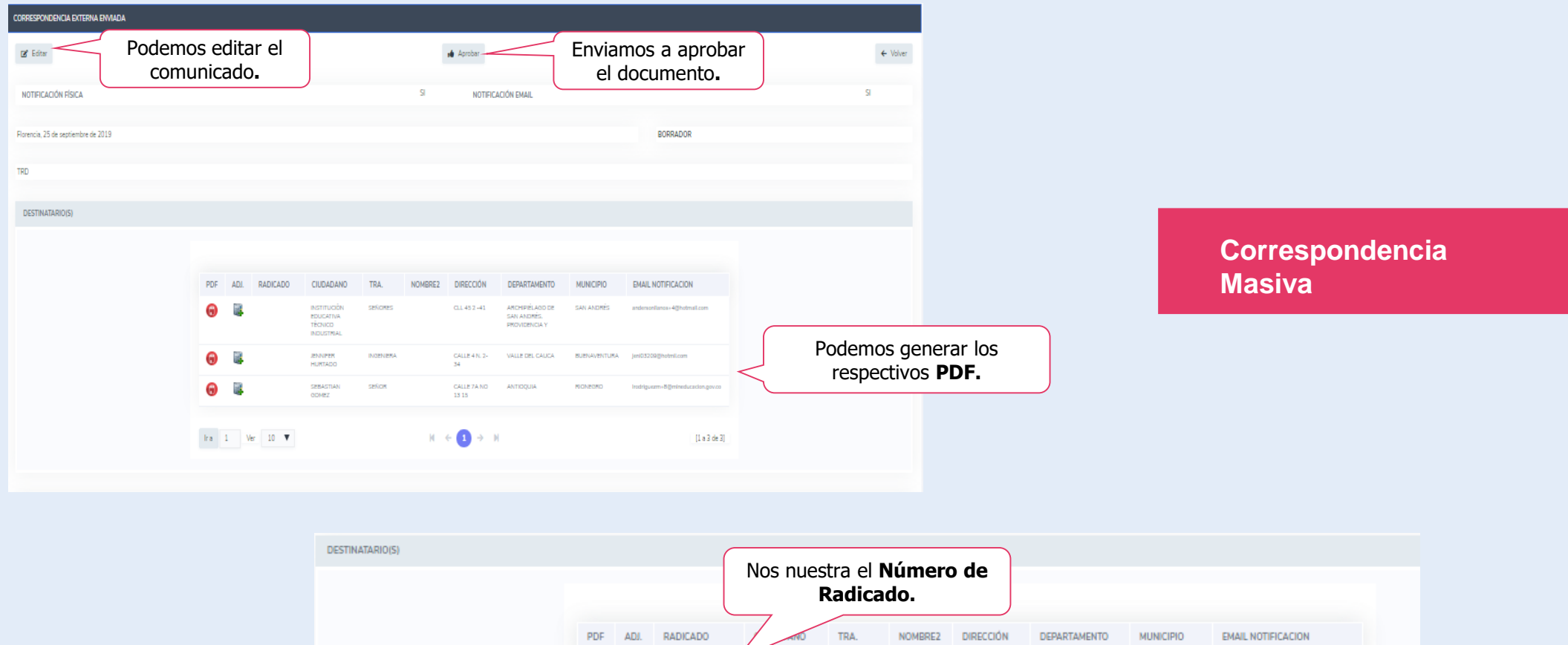

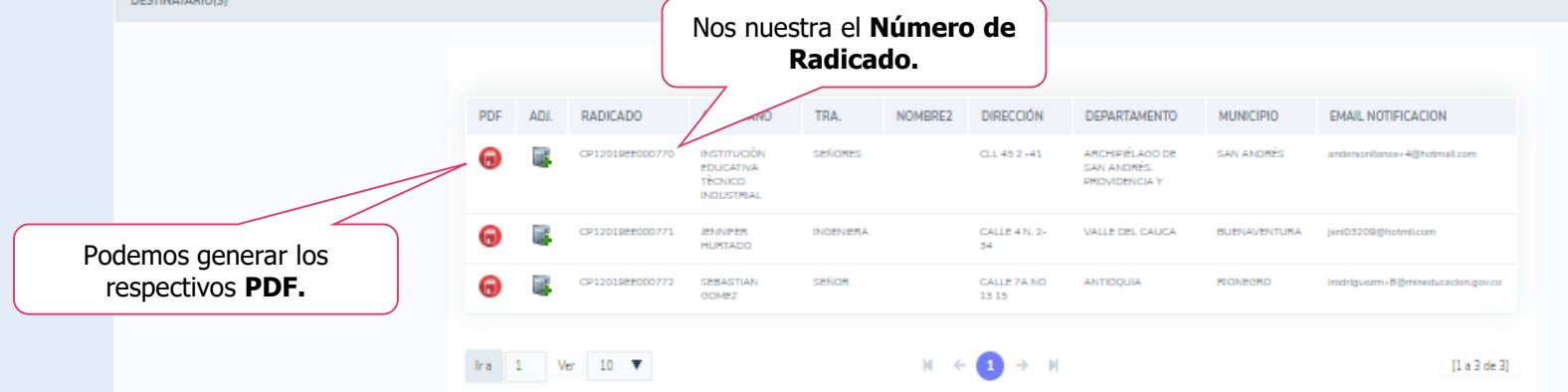

Mineducación

#### **CORRESPONDENCIA INTERNA IE.**

**Ejemplo:** para este caso se trabajó con la Secretaría de Educación de Arauca.

**La Correspondencia Interna, estará identificada por las letras "IE", y tendrá la siguiente denominación:**

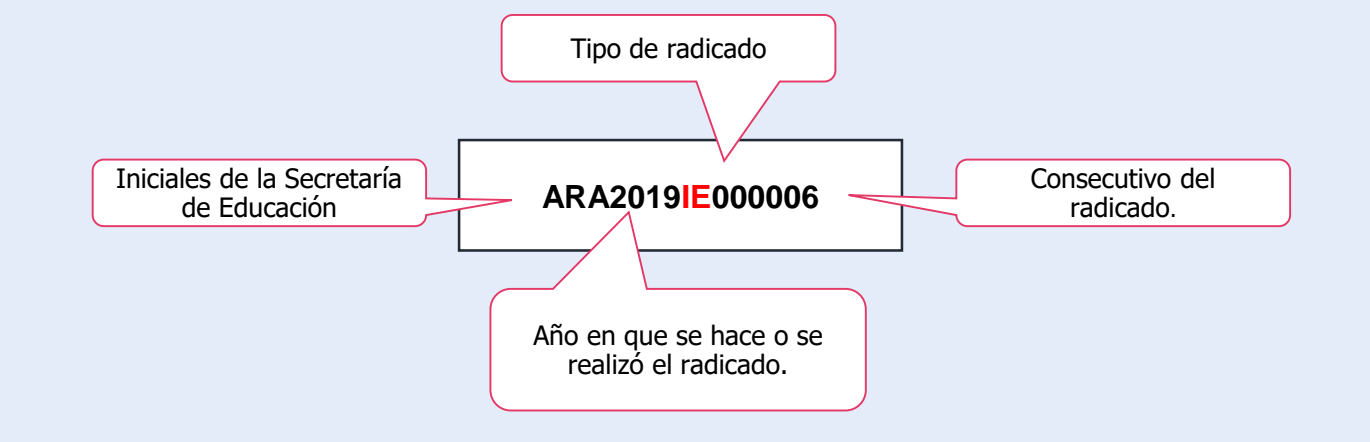

#### **CORRESPONDENCIA INTERNA IE.**

Al ingresar a Correspondencia Externa, el sistema despliega un submenú, donde se podrá iniciar la actividad requerida:

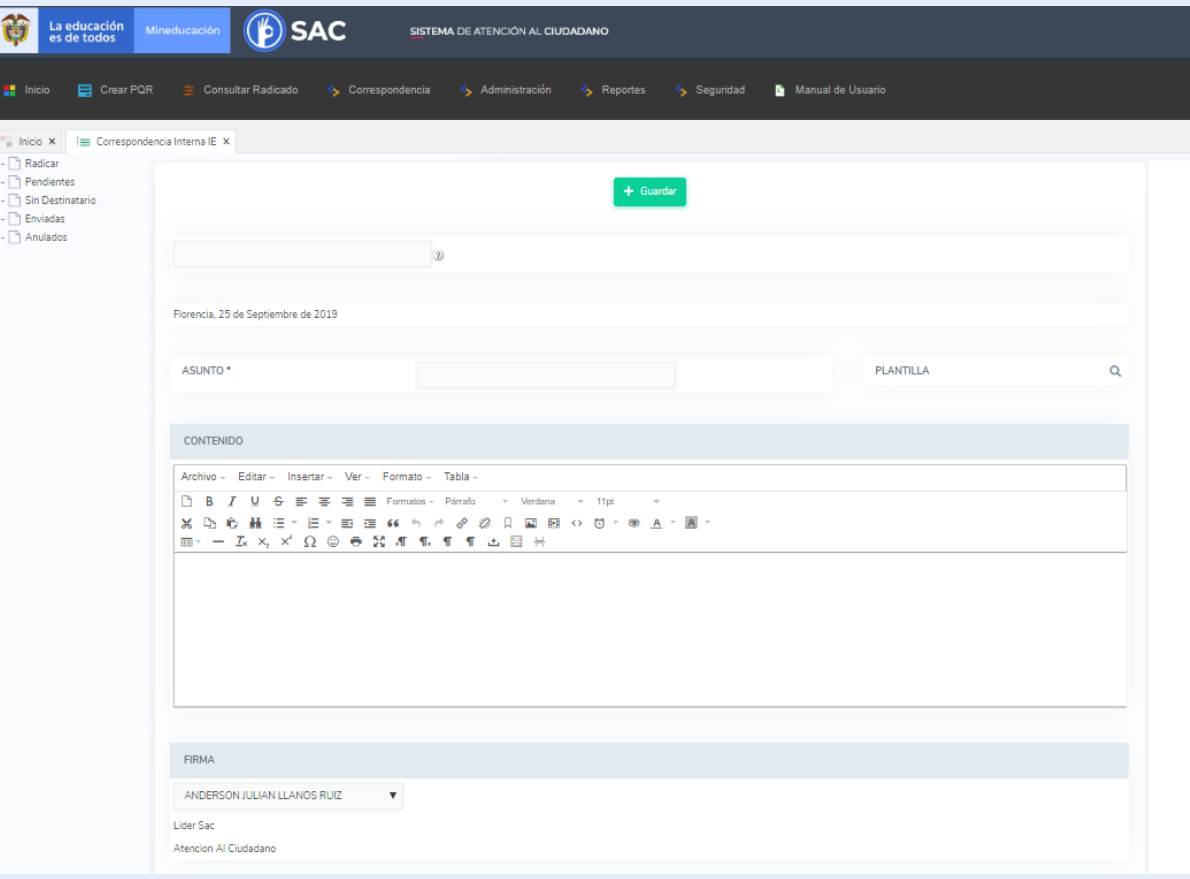

**Radicar:** es la actividad que realiza el Operador de la secretaría de Educación, con el fin de enviar información al funcionario, esta puede ser del trámite en gestión y/o sobre información que requiera la entidad.

**Pendientes:** son los requerimientos que se encuentran pendientes por tramitar.

**Sin destinatario:** son las comunicaciones que no tienen asignado un ciudadano para el envió de la comunicación.

**Enviadas:** son las comunicaciones externas que se han enviado a los funcionarios encontrándose en estado finalizado

**Anuladas**: son las comunicaciones internas fueron anuladas.

Para radicar un Comunicación Interna seleccione la opción de radicar y diligencie el respectivo formato.

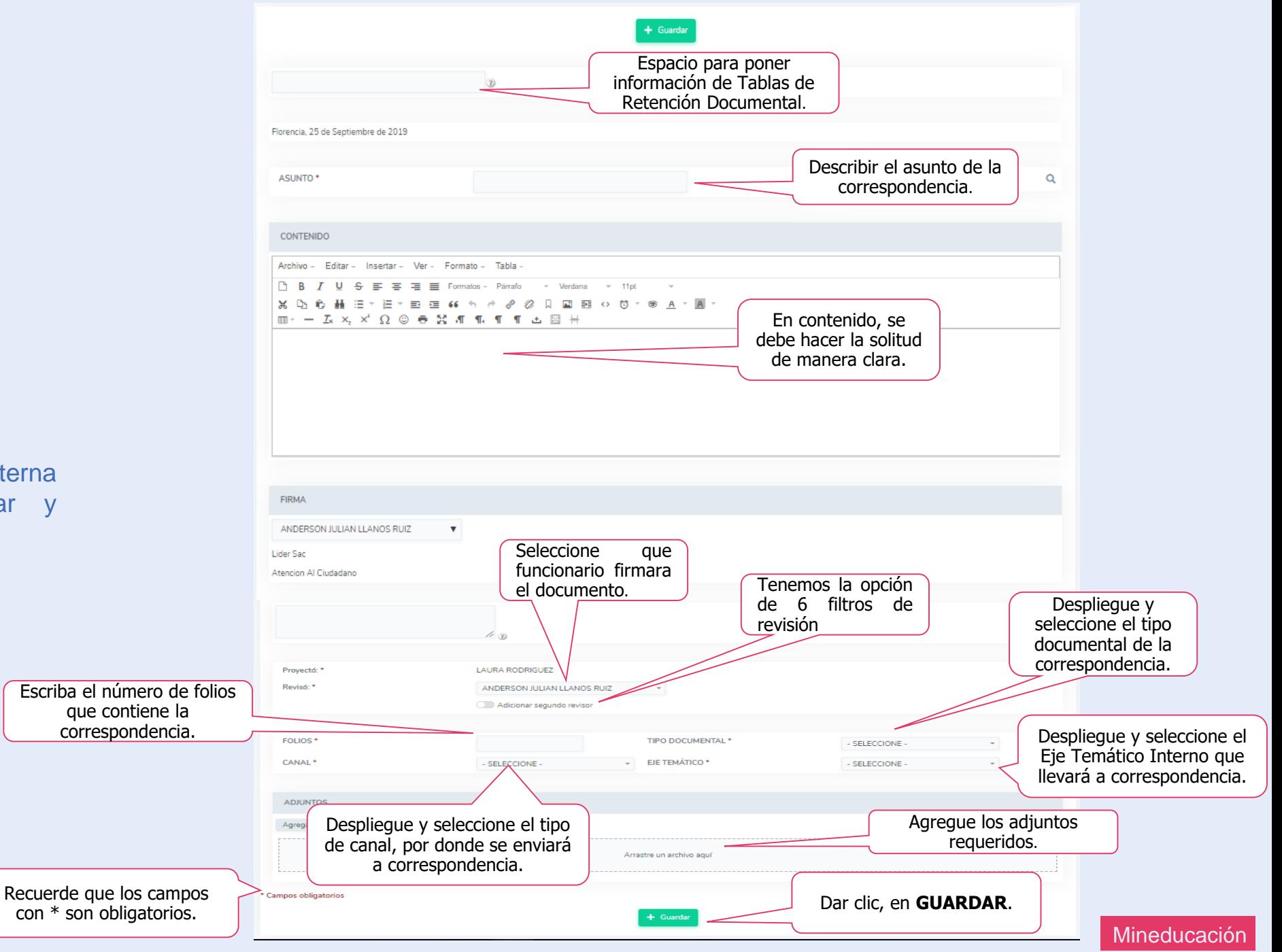

**Radicar a Dependencia.**

El Operador debe seleccionar la información del destinatario, se puede enviar a más de un destinatario.

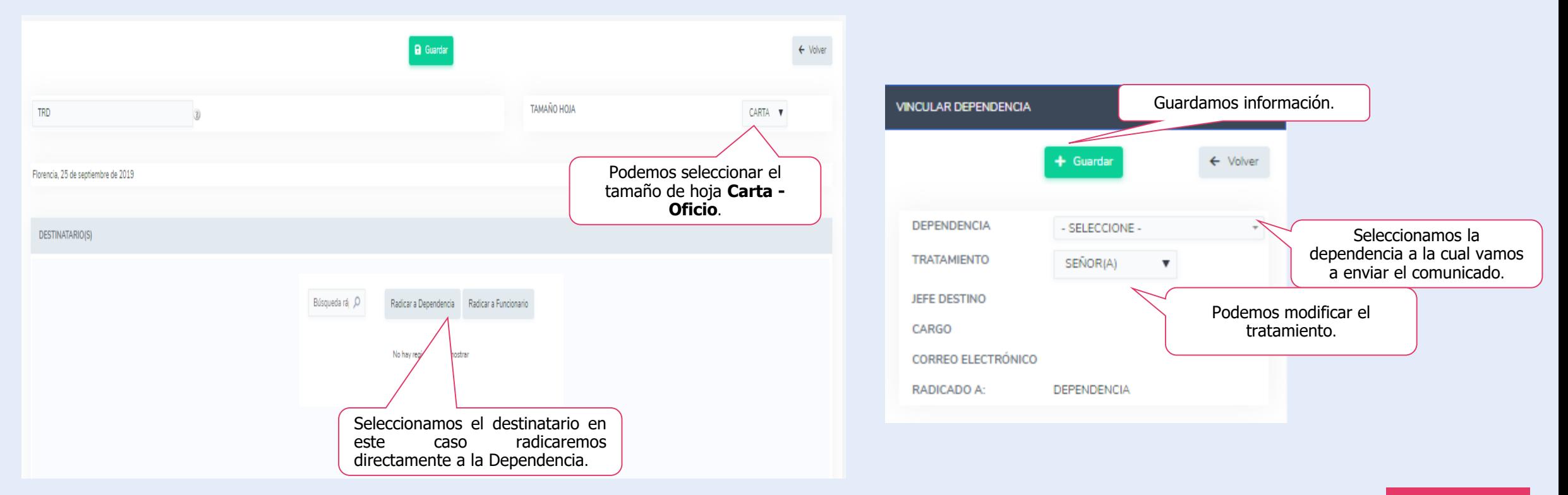

**Radicar a Dependencia.**

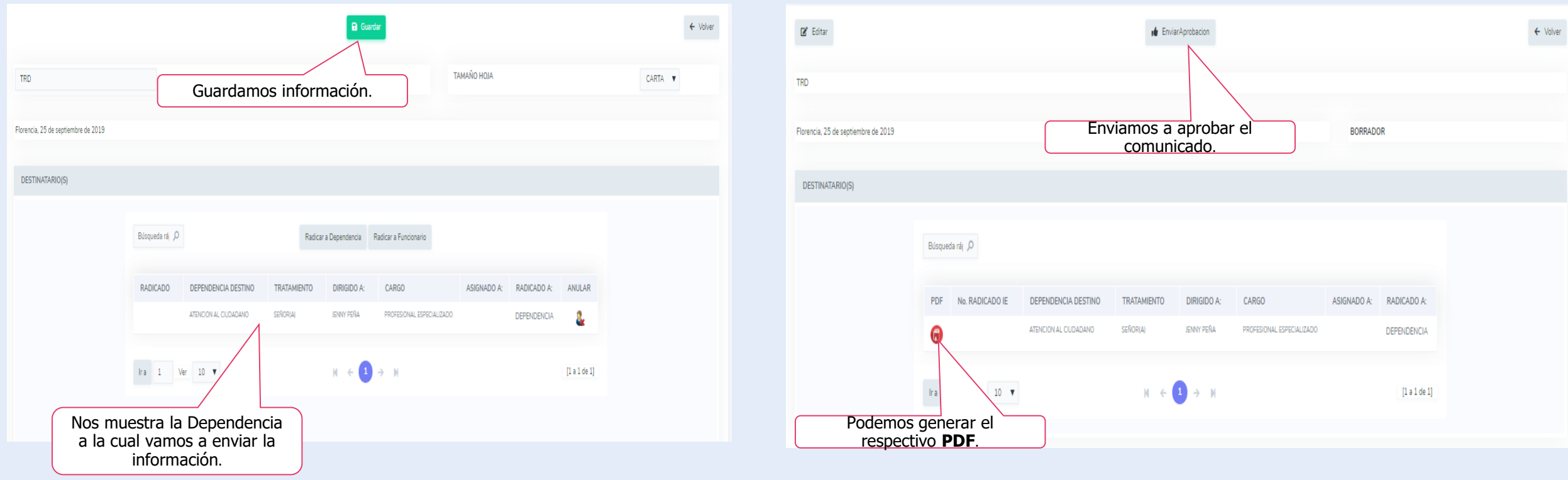

#### **Radicar a Dependencia.**

**Correspondencia Interna pendiente de aprobar**

Una vez se da guardar el formulario, el sistema crea el radicado, el cual quedará en un estado llamado **pendiente de aprobar.**

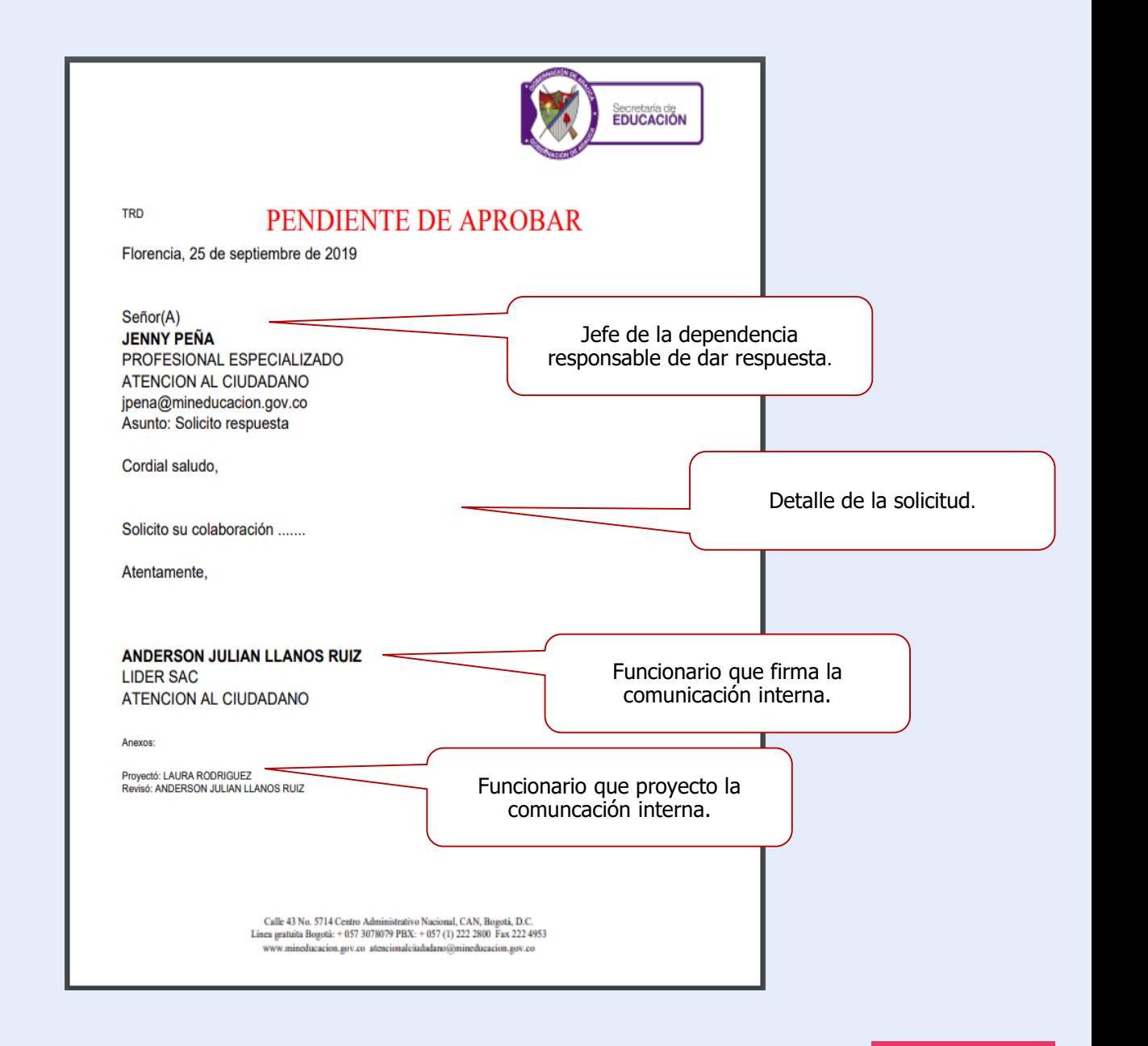

#### **Radicar a Dependencia.**

El jefe de área y/o dependencia podrá devolver el documento para ajustes, con la respectivas observaciones.

> Así se verá el documento **DEVUELTO**

El Operador deberá ajustar el documento de acuerdo con las observaciones planteadas por el jefe

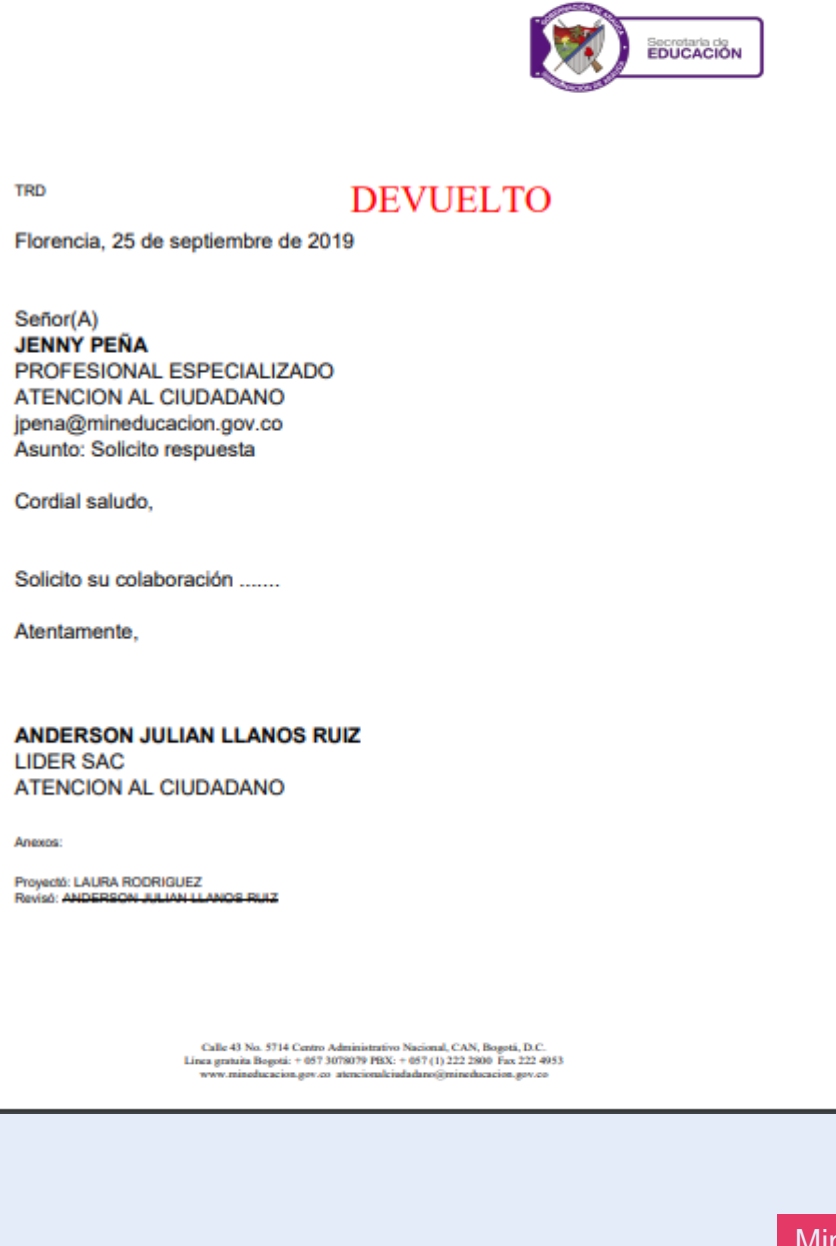

educación

#### **Radicar a Dependencia.**

Una vez el jefe aprueba la respuesta, el sistema enviará la comunicación al SAC de IE del Operador que la recibirá.

> Así se verá el documento **FINAL - APROBADO**

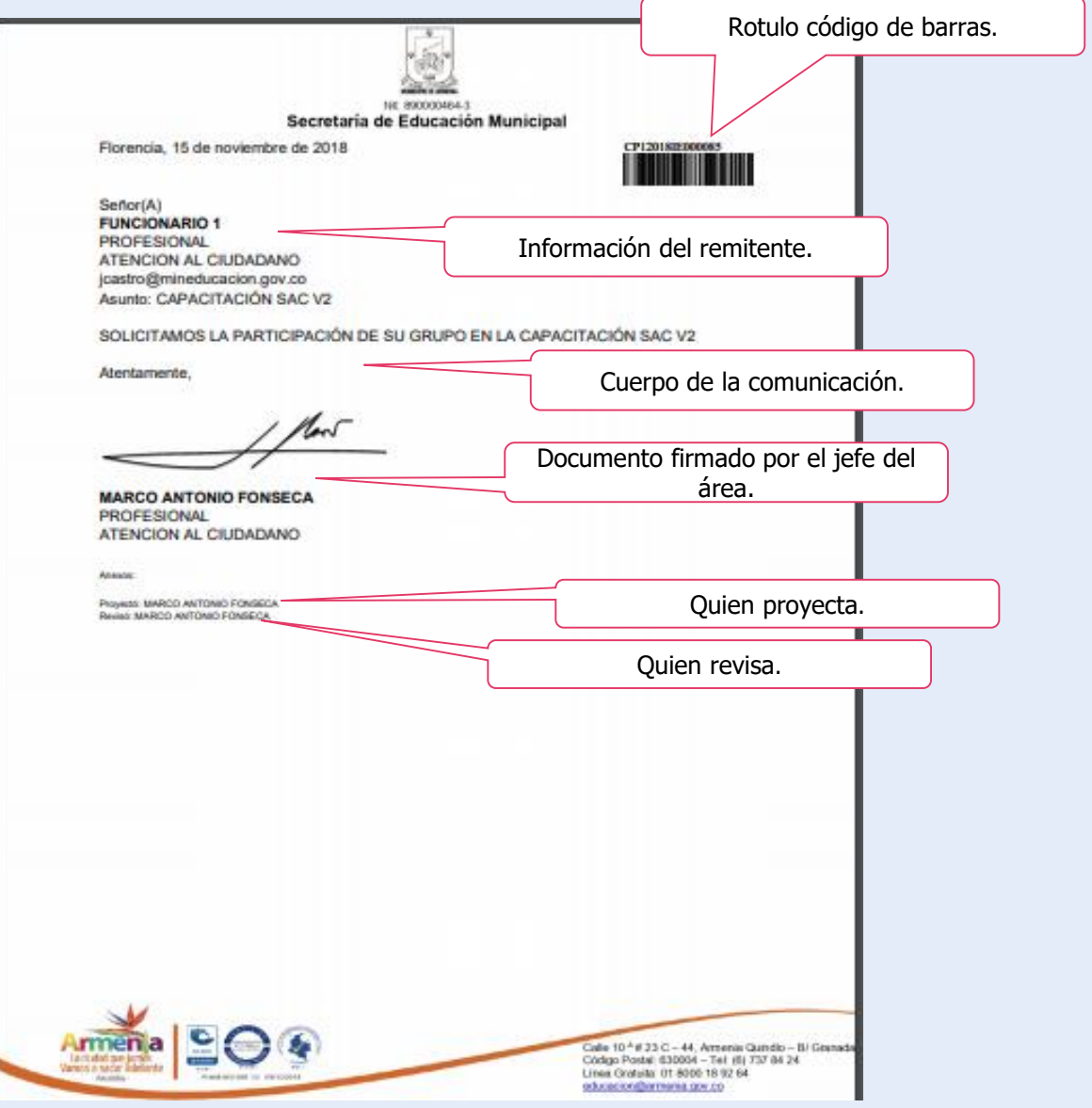

**Radicar a Funcionario.**

Para radicar un Comunicación Interna seleccione la opción de radicar y diligencie el respectivo formato.

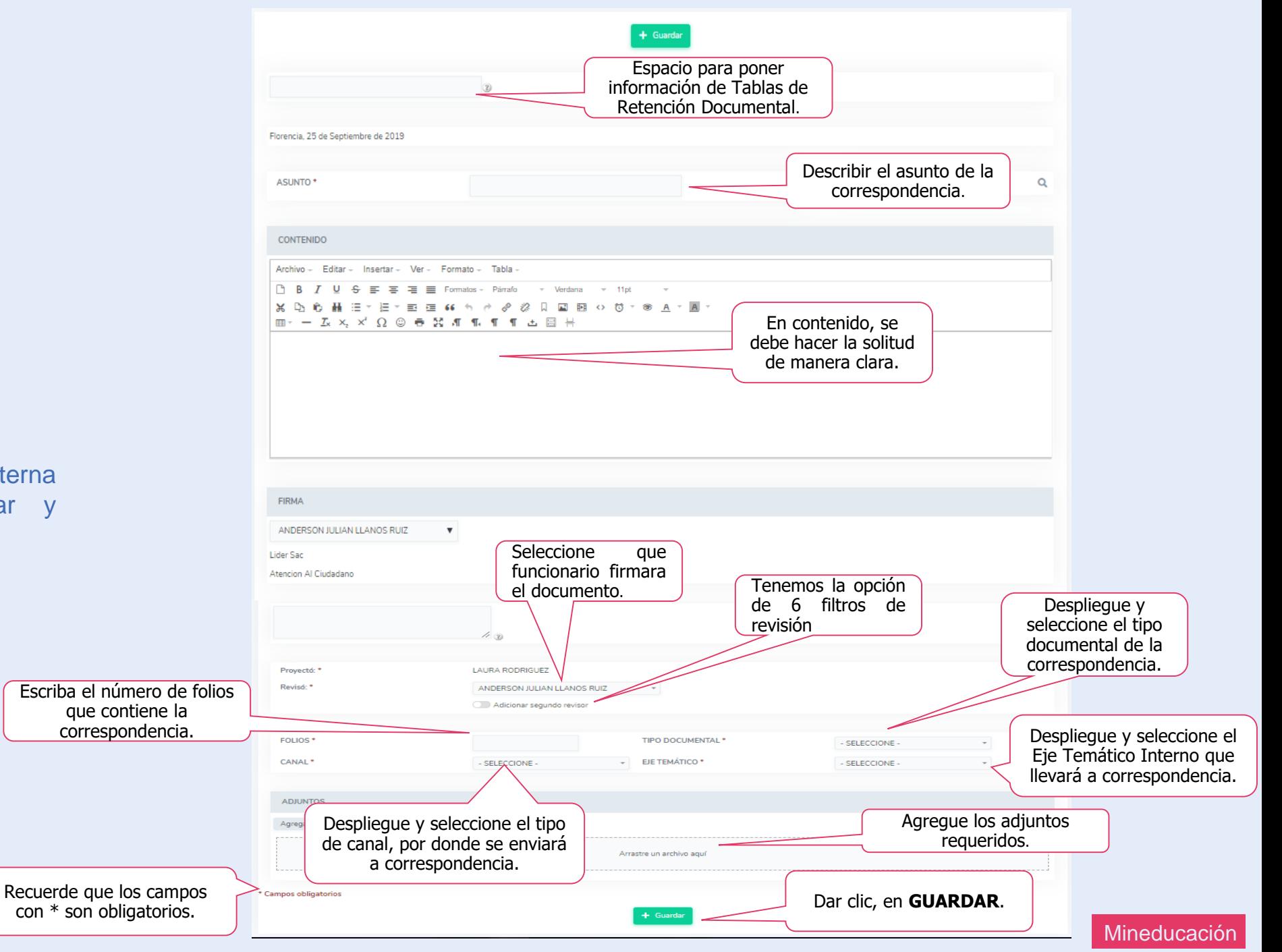

**Radicar a Funcionario.**

El Operador debe seleccionar la información del destinatario, se puede enviar a más de un destinatario.

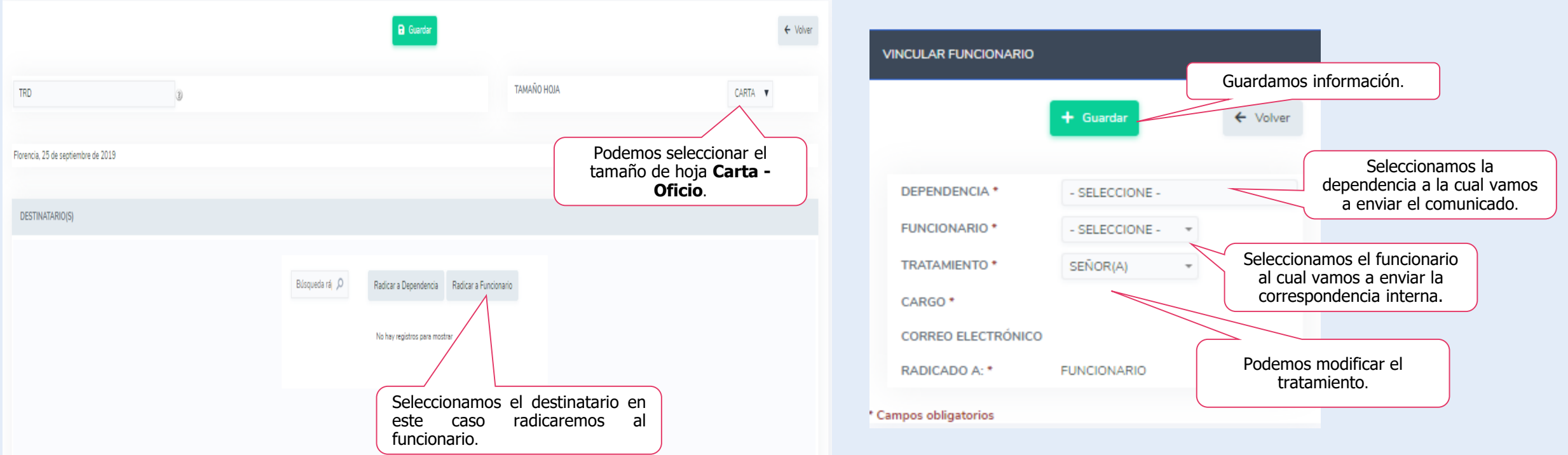

**Radicar a Funcionario.**

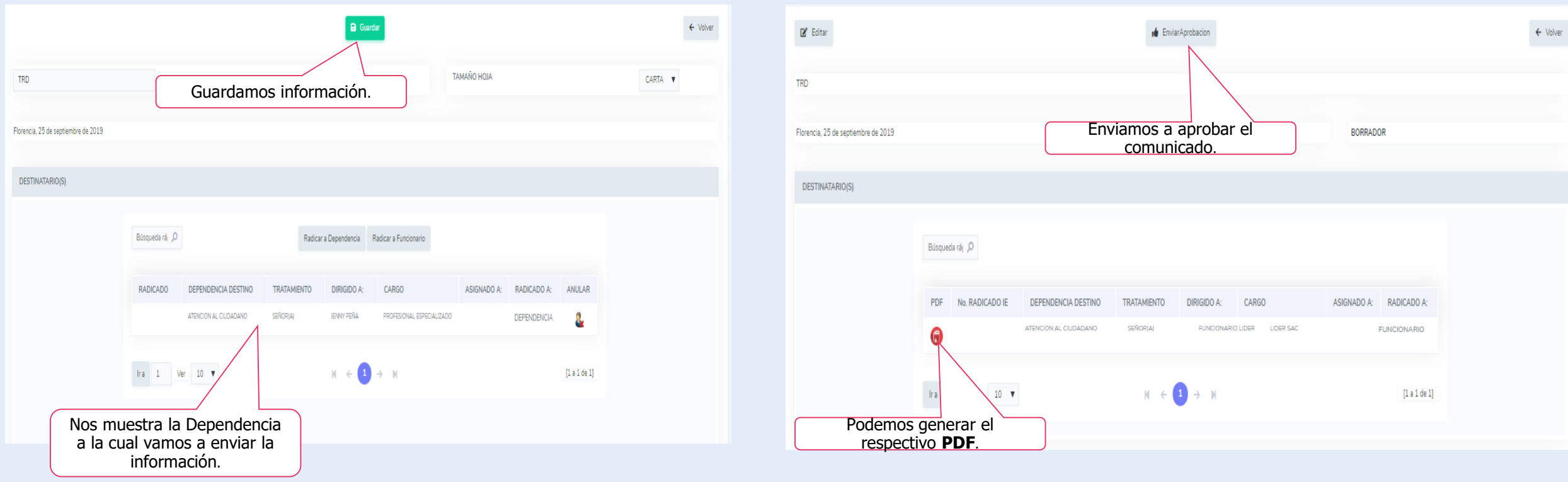

#### **Radicar a Funcionario.**

**Correspondencia Interna pendiente de aprobar**

Una vez se da guardar el formulario, el sistema crea el radicado, el cual quedará en un estado llamado **pendiente de aprobar.**

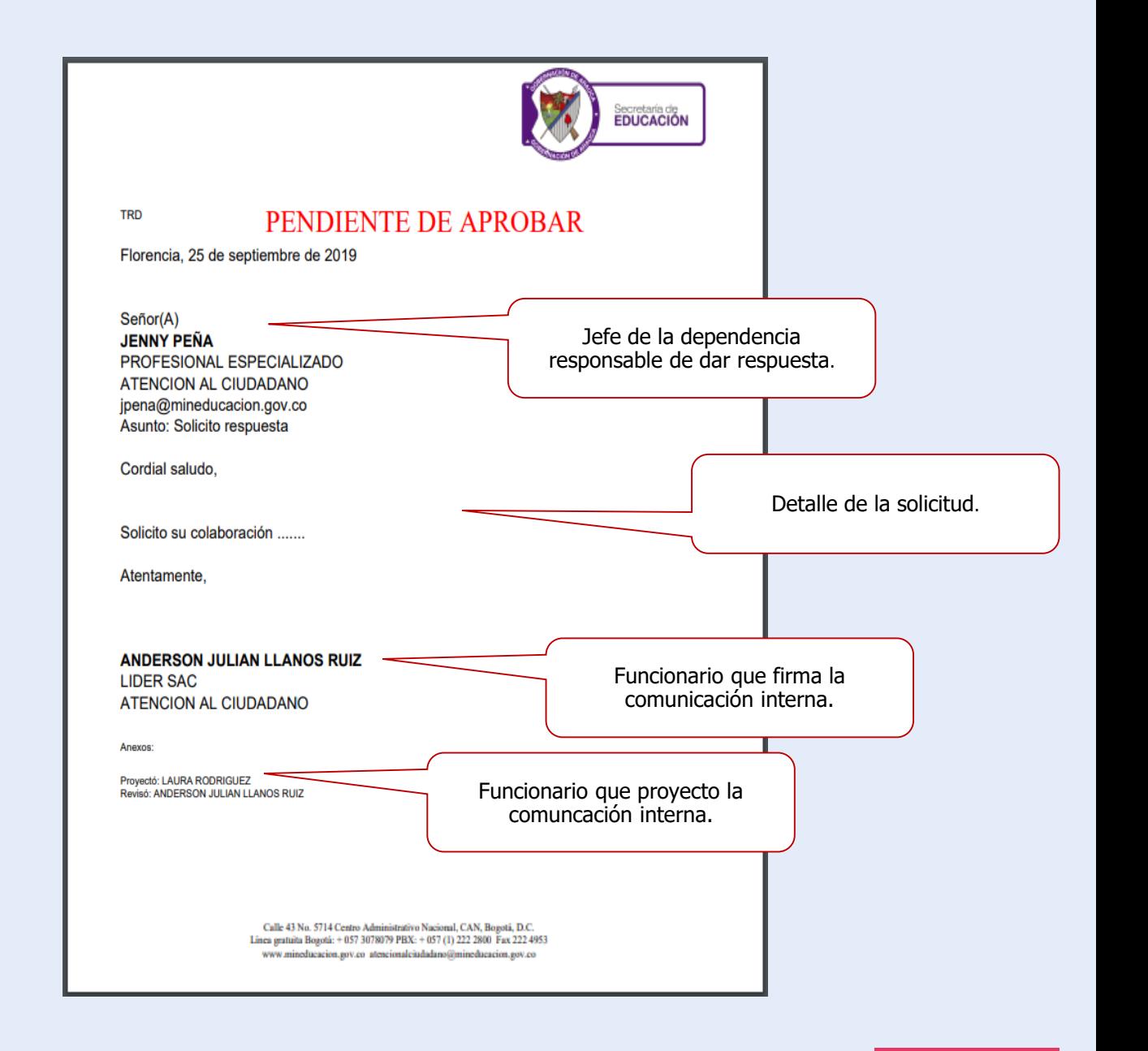

#### **Radicar a Funcionario.**

El jefe de área y/o dependencia podrá devolver el documento para ajustes, con la respectivas observaciones.

> Así se verá el documento **DEVUELTO**

El Operador deberá ajustar el documento de acuerdo con las observaciones planteadas por el jefe

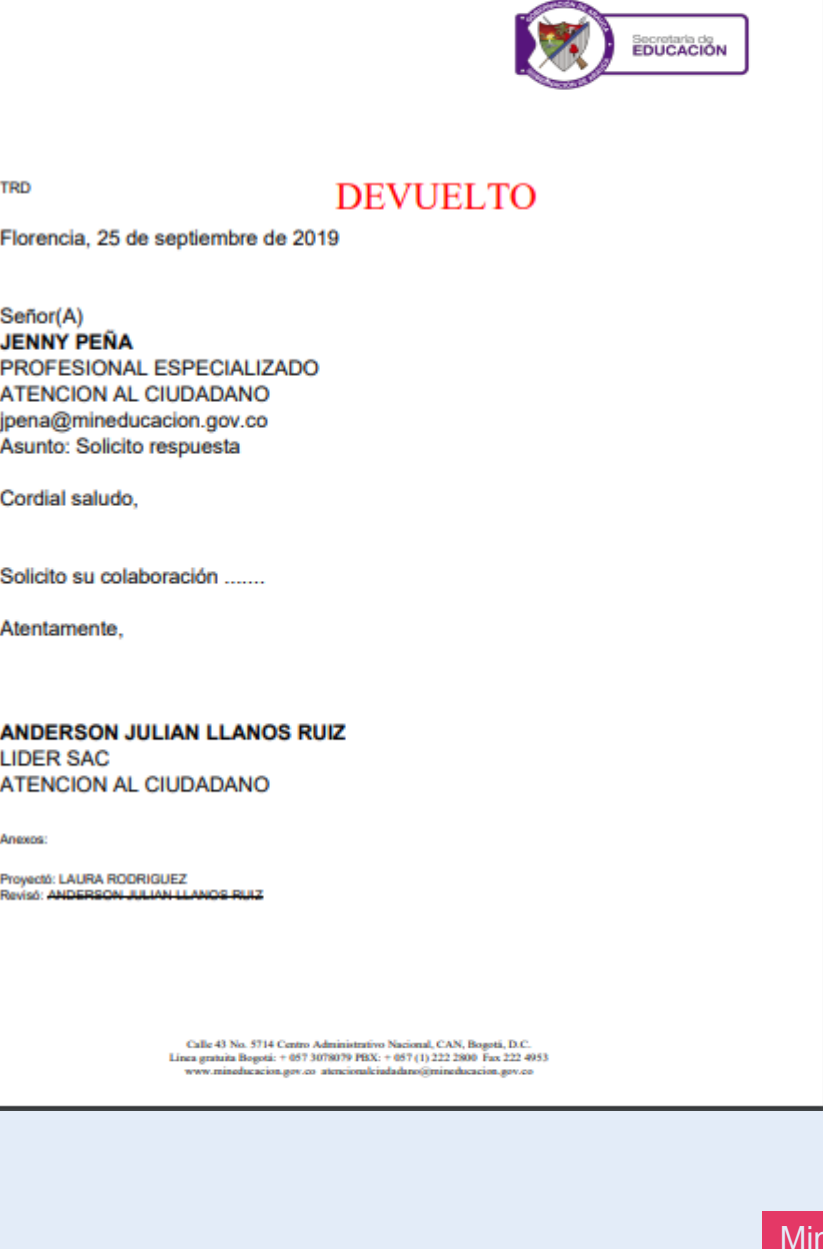

#### **Radicar a Funcionario.**

Una vez el jefe aprueba la respuesta, el sistema enviará la comunicación al SAC de IE del Operador que la recibirá.

> Así se verá el documento **FINAL - APROBADO**

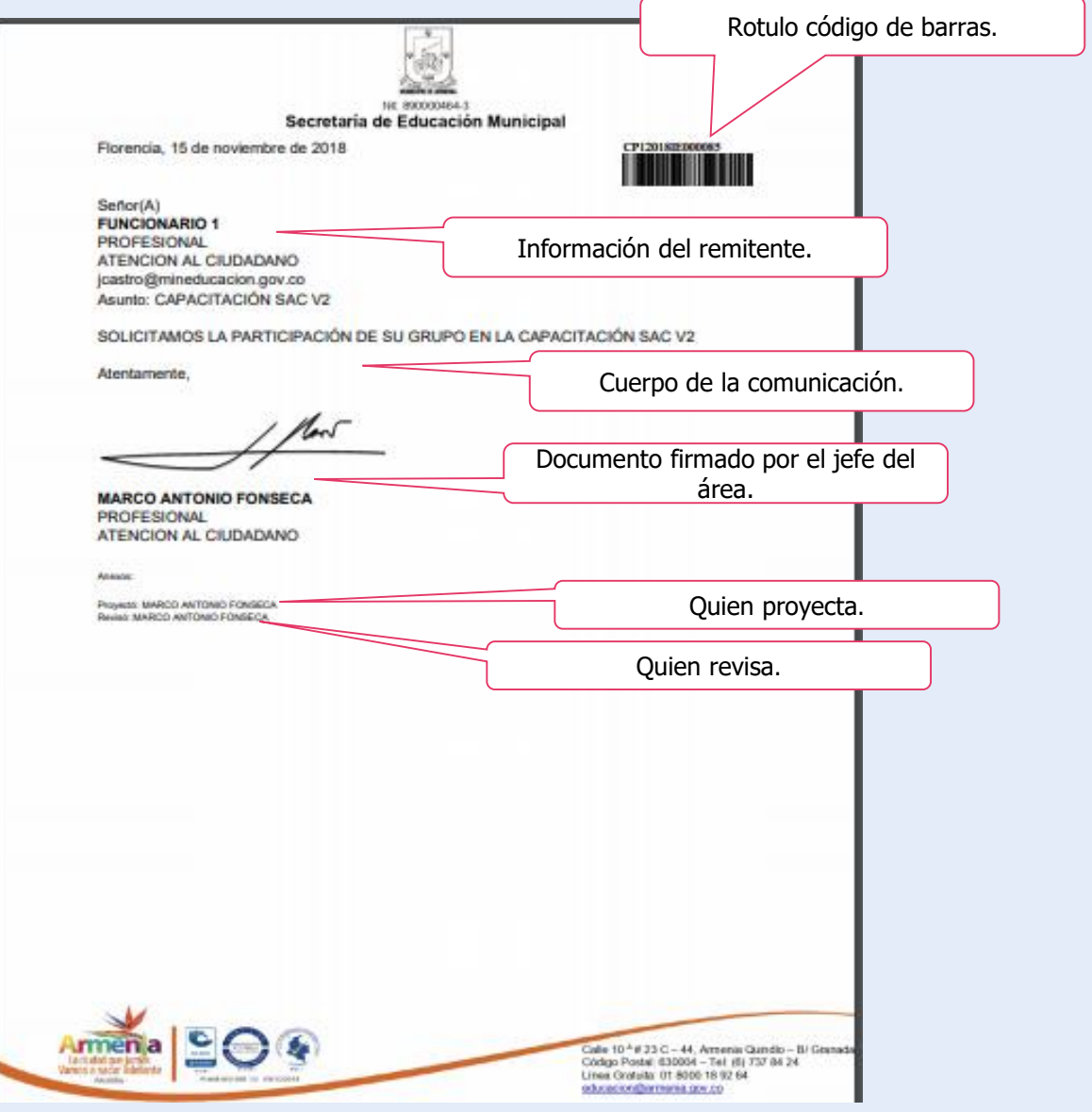

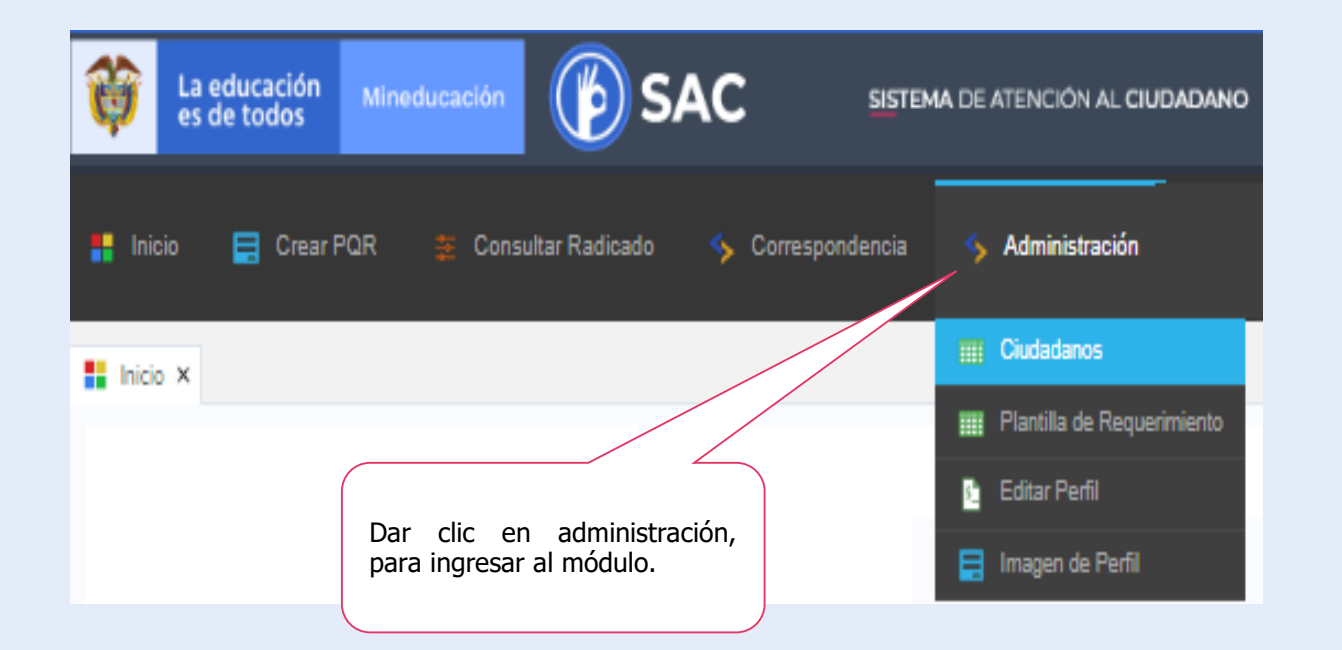

#### **Administración**:

En este módulo el Operador podrá realizar la parametrizaciones requeridas y ajustes al SAC de acuerdo a su perfil como es ver el listado de ciudadanos, crear plantillas de requerimientos, editar su perfil y poner imagen de perfil.

#### **Ciudadanos.**

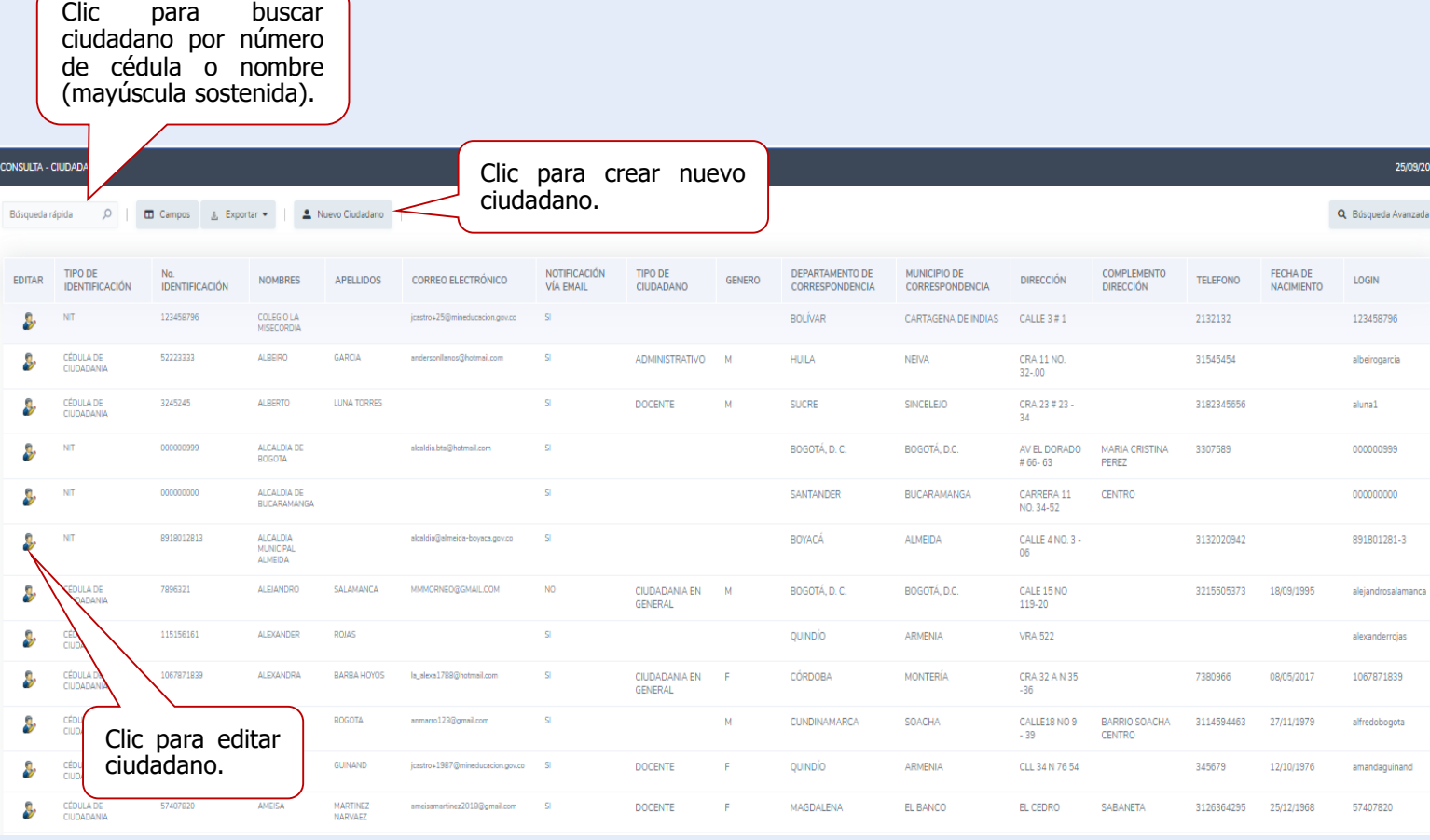

El Operador podrá crear y/o actualizar la información de los ciudadanos de la Secretaría de Educación.

Para actualizar información del ciudadano, se debe dar clic sobre la figura que precede el nombre y abrirá el perfil.

#### **Ciudadanos.**

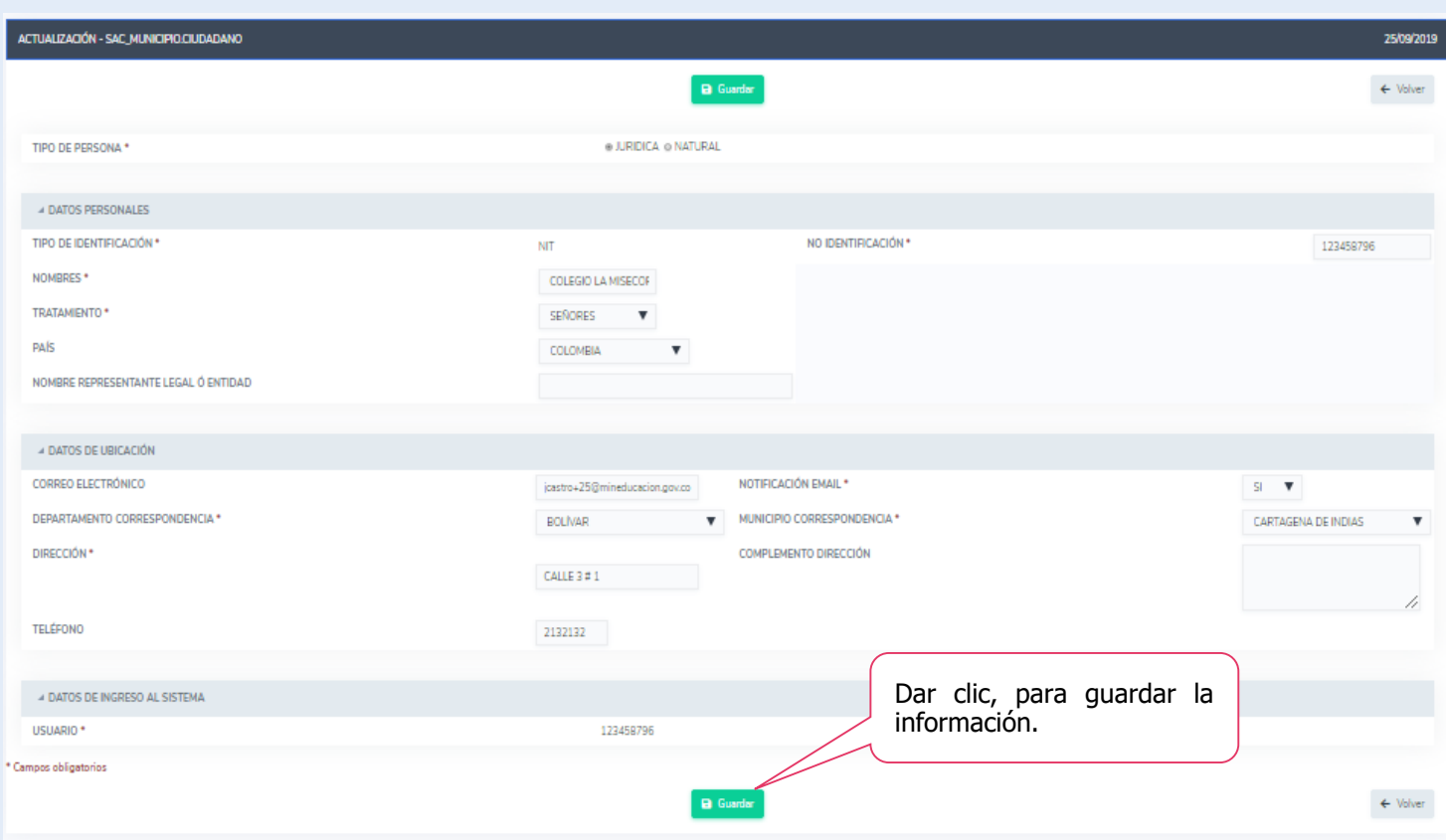

**Edición** del ciudadano, ingrese los nuevos datos y guarde la información.

#### **Ciudadanos.**

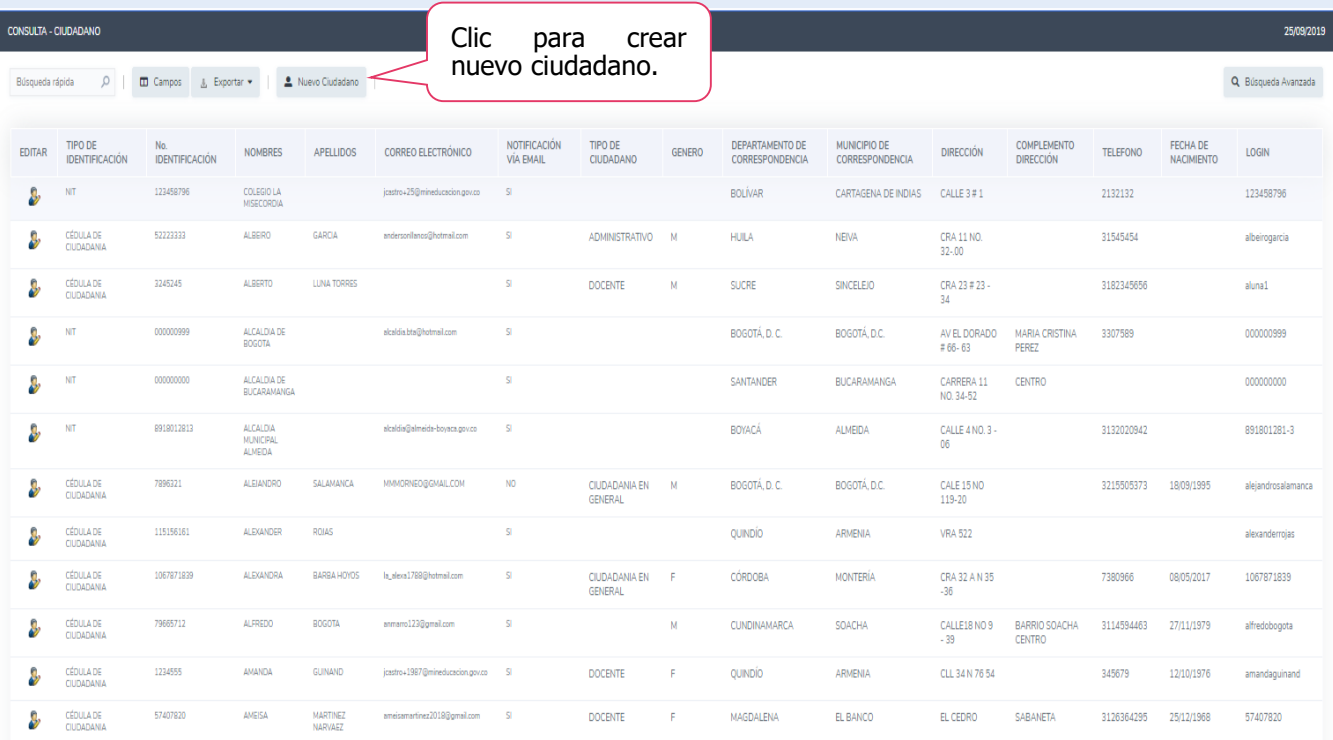

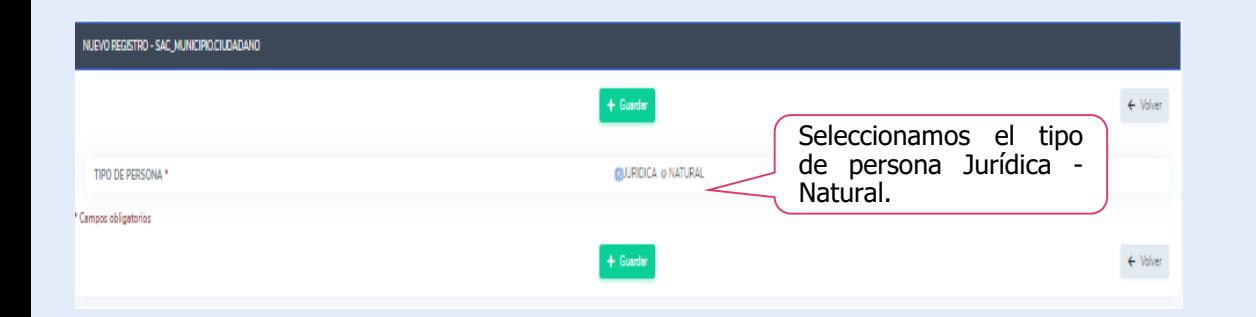

#### Se debe diligenciar todos los campos del formulario, es importante que se solicite el correo electrónico, ya que la contraseña será enviada a este.

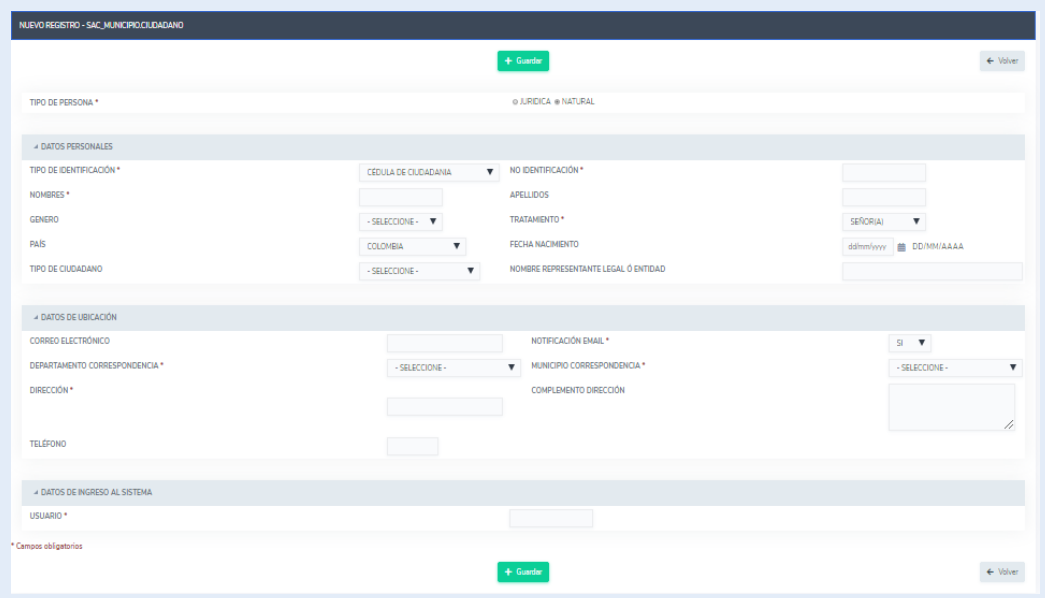

#### **Plantilla de Requerimientos.**

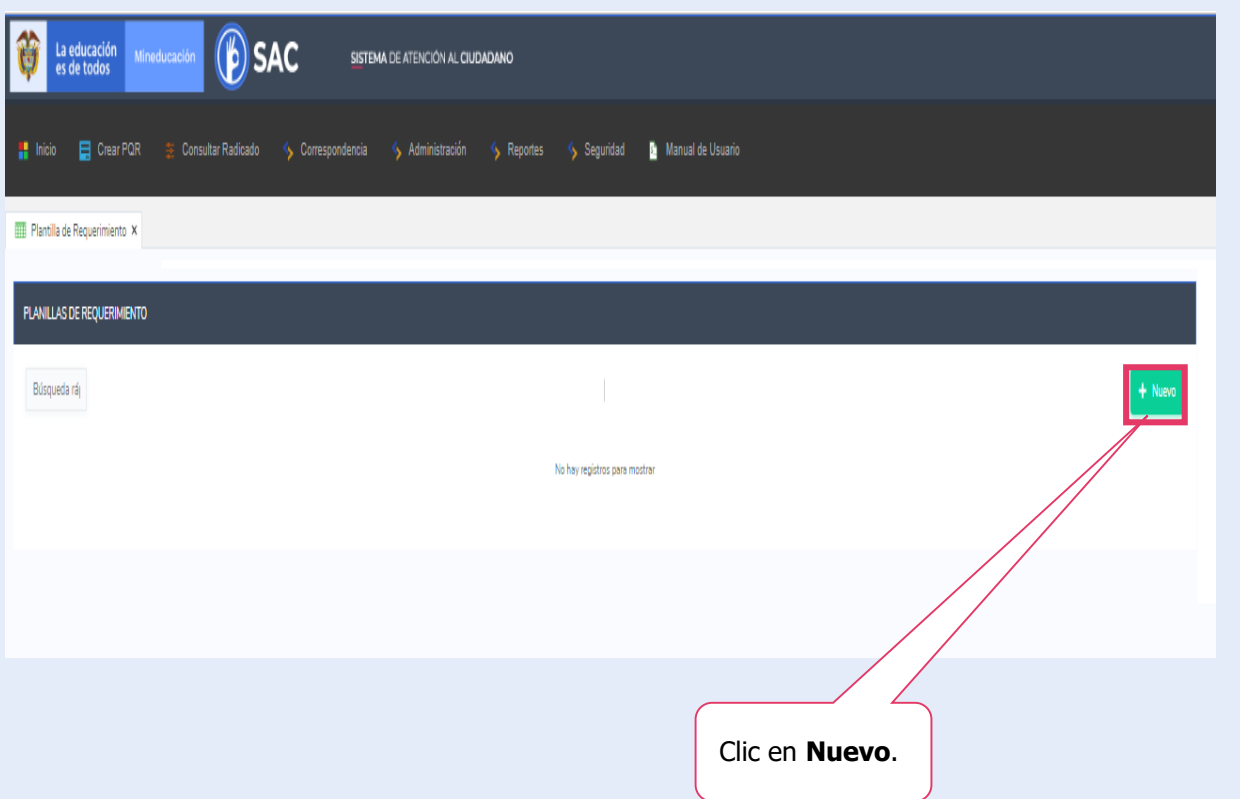

El Operador podrá crear las plantillas de requerimientos en caso que siempre radiquen lo mismo.

**Plantilla de Requerimientos.**

Cada operador puede crear las plantillas para la creación de requerimientos diligenciando lo siguiente es opcional digitar todos los campos.

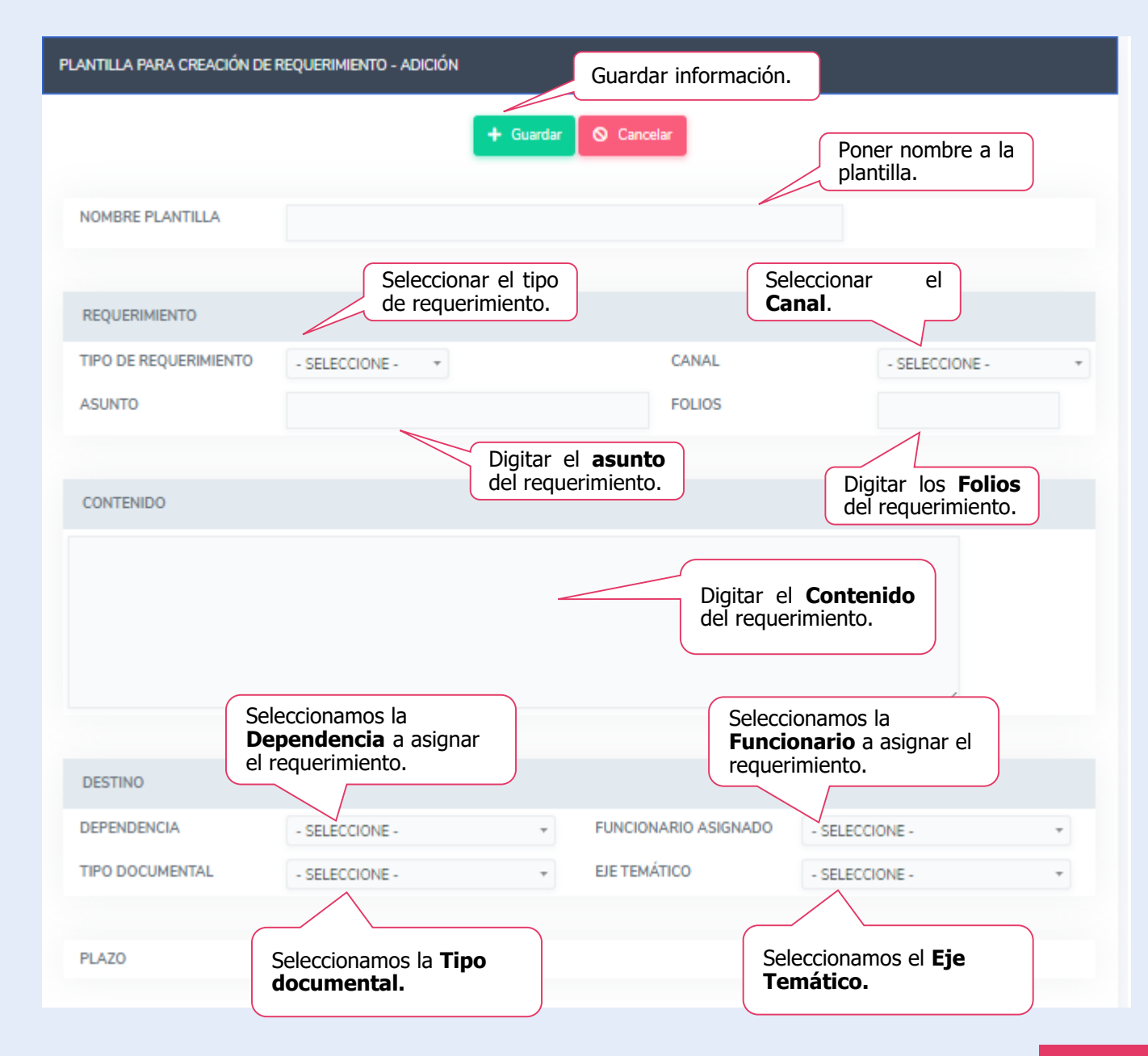

#### **Editar Perfil.**

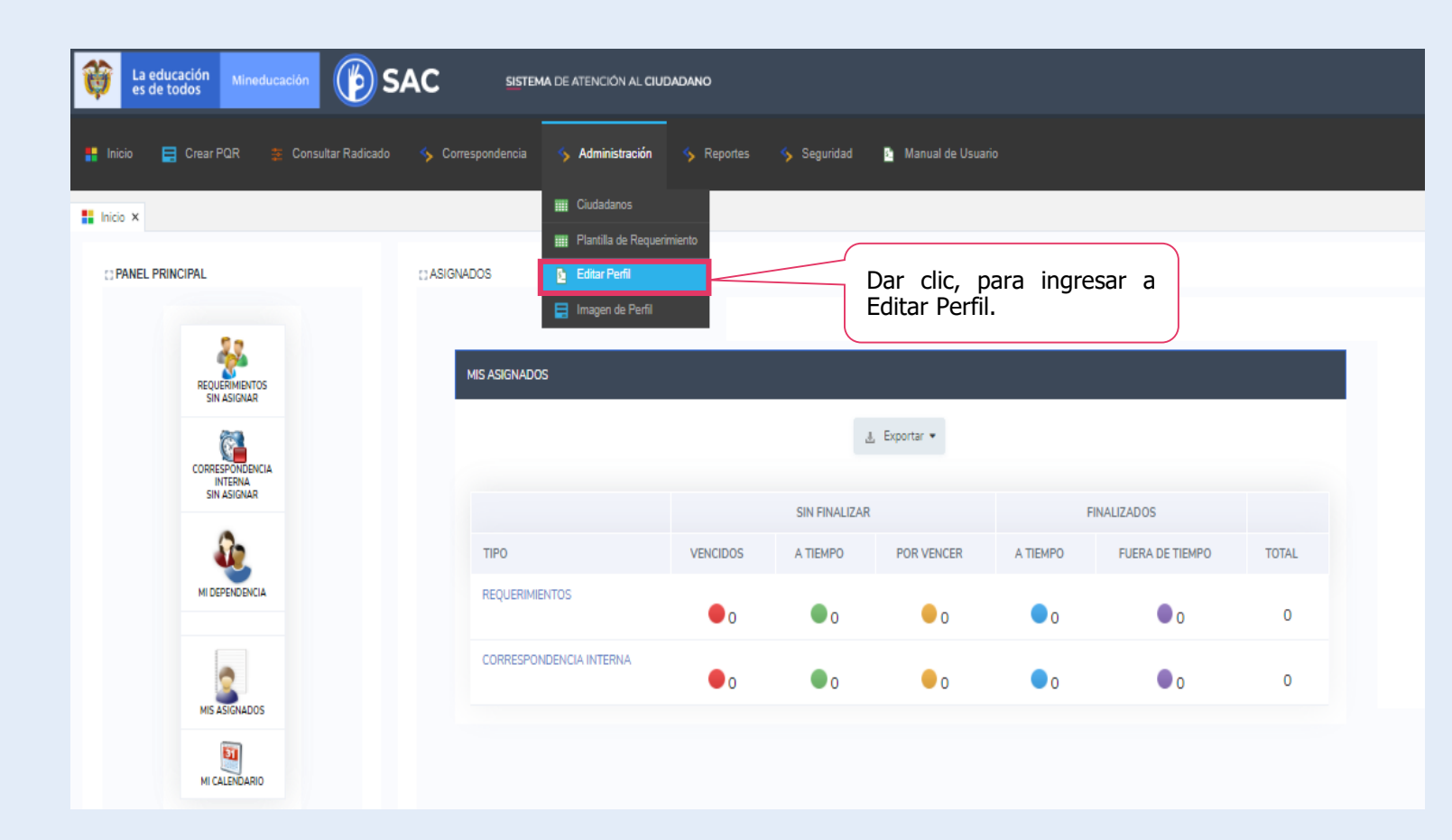

El Operador pude editar su perfil las veces que desee, parametrizarlo de acuerdo a sus intereses y gustos.

Clic en **Editar Perfil**

#### **Editar Perfil.**

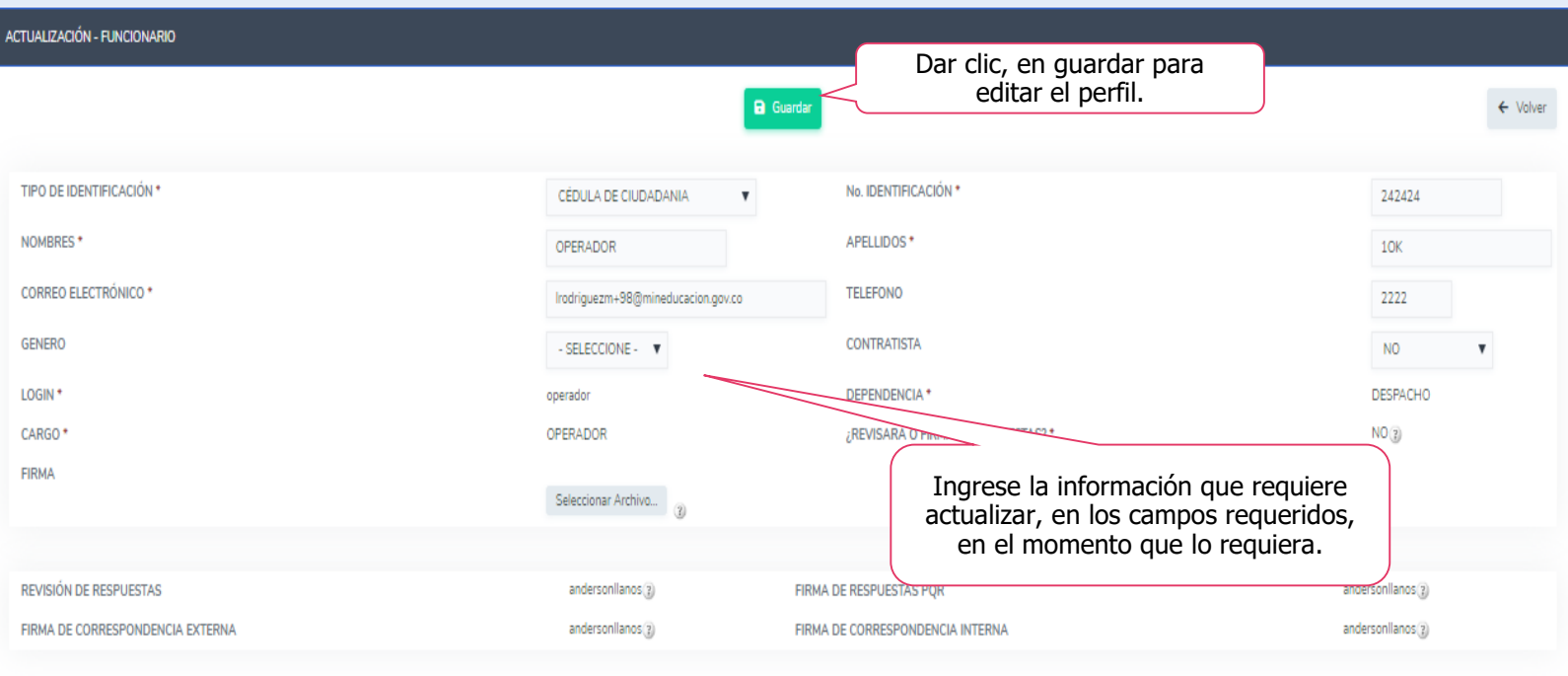

El operador debe ingresar la información que requiere cambiar, lo único que no puede modificar es el usuario, la demás información es ajustable:

' Campos obligatorios

#### **Editar Perfil.**

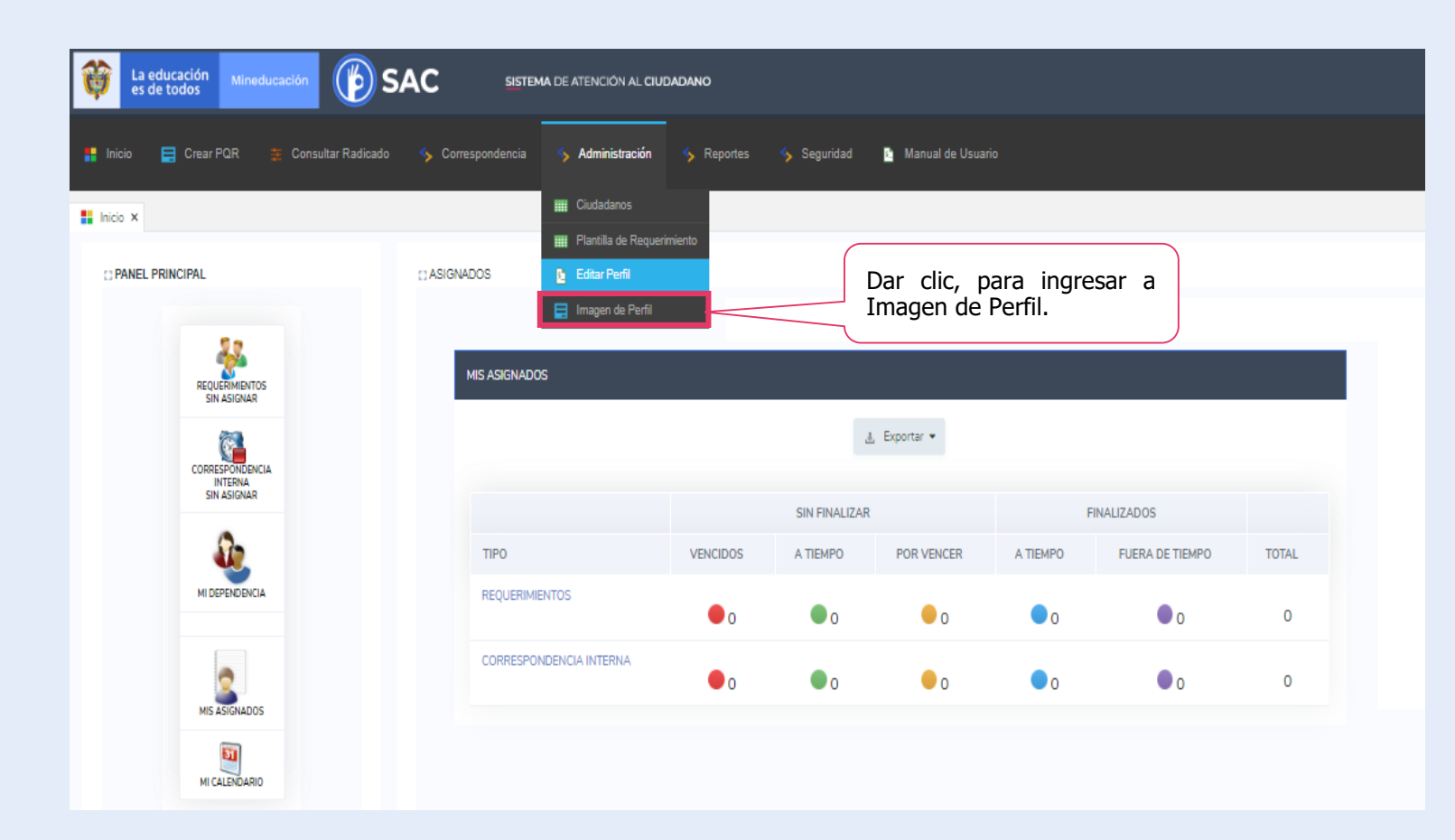

El Operador pude editar su imagen de perfil las veces que desee, parametrizarlo de acuerdo a sus intereses y gustos.

Clic en **Imagen de Perfil**

#### **Imagen de Perfil.**

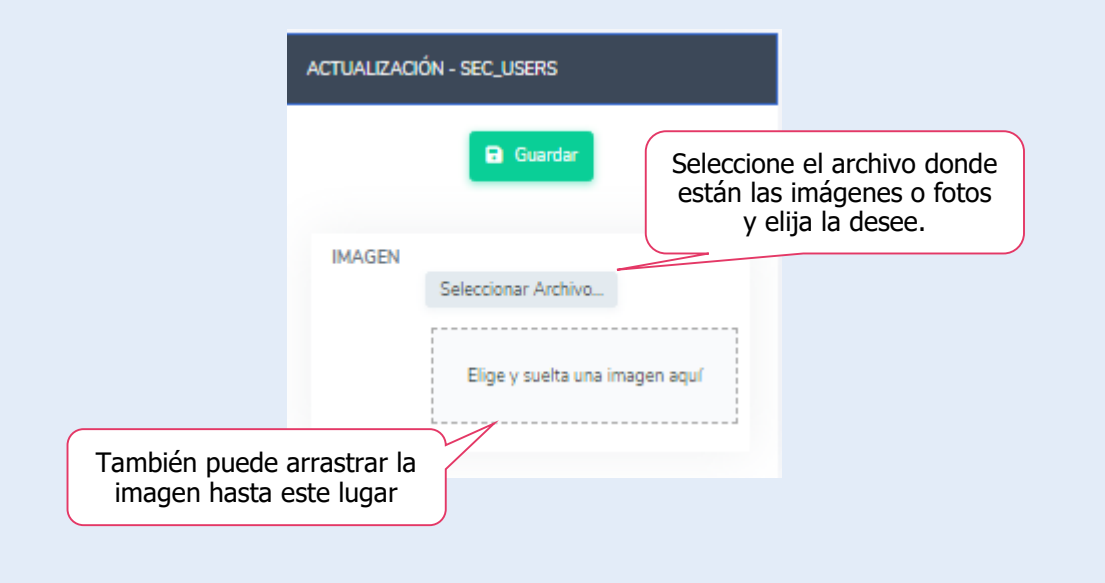

Clic en **Imagen de Perfil**

El Operador debe tener guardada la imagen que desea editar, esta debe ser de buena resolución.

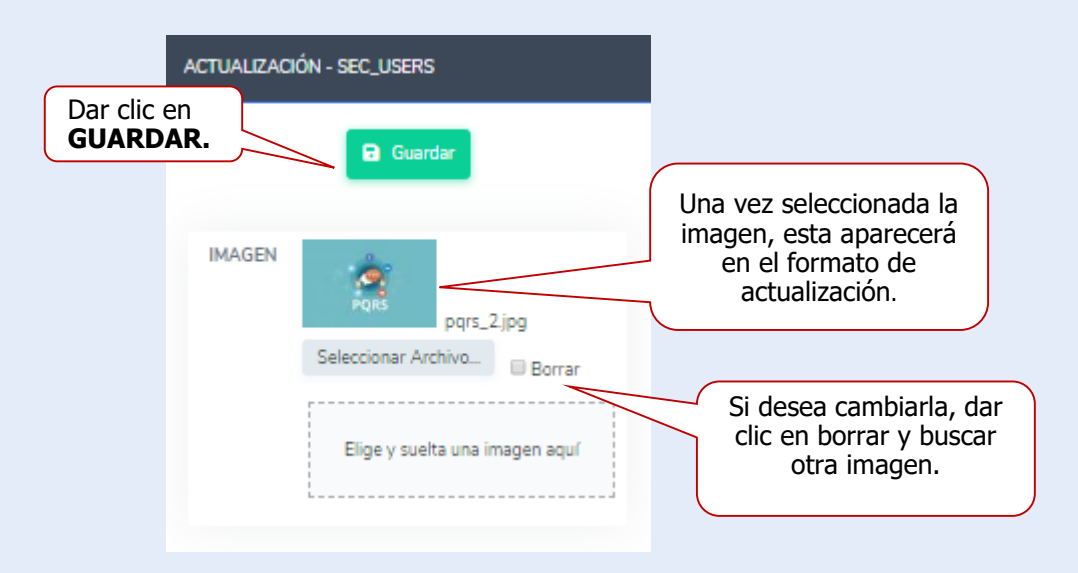

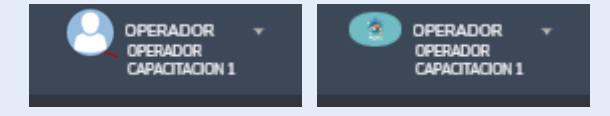

#### **MODULO DE REPORTES.**

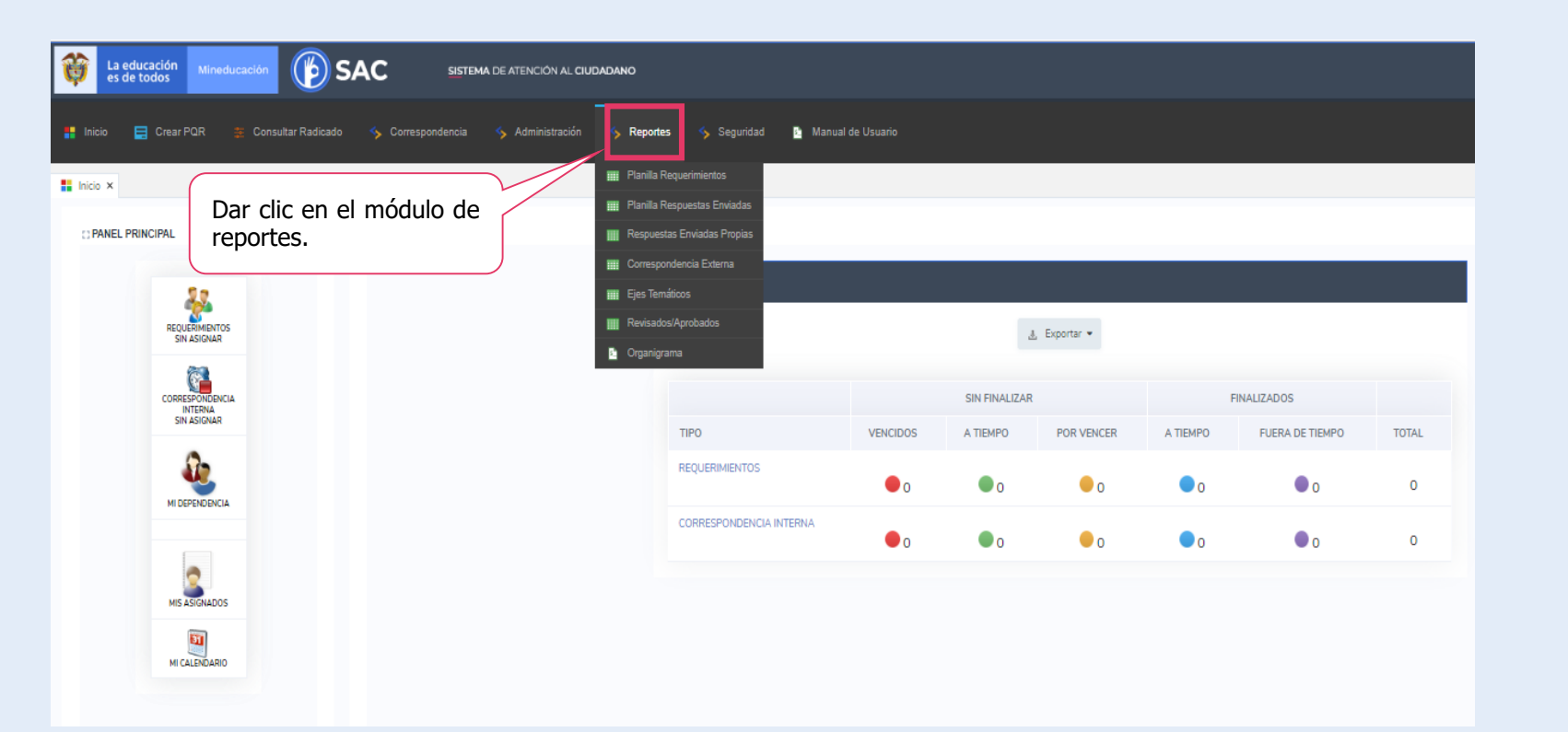

#### **Reportes**:

En este módulo el Operador podrá exportar del sistema reportes del estado actual o en algún periodo de tiempo de la Secretaría de Educación.
#### **Planilla de requerimientos**

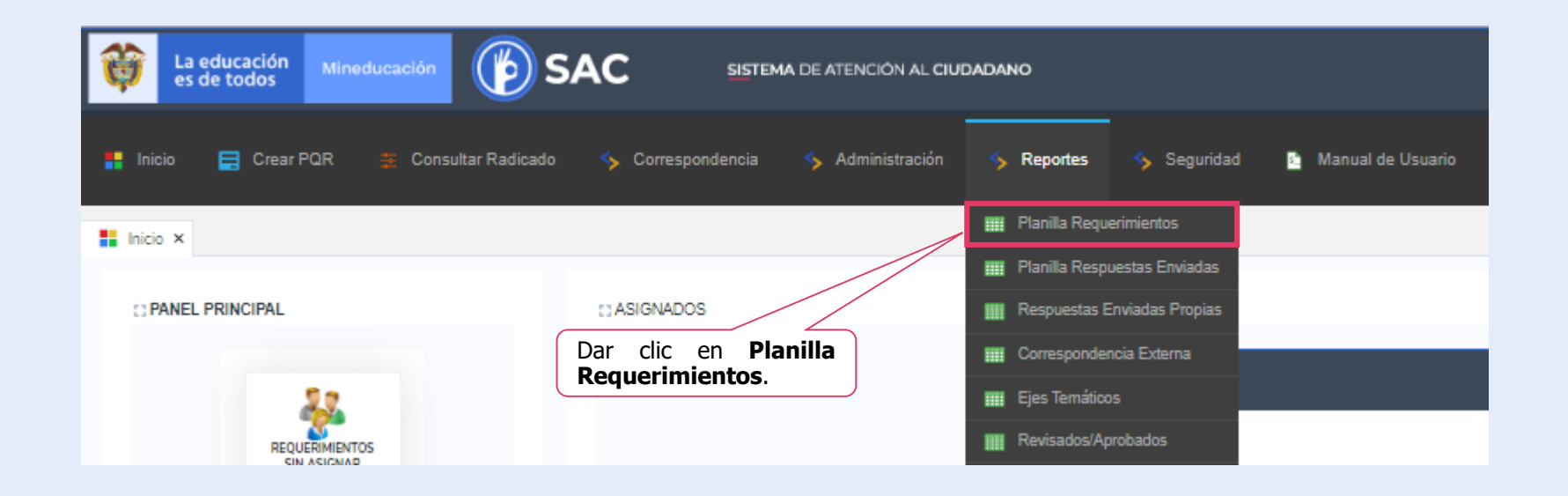

El Operador podrá generar el reporte de planilla de requerimientos, ingresando en la opción señalada.

#### **Planilla de requerimientos**

#### **Reportes** :

En este módulo el Operador podrá exportar y hacer búsquedas por la información que aparece en esta planilla .

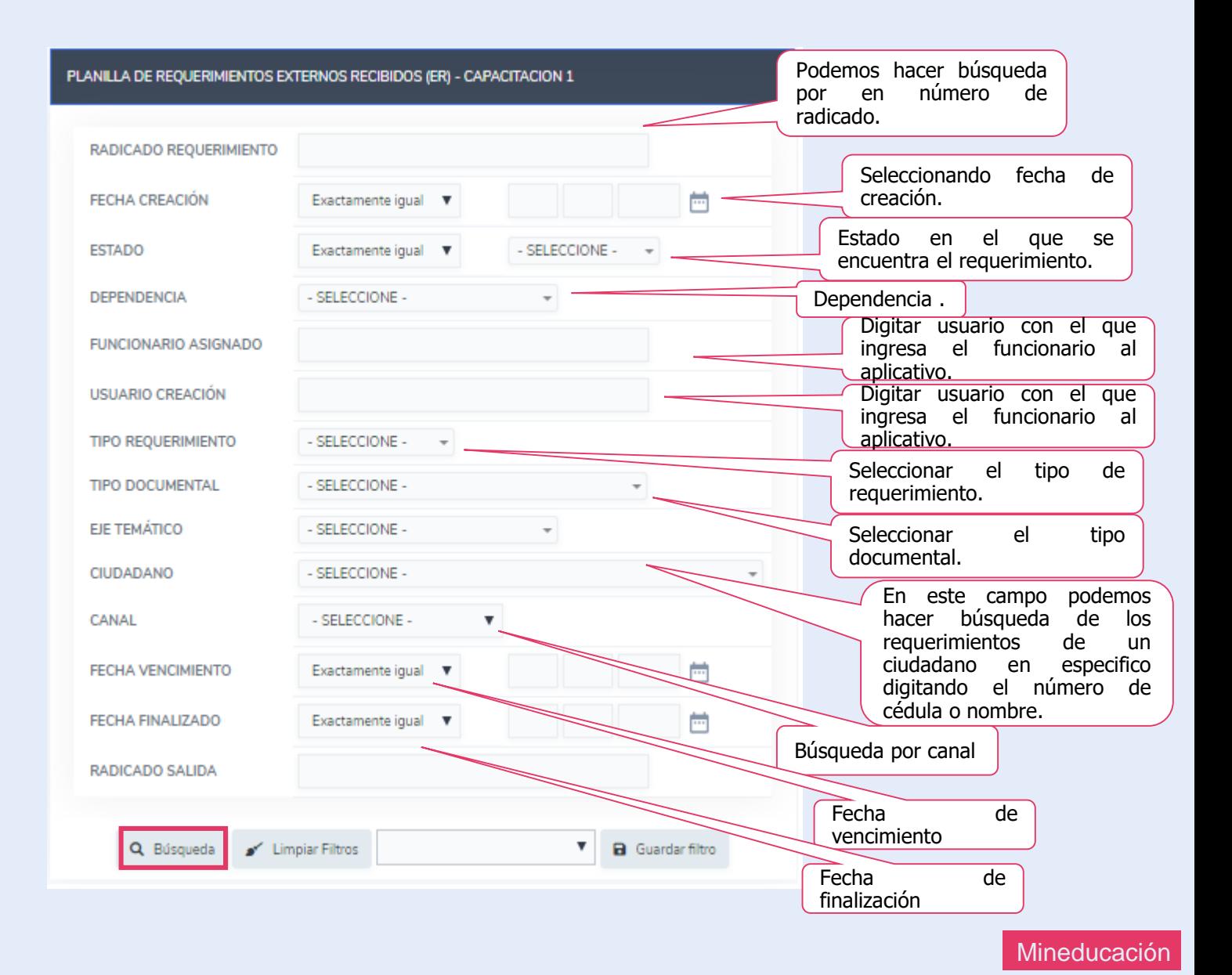

#### **Planilla de requerimientos**

El operador podrá hacer un exportar en cualquiera de los formatos dispuestos para éste fin (WORD; EXCEL; PDF; JPG, etc.).

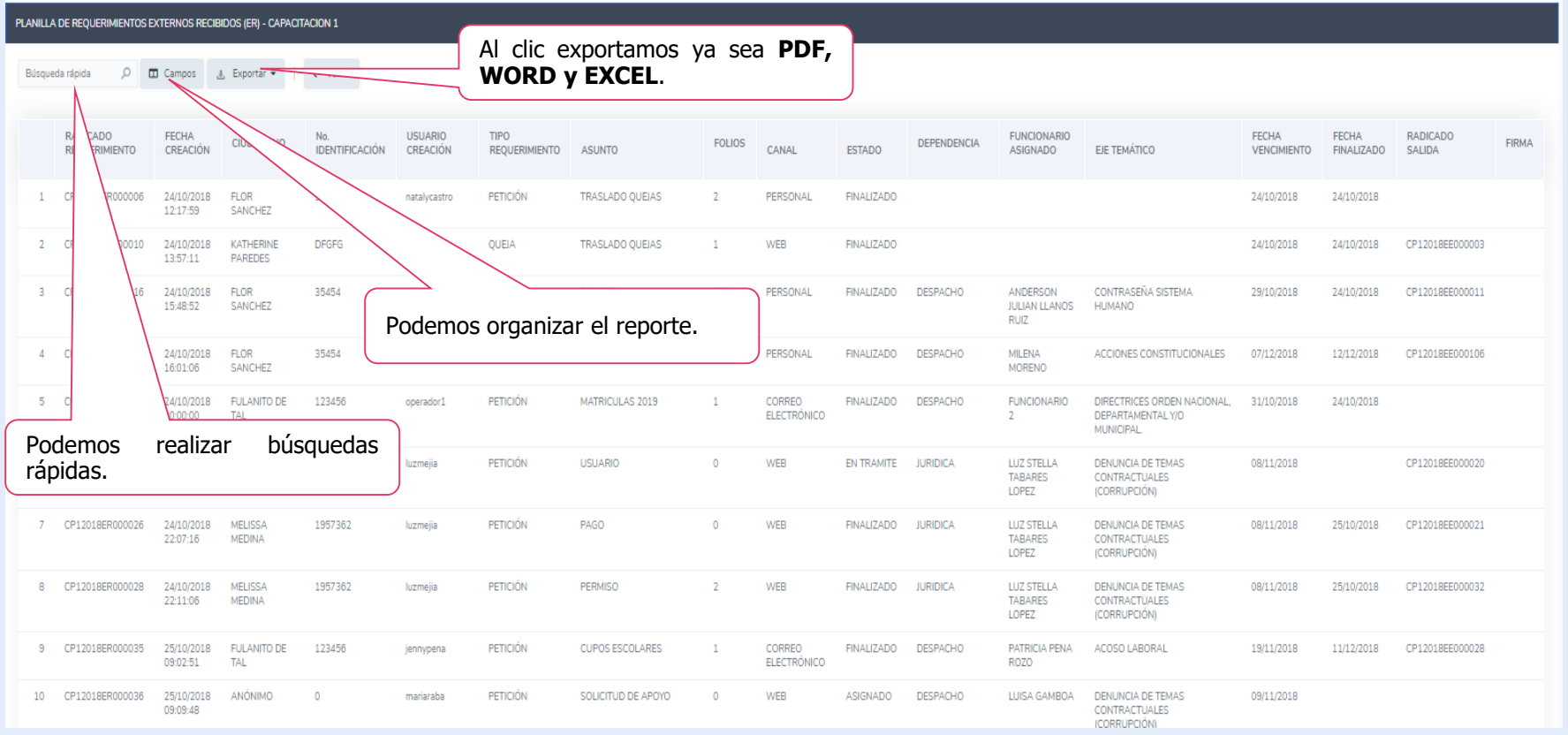

Mineducación

#### **Planilla de respuestas enviadas**

#### **Reportes**:

En este reporte el Operador podrá exportar y hacer búsquedas por la información que aparece en esta planilla de respuestas enviadas.

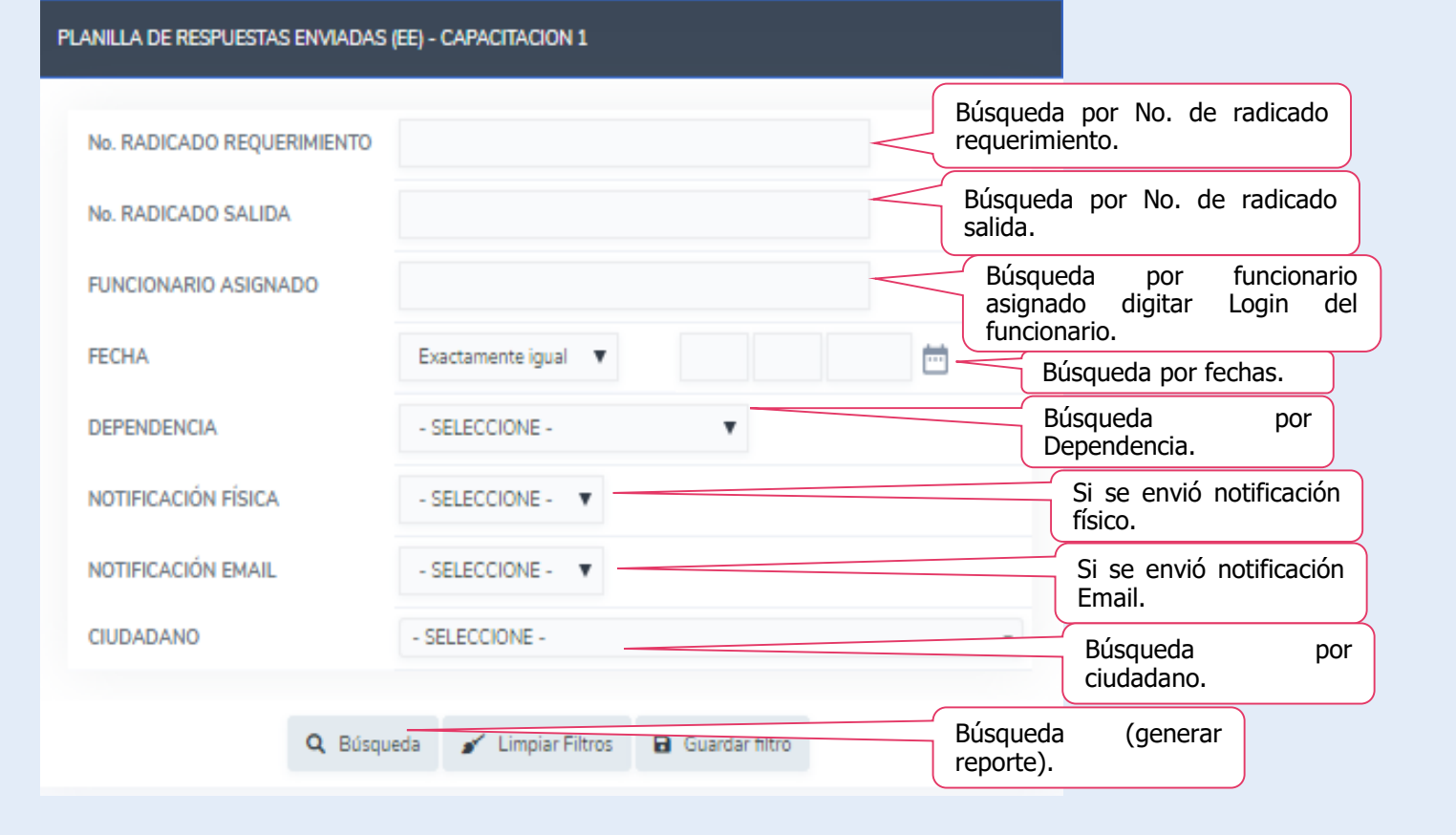

#### **Planilla de respuestas enviadas**

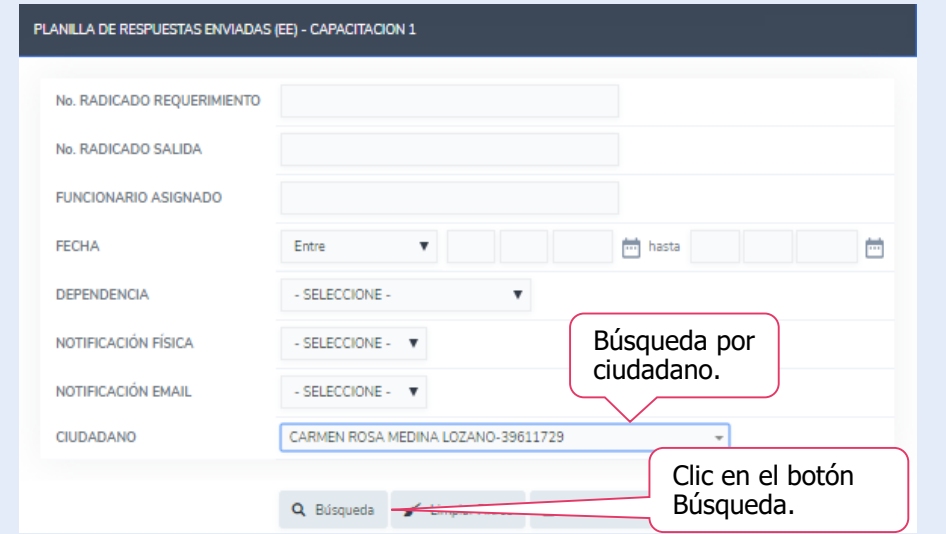

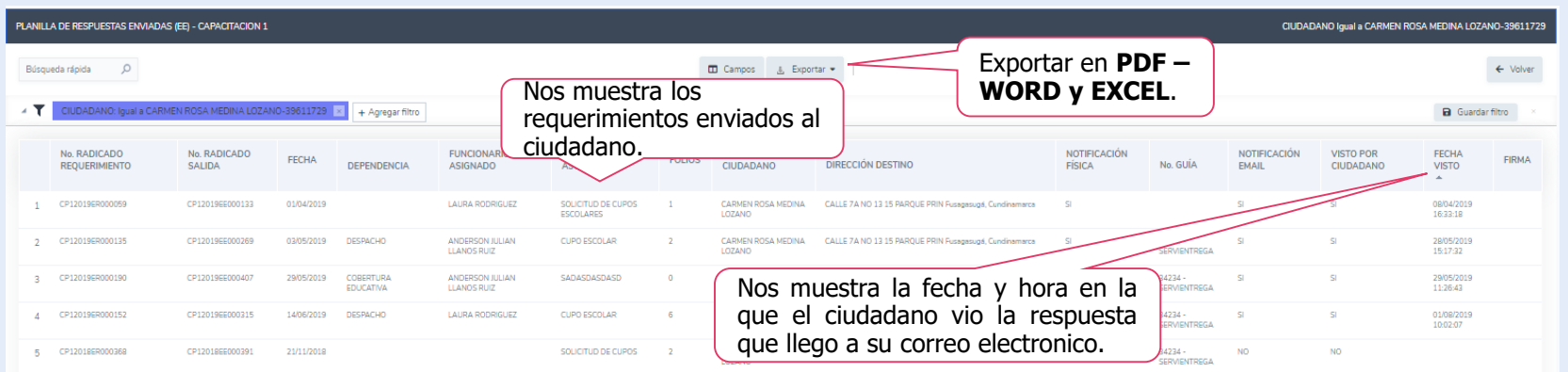

**Planilla de respuestas enviadas propias**

En este reporte el Operador puede exportar y hacer seguimiento a las respuestas que genero desde su usuario.

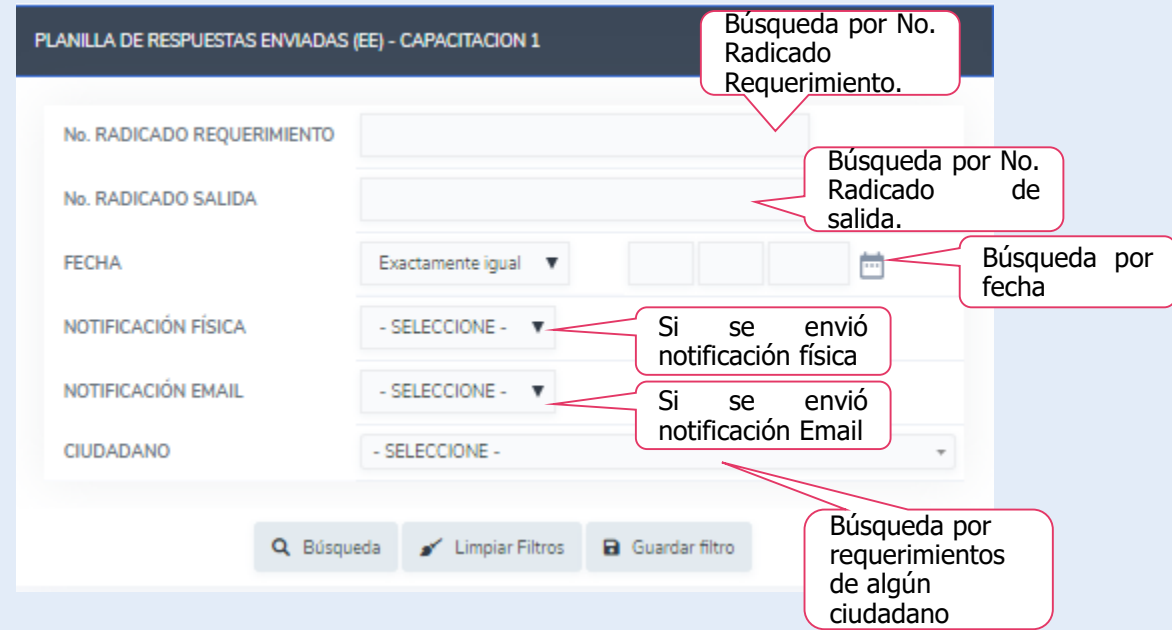

#### **Planilla de respuestas enviadas propias**

En este reporte el Operador puede exportar y organizar la información como la necesite .

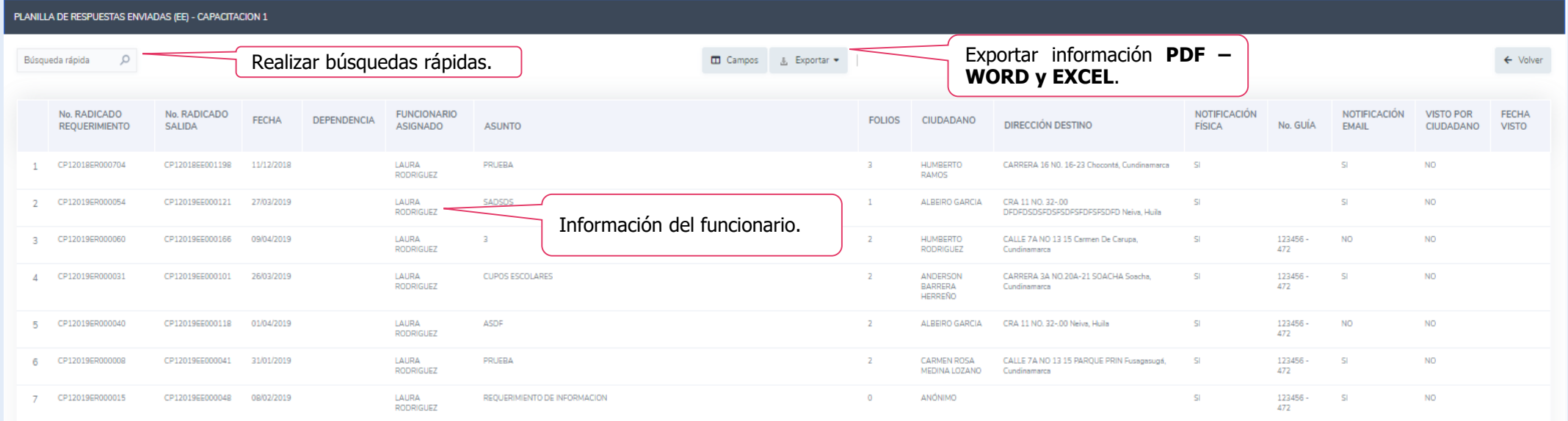

#### **Reporte Correspondencia Externa**

En este reporte el Operador puede exportar las comunicaciones enviadas por la Secretaría de Educación si el operador no pone ningún filtro y realiza la búsqueda aparece toda la información de la entidad.

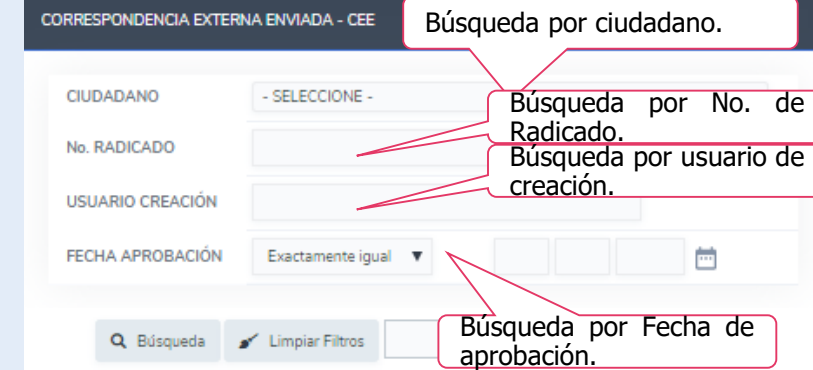

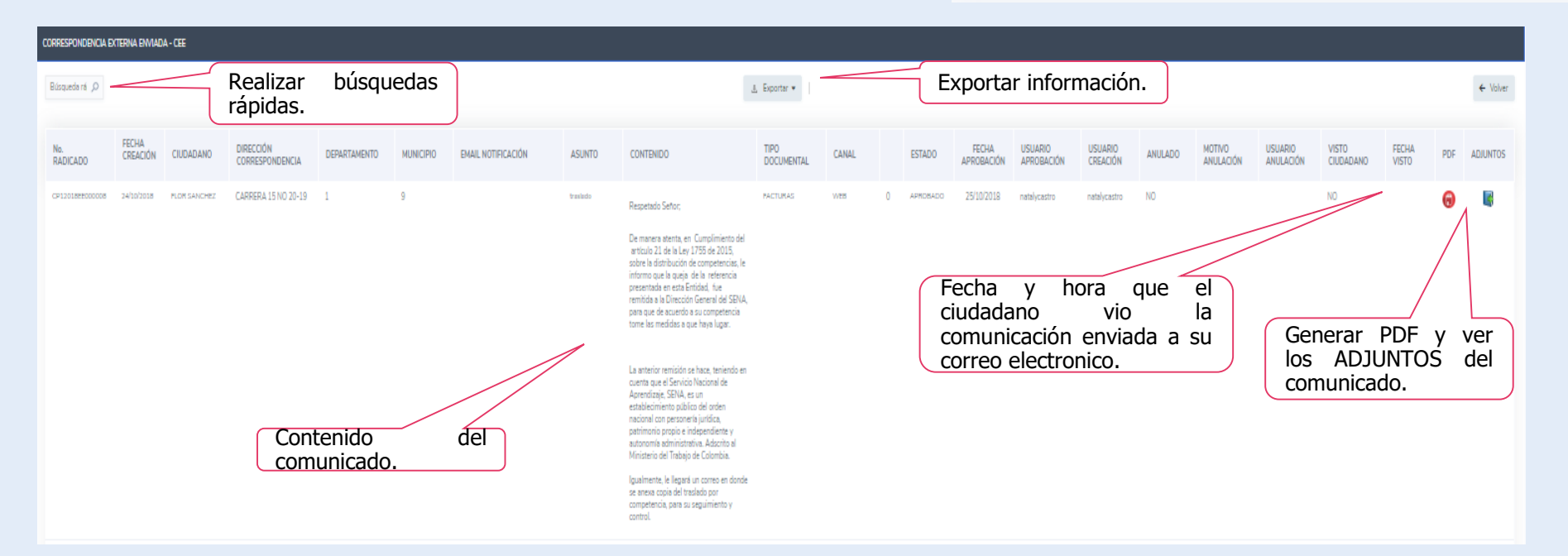

#### **Reporte Ejes Temáticos**

En este reporte el Operador puede exportar el listado de ejes temáticos nacionales creados por el Ministerio de Educación Nacional

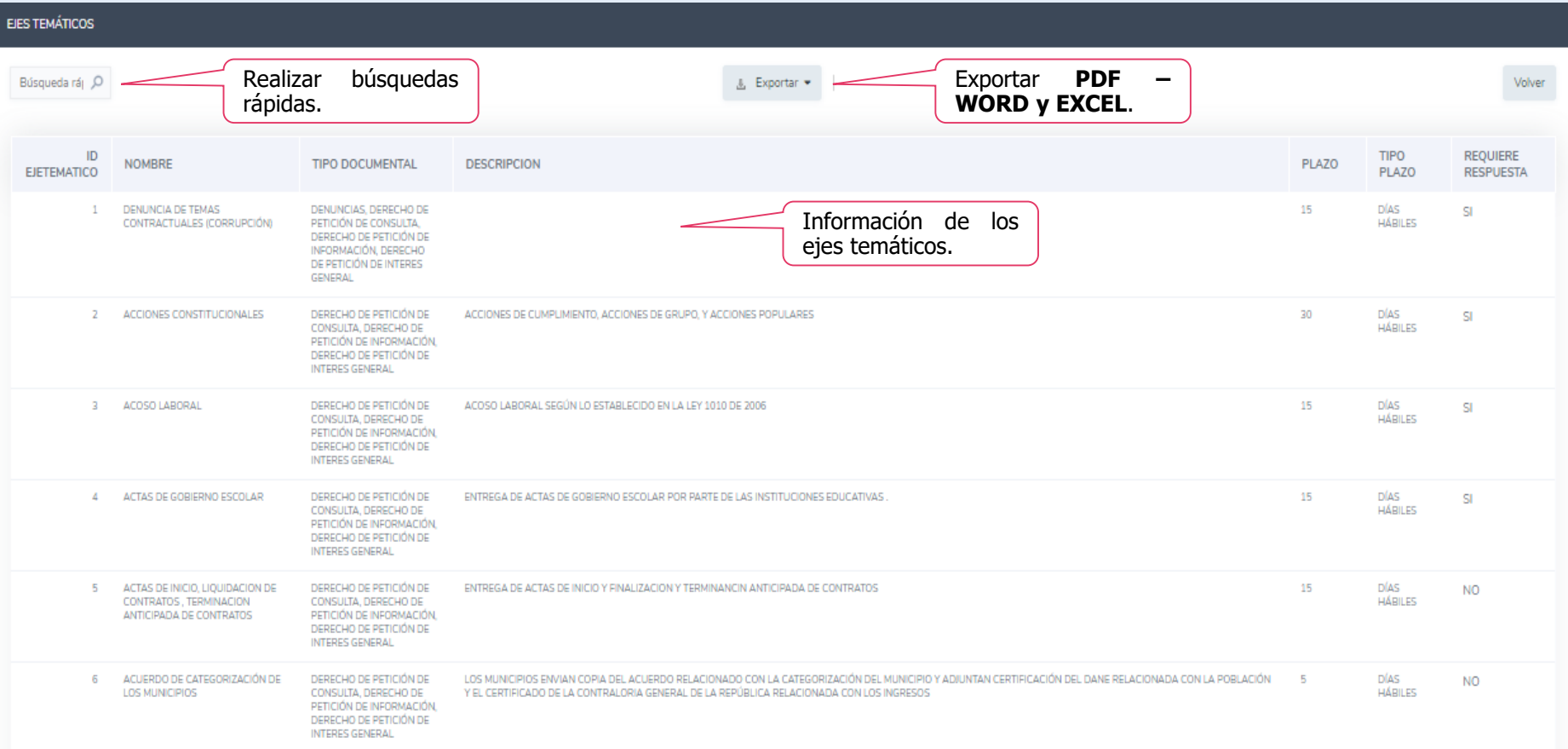

#### **Reporte Revisados/Aprobados.**

En este reporte el Operador puede verificar que reviso y aprobó algún usuario

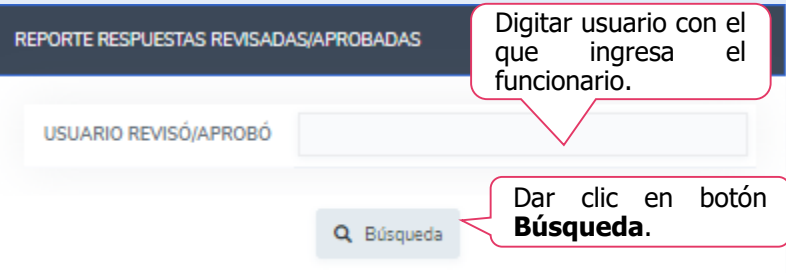

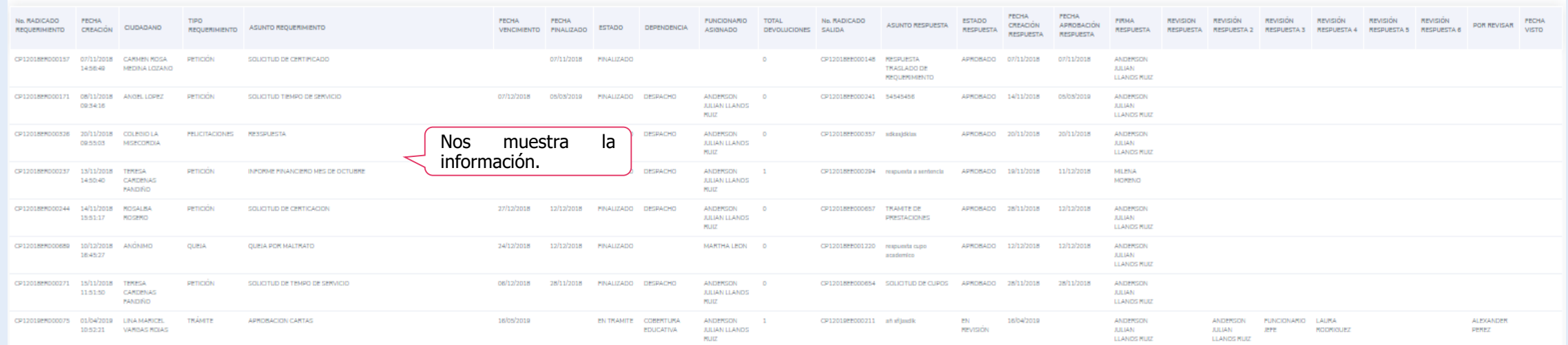

# **MODULO DE SEGURIDAD.**

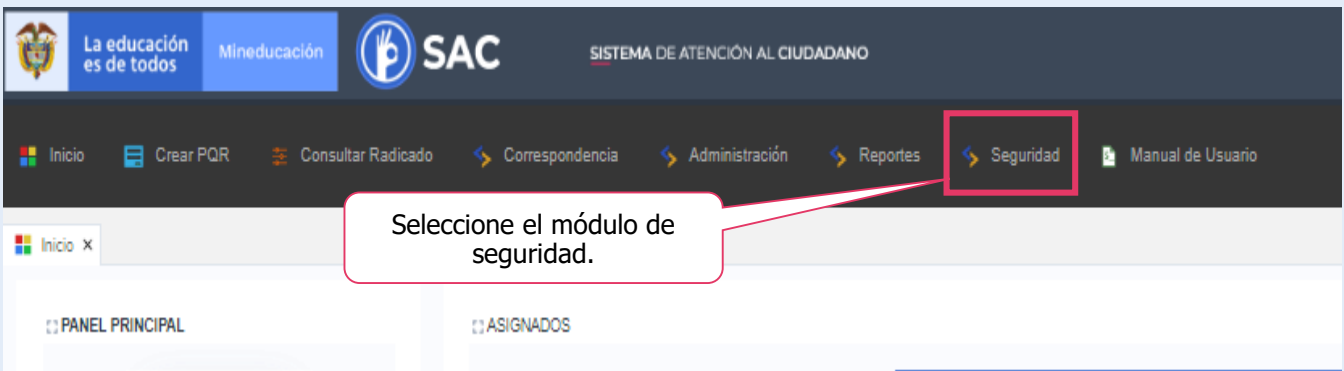

## **Módulo.**

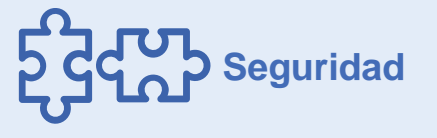

Este módulo permite al Operador cambiar periódicamente o en el momento que él lo requiera, su contraseña de ingreso al SAC

# **MODULO DE SEGURIDAD.**

**Cambiar contraseña.**

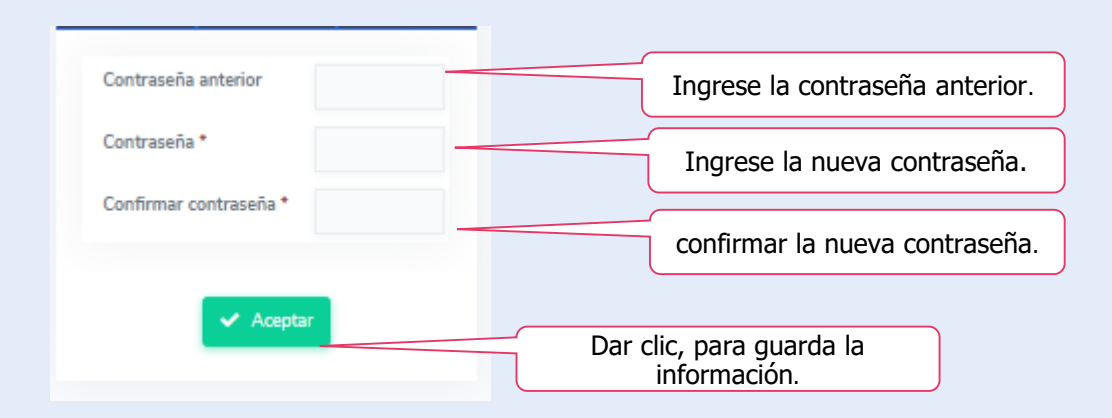

Para cambiar la contraseña ingrese los datos que solicita el sistema.

Dar clic en **GUARDAR**

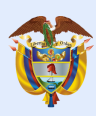

La educación<br>es de todos

Mineducación

# **#**La**Educación**EsDeTodos

 $\left( \triangleright \right)$ 

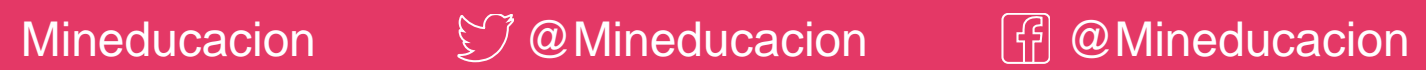